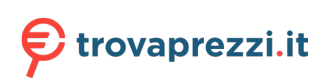

# **Dell EMC PowerEdge R350**

# Installation and Service Manual

**Regulatory Model: E77S Regulatory Type: E77S001 December 2021 Rev. A01**

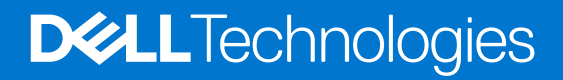

### Notes, cautions, and warnings

**NOTE:** A NOTE indicates important information that helps you make better use of your product.

**CAUTION: A CAUTION indicates either potential damage to hardware or loss of data and tells you how to avoid the problem.**

**WARNING: A WARNING indicates a potential for property damage, personal injury, or death.**

© 2021 Dell Inc. or its subsidiaries. All rights reserved. Dell, EMC, and other trademarks are trademarks of Dell Inc. or its subsidiaries. Other trademarks may be trademarks of their respective owners.

# **Contents**

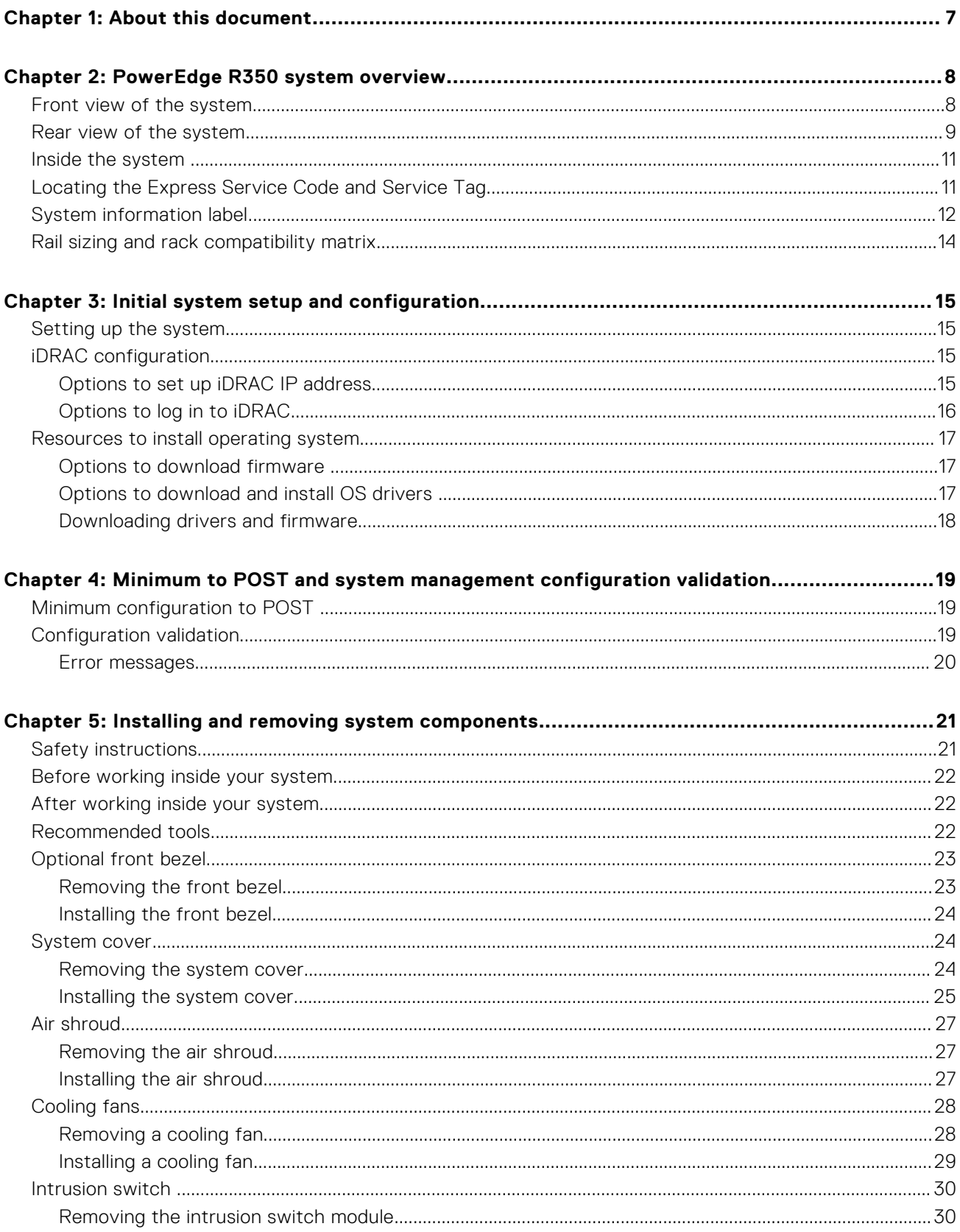

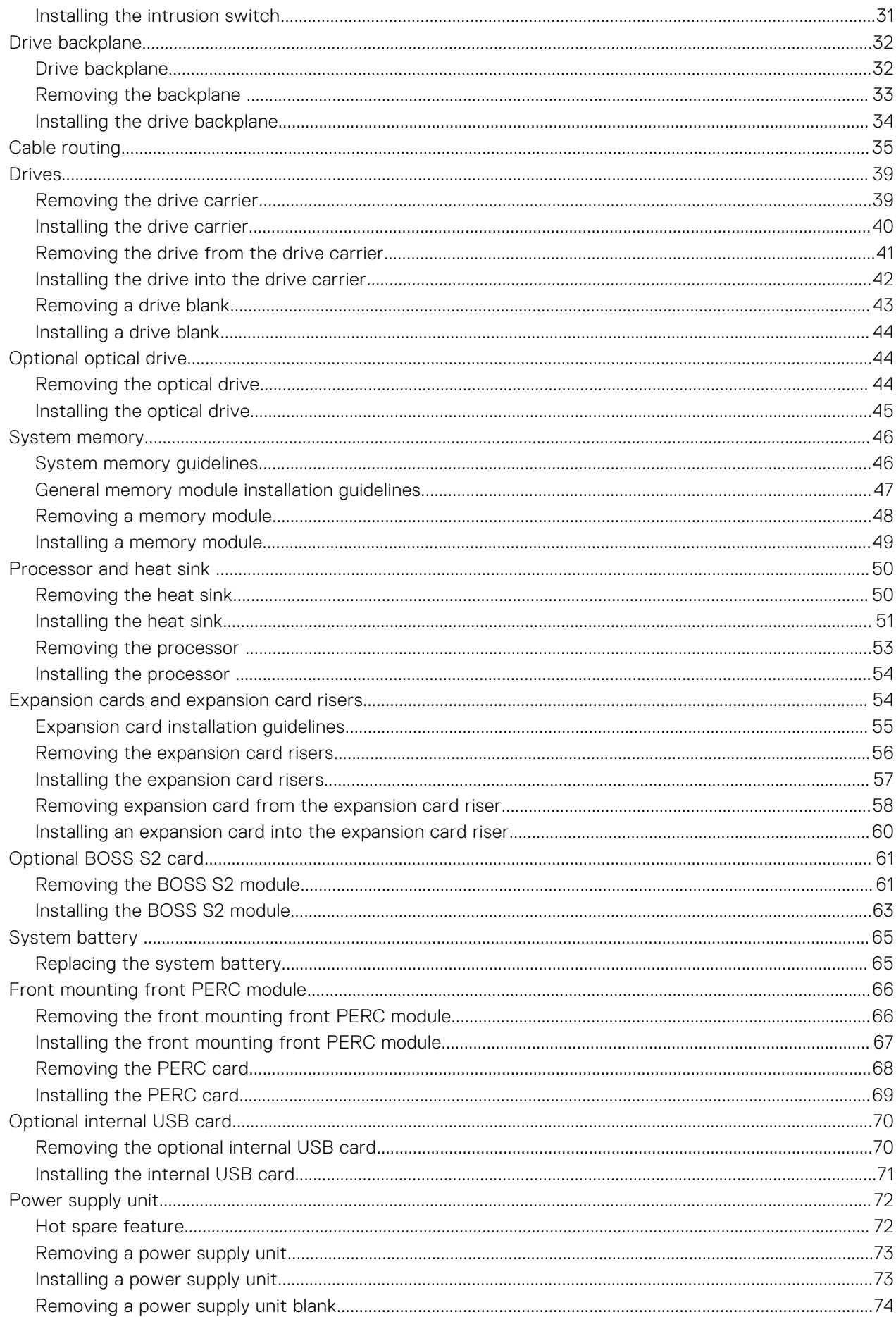

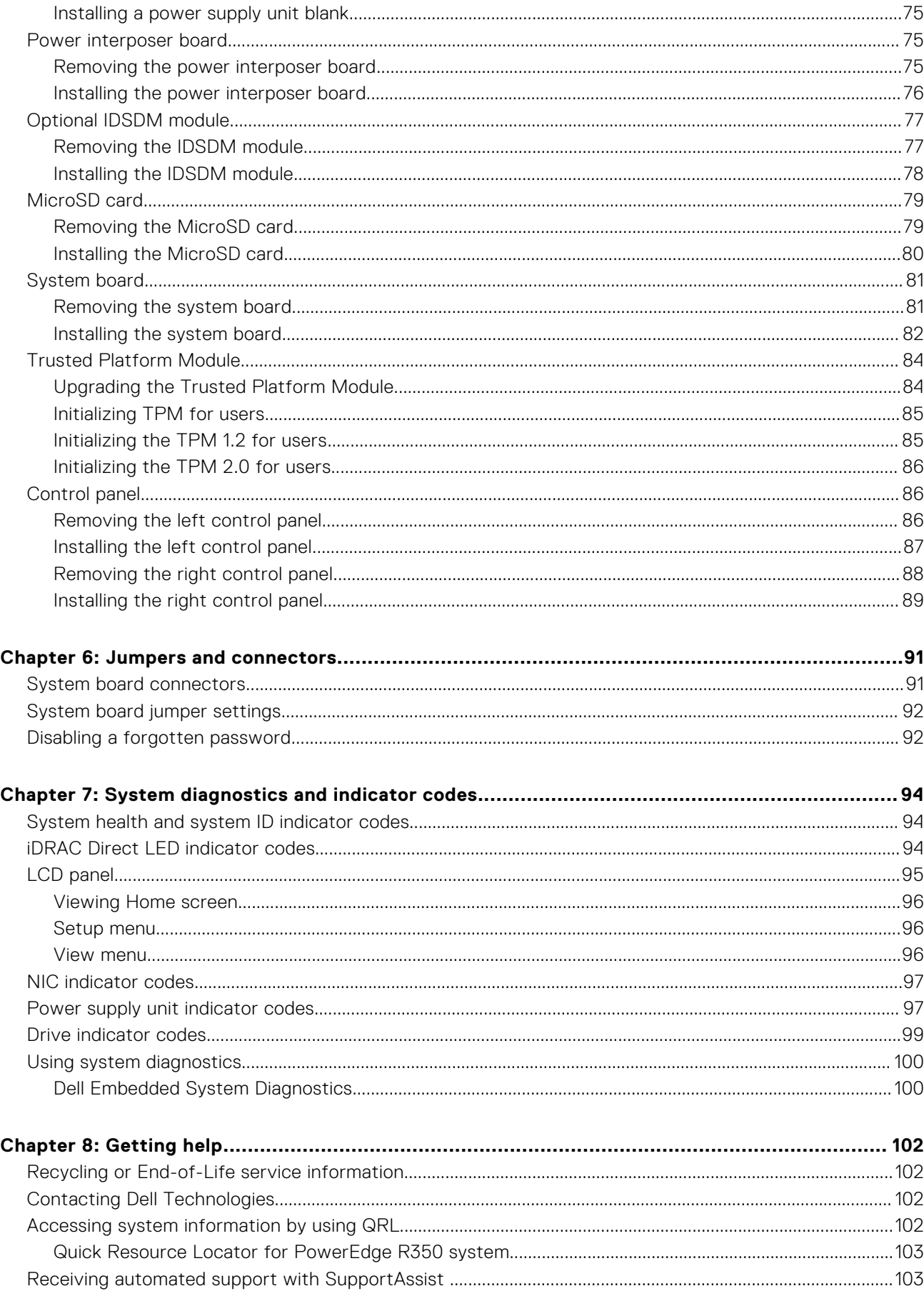

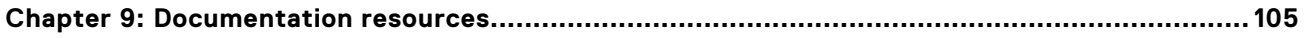

# **About this document**

<span id="page-6-0"></span>This document provides an overview about the system, information about installing and replacing components, diagnostic tools, and guidelines to be followed while installing certain components.

# **PowerEdge R350 system overview**

**2**

<span id="page-7-0"></span>The PowerEdge R350 system is a 1U server that supports:

- One Intel Xeon E-2300 series processor or one Intel Pentium processor
- Four DDR4 DIMM slots
- Two redundant AC power supply units
- Up to four 3.5-inch SAS/SATA hot-plug drives
- Up to eight 2.5-inch SAS/SATA hot-plug drives

**NOTE:** All instances of SAS, SATA drives are seen as drives in this document, unless specified otherwise.

For more information about supported drives, see the [www.dell.com/poweredgemanuals.](https://www.dell.com/support/home/en-us//products/server_int/server_int_poweredge)

### **Topics:**

- Front view of the system
- [Rear view of the system](#page-8-0)
- [Inside the system](#page-10-0)
- [Locating the Express Service Code and Service Tag](#page-10-0)
- [System information label](#page-11-0)
- [Rail sizing and rack compatibility matrix](#page-13-0)

### **Front view of the system**

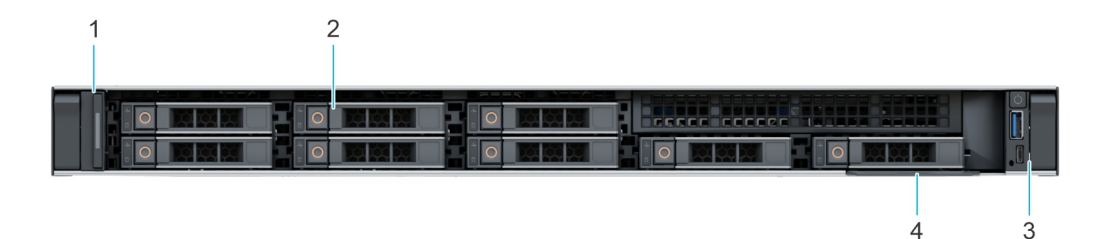

### **Figure 1. Front view of 8 x 2.5-inch drive system**

### **Table 1. Features available on the front of the system**

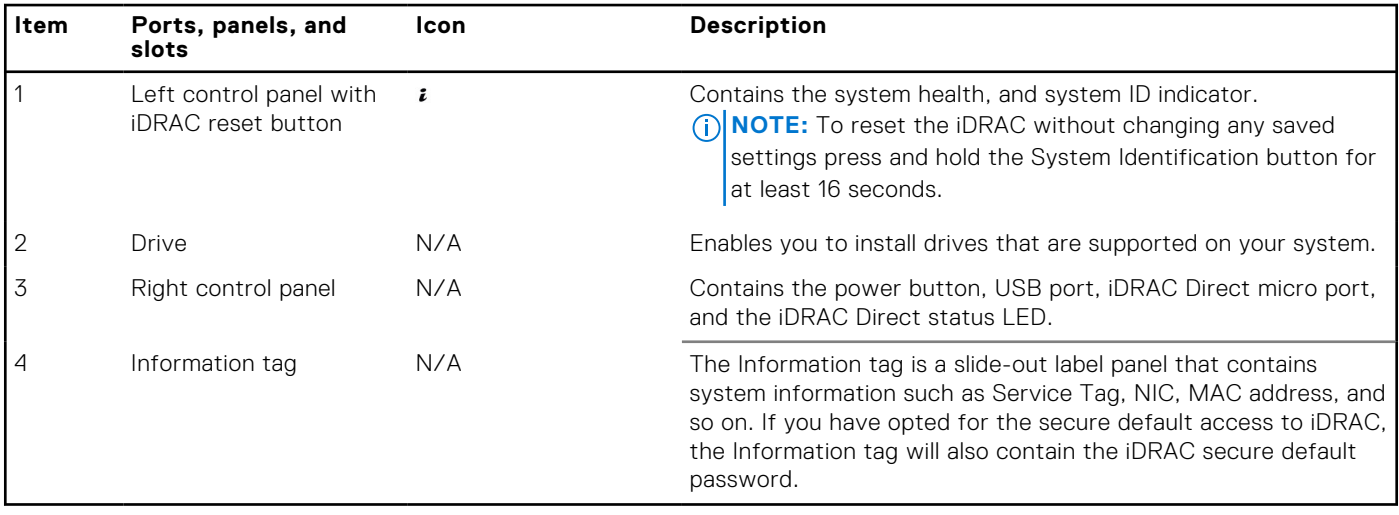

<span id="page-8-0"></span>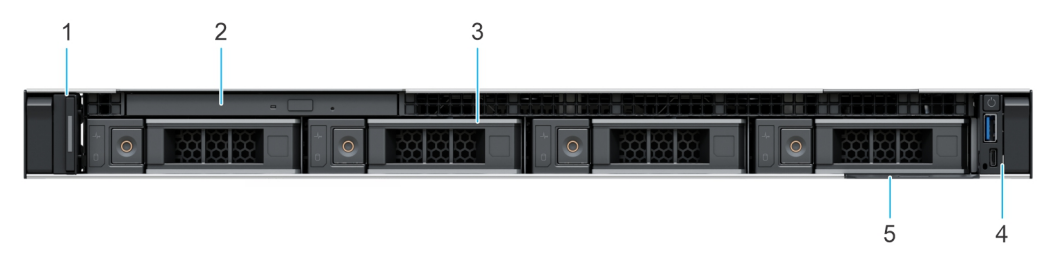

### **Figure 2. Front view of 4 x 3.5-inch drive system**

### **Table 2. Features available on the front of the system**

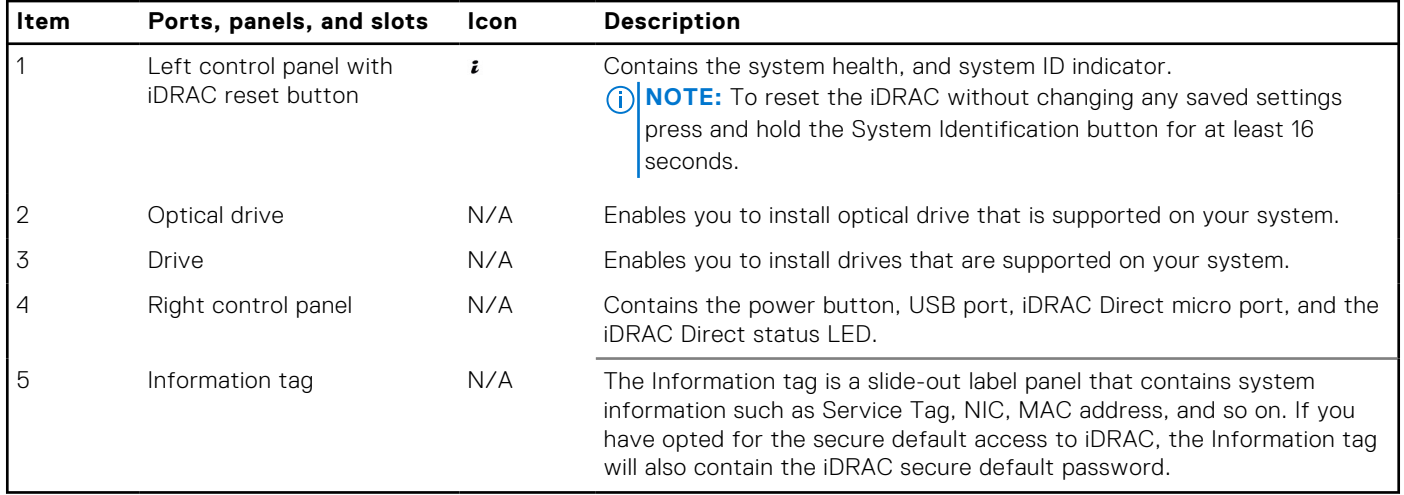

For more information about the ports, see the Dell EMC PowerEdge R350 Technical Specifications on the product documentation page.

For more information about the ports, see the [www.dell.com/poweredgemanuals](https://www.dell.com/support/home/en-us//products/server_int/server_int_poweredge) section.

### **Rear view of the system**

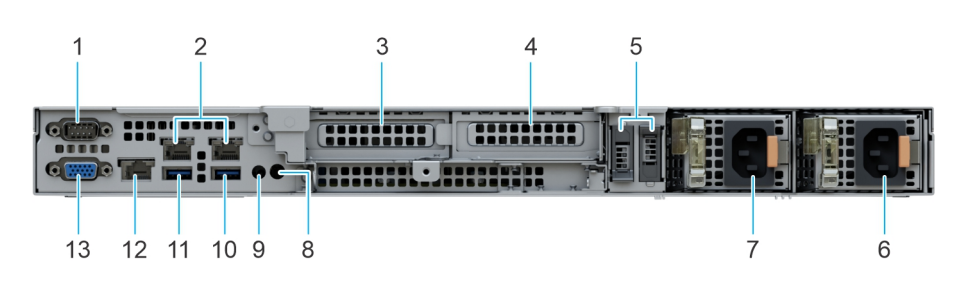

### **Figure 3. Rear view of the system**

### **Table 3. Rear view of the system**

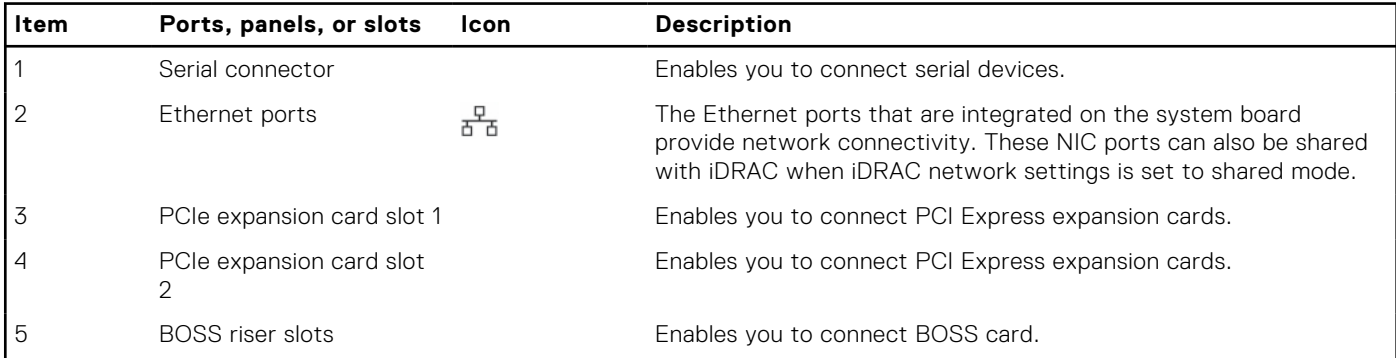

### **Table 3. Rear view of the system (continued)**

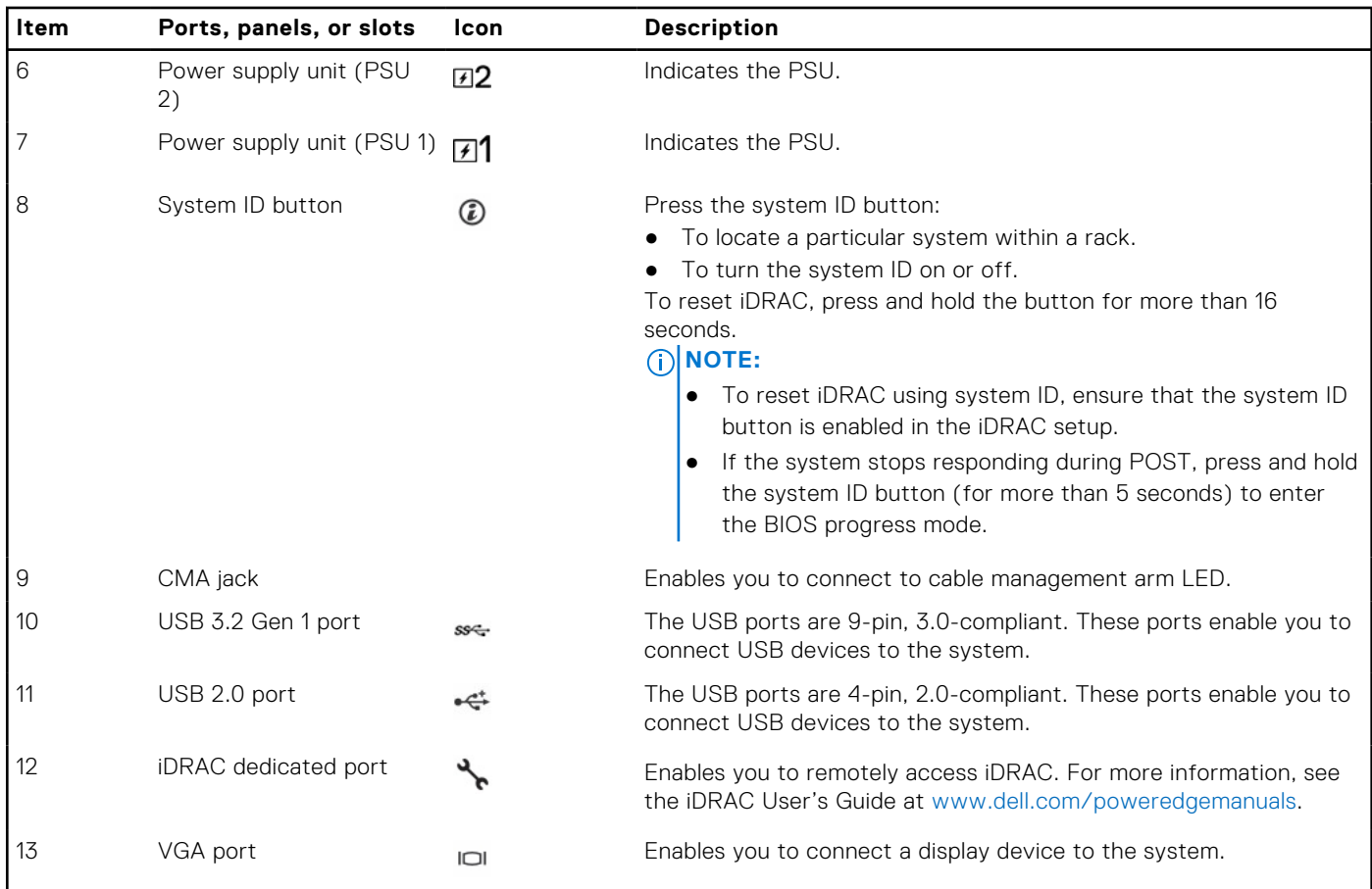

**NOTE:** For more information, see the *Dell EMC PowerEdge R350 Technical Specifications* on the product documentation page.

## <span id="page-10-0"></span>**Inside the system**

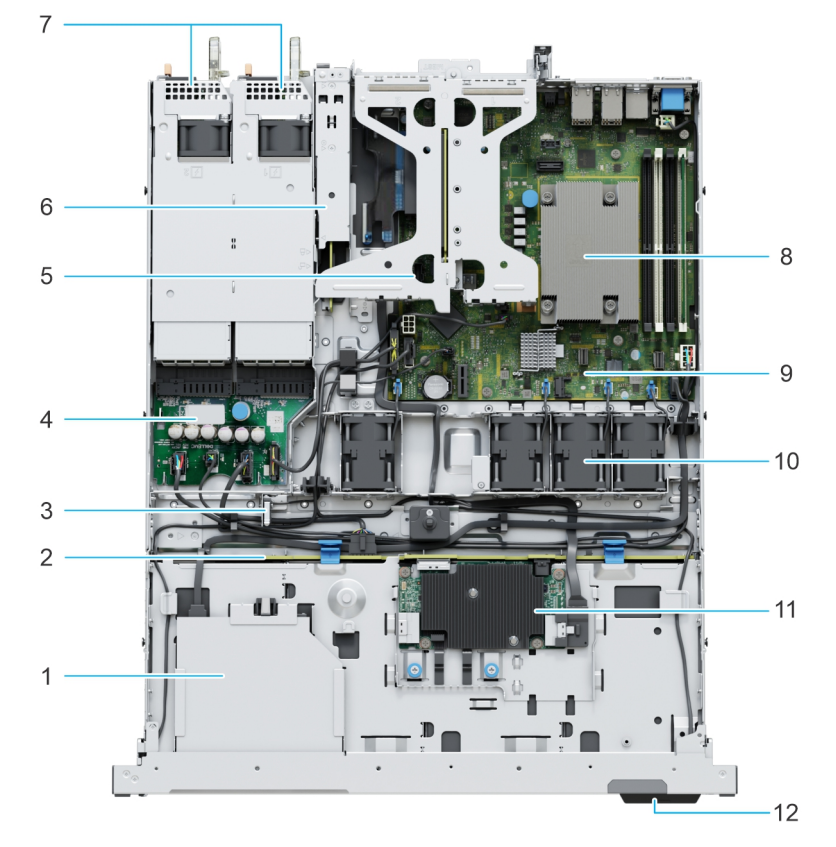

### **Figure 4. Inside the system**

- 
- 
- 
- 7. PSU 1 and PSU 2 8. Heat sink
- 9. System board 10. Cooling fan
- 
- 1. Optical drive **2.** Optical drive **2.** Optical drive **2.** Optical drive **2.** Optical drive **2.** Optical drive **2.** Optical drive **2.** Optical drive **2.** Optical drive **2.** Optical drive **2.** Optical drive **2.** Optical dr
- 3. Intrusion switch **4.** Power interposer board
- 5. Butterfly riser and the control of the control of the BOSS module
	-
	-
- 11. fPERC module 11. formation tag

## **Locating the Express Service Code and Service Tag**

The unique Express Service Code and Service Tag are used to identify the system.

The information tag is located on the front of the system that includes system information such as the Service Tag, Express Service Code, Manufacture date, NIC, MAC address, QRL label, and so on. If you have opted for the secure default access to iDRAC, the Information tag also contains the iDRAC secure default password.

<span id="page-11-0"></span>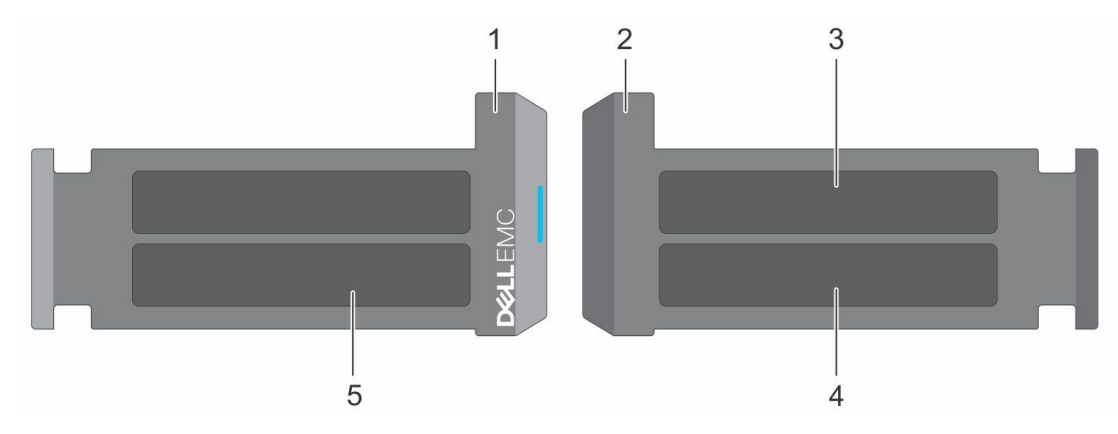

### **Figure 5. Locating the Express Service Code and Service tag**

- 1. Information tag (front view)
- 2. Information tag (back view)
- 3. OpenManage Mobile (OMM) label
- 4. iDRAC MAC address and iDRAC secure password label
- 5. Service Tag, Express Service Code, QRL label

The Mini Enterprise Service Tag (MEST) label is located on the rear of the system that includes the Service Tag (ST), Express Service Code (Exp Svc Code), and Manufacture Date (Mfg. Date). The Exp Svc Code is used by Dell EMC to route support calls to the appropriate personnel.

Alternatively, the Service Tag information is located on a label on the left wall of the chassis.

# **System information label**

The system information label is located on the back of the system cover.

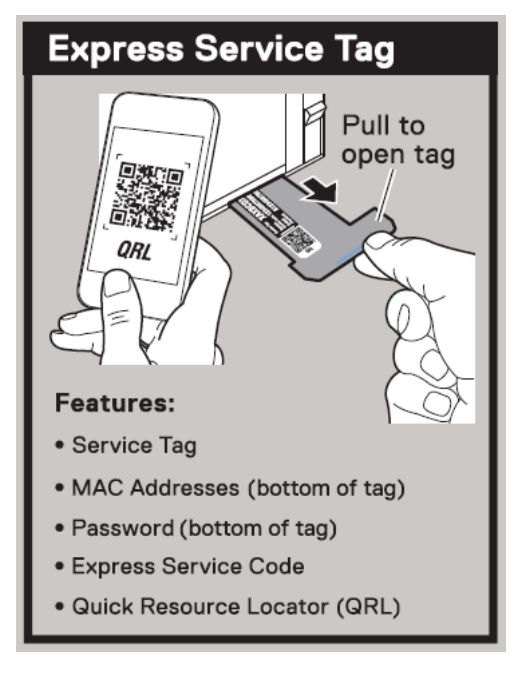

#### **Figure 6. Express service tag**

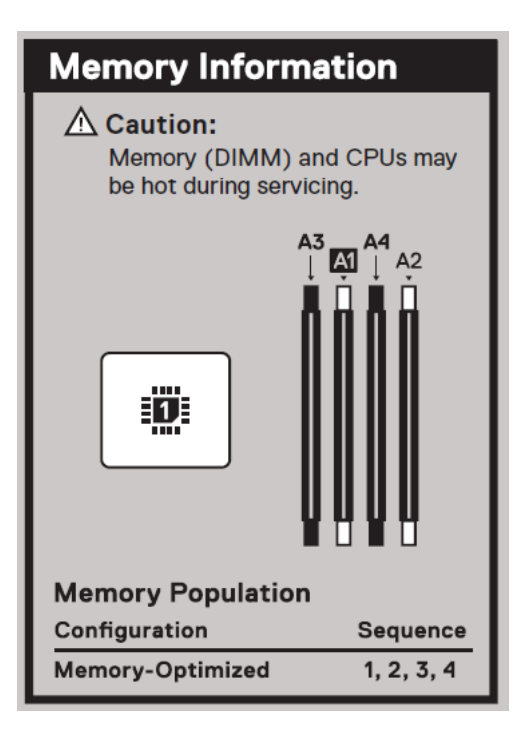

### **Figure 7. Memory information**

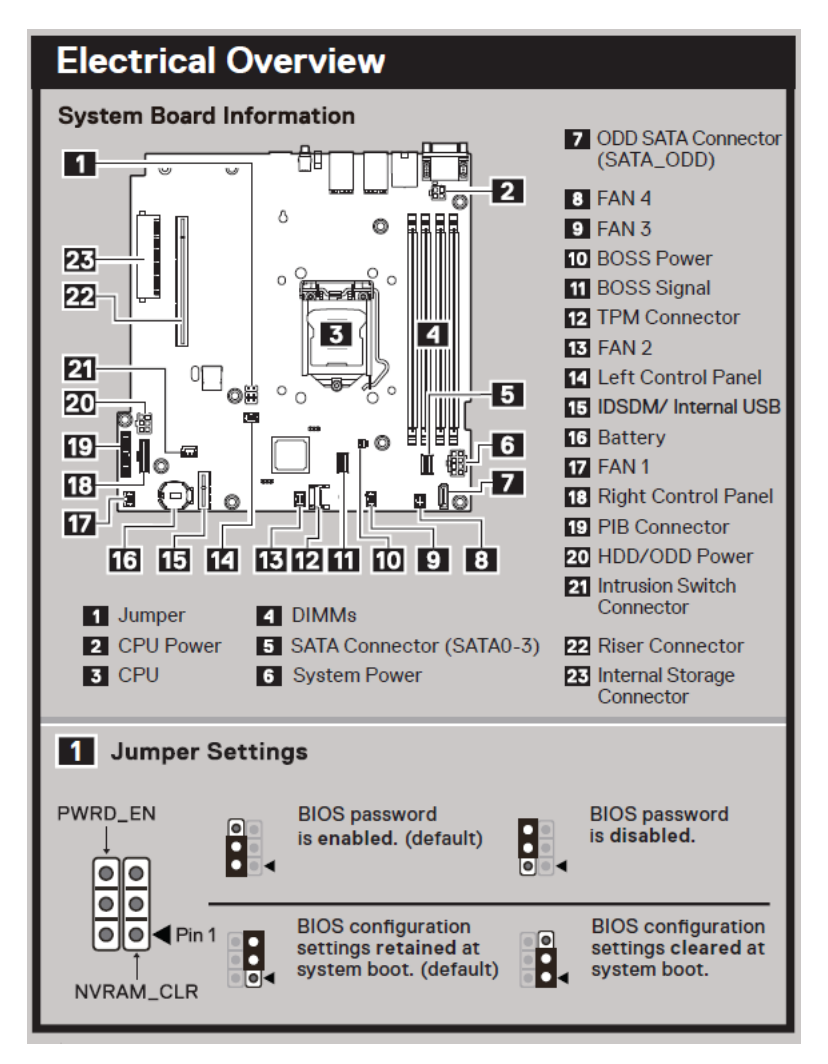

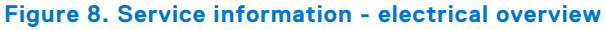

# <span id="page-13-0"></span>**Rail sizing and rack compatibility matrix**

For specific information about the rail solutions compatible with your system, see the *Dell EMC Enterprise Systems Rail Sizing and Rack Compatibility Matrix* available at [https://i.dell.com/sites/csdocuments/Business\\_solutions\\_engineering-](https://i.dell.com/sites/csdocuments/Business_solutions_engineering-Docs_Documents/en/rail-rack-matrix.pdf)[Docs\\_Documents/en/rail-rack-matrix.pdf](https://i.dell.com/sites/csdocuments/Business_solutions_engineering-Docs_Documents/en/rail-rack-matrix.pdf).

The document provides the information that is listed below:

- Specific details about rail types and their functionalities.
- Rail adjustability range for various types of rack mounting flanges.
- Rail depth with and without cable management accessories.
- Types of racks supported for various types of rack mounting flanges.

# **3**

# **Initial system setup and configuration**

<span id="page-14-0"></span>This section describes the tasks for initial setup and configuration of the Dell EMC system. The section also provides general steps to set up the system and the reference guides for detailed information.

### **Topics:**

- Setting up the system
- iDRAC configuration
- [Resources to install operating system](#page-16-0)

## **Setting up the system**

Perform the following steps to set up the system:

#### **Steps**

- 1. Unpack the system.
- 2. Install the system into the rack. For more information, see the rail installation and cable management accessory guides relevant to your rail and cable management solution at [www.dell.com/poweredgemanuals](https://www.dell.com/poweredgemanuals).
- 3. Connect the peripherals to the system and the system to the electrical outlet.
- 4. Power on the system.

For more information about setting up the system, see the *Getting Started Guide* that is shipped with your system. **NOTE:** For information about managing the basic settings and features of the system, see the *Dell EMC PowerEdge R350 BIOS and UEFI Reference Guide* on the product documentation page.

**NOTE:** Legacy BIOS is not supported on the system, only UEFI BIOS is supported.

### **iDRAC configuration**

The Integrated Dell Remote Access Controller (iDRAC) is designed to make you more productive as a system administrator and improve the overall availability of Dell EMC servers. iDRAC alerts you to system issues, helps you to perform remote management, and reduces the need for physical access to the system.

### **Options to set up iDRAC IP address**

To enable communication between your system and iDRAC, you must first configure the network settings based on your network infrastructure. The network settings option is set to **DHCP**, by default.

 $(i)$ **NOTE:** For static IP configuration, you must request for the settings at the time of purchase.

You can set up the iDRAC IP address using one of the interfaces in the table below. For information about setting up iDRAC IP address, see the documentation links provided in the table below.

#### **Table 4. Interfaces to set up iDRAC IP address**

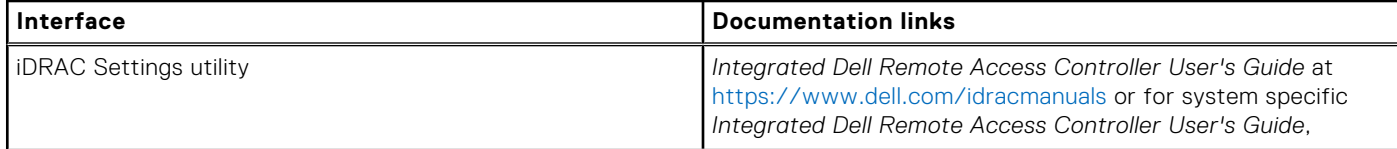

### <span id="page-15-0"></span>**Table 4. Interfaces to set up iDRAC IP address (continued)**

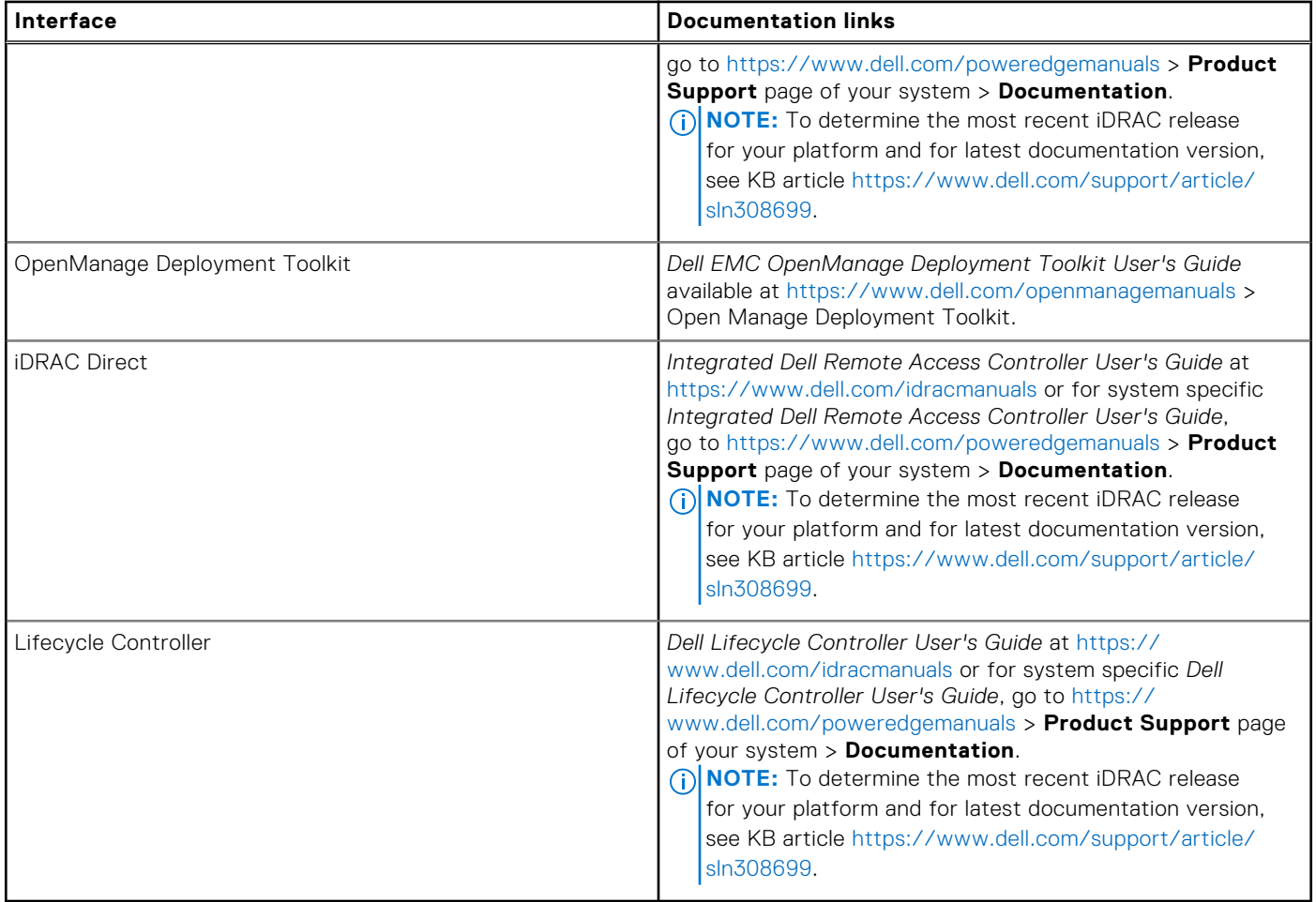

**NOTE:** To access iDRAC, ensure that you connect the ethernet cable to the iDRAC dedicated network port or use the iDRAC Direct port by using the USB cable. You can also access iDRAC through the shared LOM mode, if you have opted for a system that has the shared LOM mode enabled.

### **Options to log in to iDRAC**

To log in to the iDRAC Web User Interface, open a browser and enter the IP address.

You can log in to iDRAC as:

- iDRAC user
- Microsoft Active Directory user
- Lightweight Directory Access Protocol (LDAP) user

In the login screen displayed, if you have opted for secure default access to iDRAC, enter the iDRAC secure default password available on back of the Information Tag. If you have not opted for secure default access to iDRAC, enter the default user name and password – root and calvin. You can also log in by using your Single Sign-On or Smart Card.

 $(i)$ **NOTE:** Ensure that you change the default username and password after setting up the iDRAC IP address.

For more information about logging in to the iDRAC and iDRAC licenses, see the latest *Integrated Dell Remote Access Controller User's Guide* at [www.dell.com/idracmanuals.](https://www.dell.com/idracmanuals)

**(i)** NOTE: To determine the most recent iDRAC release for your platform and for latest documentation version, see KB article <https://www.dell.com/support/article/sln308699>.

You can also access iDRAC using command-line protocol - RACADM. For more information, see the *Integrated Dell Remote Access Controller RACADM CLI Guide* available at [https://www.dell.com/idracmanuals.](https://www.dell.com/idracmanuals)

<span id="page-16-0"></span>You can also access iDRAC using automation tool - Redfish API. For more information, see the *Integrated Dell Remote Access Controller User's Guide Redfish API Guide* available at <https://developer.dell.com>.

### **Resources to install operating system**

If the system is shipped without an operating system, you can install a supported operating system by using one of the resources provided in the table below. For information about how to install the operating system, see the documentation links provided in the table below.

### **Table 5. Resources to install the operating system**

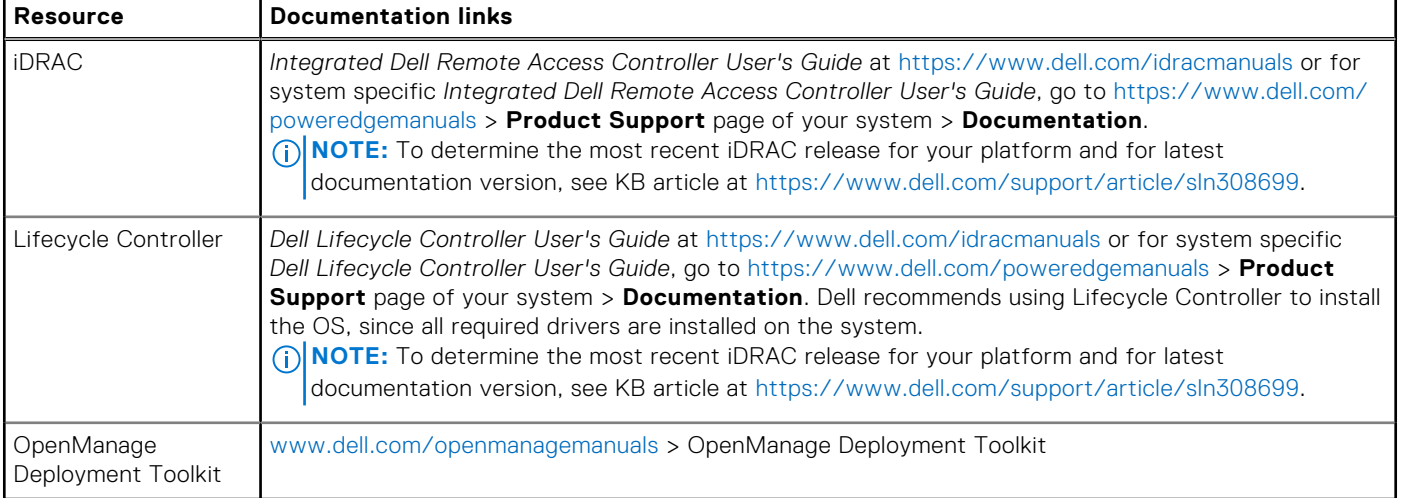

**NOTE:** For more information about installation and how-to videos for operating systems supported on PowerEdge systems, see [Supported Operating Systems for Dell EMC PowerEdge systems](https://www.youtube.com/playlist?list=PLe5xhhyFjDPdZ370QxaUBdENO3EKsPA2z).

### **Options to download firmware**

You can download firmware from the Dell support site. For information about downloading firmware, see the [Downloading](#page-17-0) [drivers and firmware](#page-17-0) section.

You can also choose any one of the following options to download the firmware. For information about how to download the firmware, see the documentation links provided in the table below.

### **Table 6. Options to download firmware**

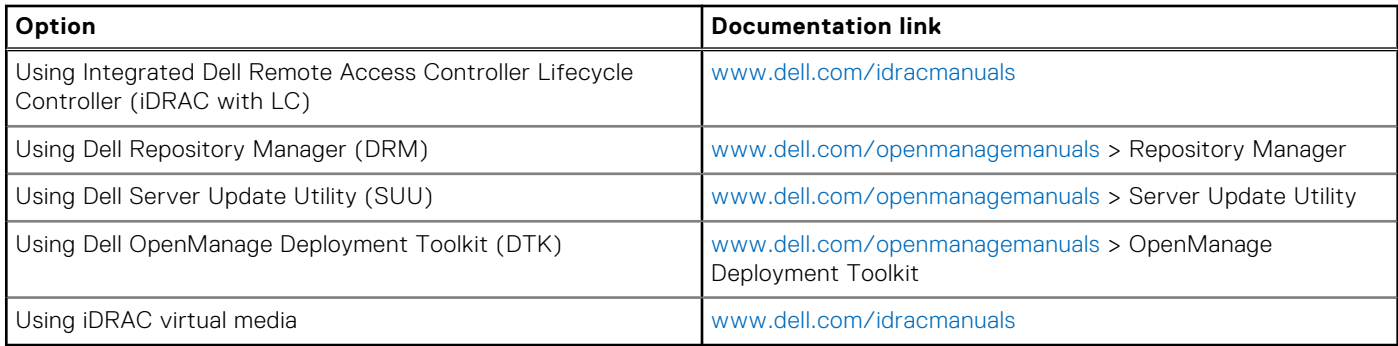

### **Options to download and install OS drivers**

You can choose any one of the following options to download and install OS drivers. For information about how to download or install OS drivers, see the documentation links provided in the table below.

### <span id="page-17-0"></span>**Table 7. Options to download and install OS drivers**

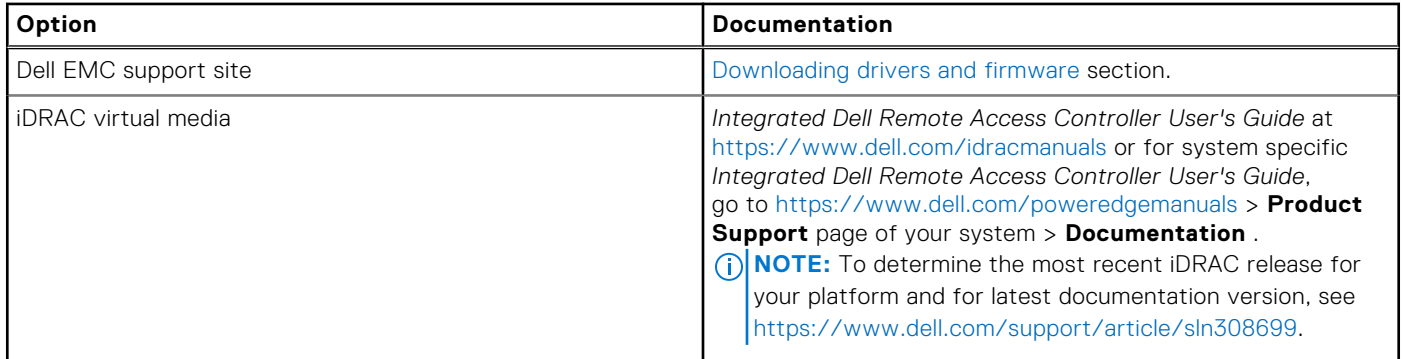

### **Downloading drivers and firmware**

It is recommended that you download and install the latest BIOS, drivers, and systems management firmware on the system.

### **Prerequisites**

Ensure that you clear the web browser cache before downloading the drivers and firmware.

### **Steps**

- 1. Go to [www.dell.com/support/drivers.](https://www.dell.com/support/drivers)
- 2. Enter the Service Tag of the system in the **Enter a Dell Service Tag, Dell EMC Product ID or Model** field, and then press Enter.

**NOTE:** If you do not have the Service Tag, click **Browse all products**, and navigate to your product.

- 3. On the displayed product page, click **Drivers & Downloads**. On the **Drivers & Downloads** page, all drivers that are applicable to the system are displayed.
- 4. Download the drivers to a USB drive, CD, or DVD.

# <span id="page-18-0"></span>**Minimum to POST and system management configuration validation**

**4**

This section describes the minimum to POST system requirement and system management configuration validation of the Dell EMC system.

### **Topics:**

- Minimum configuration to POST
- Configuration validation

# **Minimum configuration to POST**

The components listed below are the minimum configuration to POST:

- Processor
- One memory module (DIMM) in socket A1
- One power supply unit
- System board
- PIB and cable

# **Configuration validation**

The new generation of PowerEdge systems have added interconnect flexibility and advanced iDRAC management features to collect precise system configuration information and report configuration errors.

When the system is powered on, information about installed cables, risers, backplanes, floating card (fPERClike BOSS), and processor is obtained from the CPLD and backplane memory maps is analyzed. This information forms a unique configuration, which is compared with one of the qualified configurations stored in a table maintained by iDRAC.

One or more sensors are assigned to each of the configuration elements. During POST, any configuration validation error is logged in the System Event Log (SEL)/LifeCycle (LC) log. The reported events are categorized in the configuration validation error table.

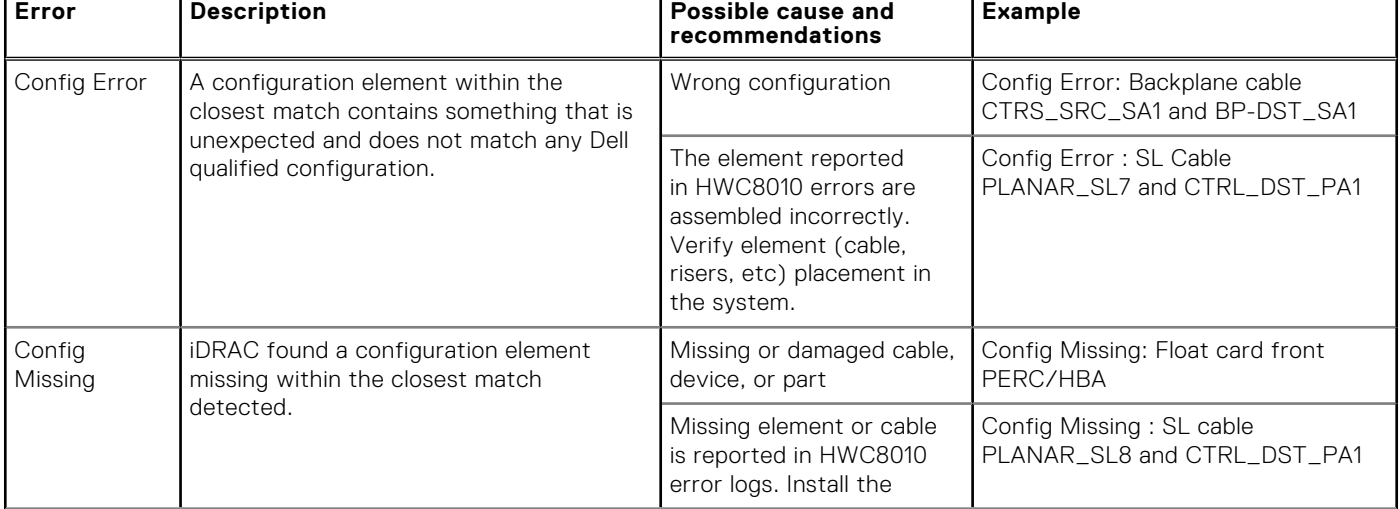

### **Table 8. Configuration validation error**

### <span id="page-19-0"></span>**Table 8. Configuration validation error (continued)**

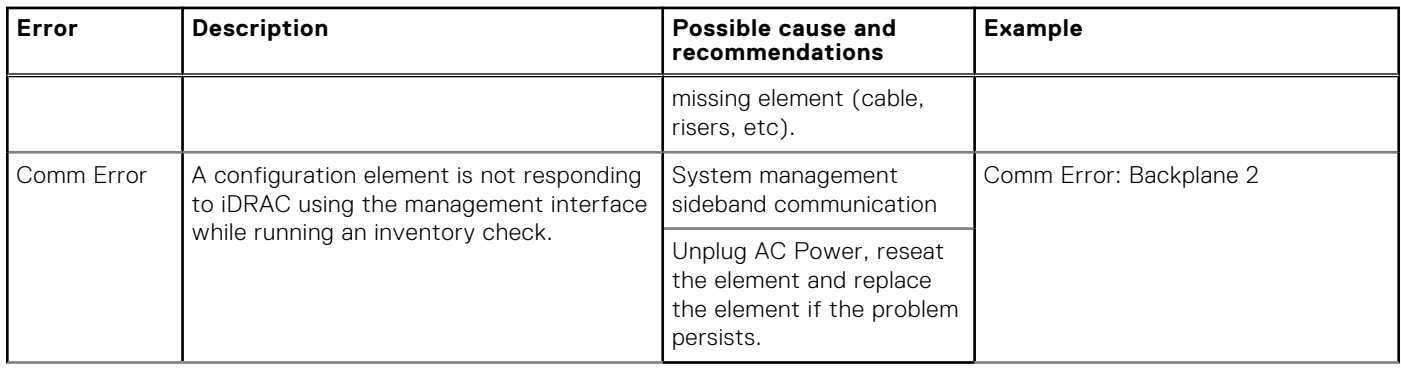

### **Error messages**

This section describes the error messages displayed on the screen during POST or captured in the system event log (SEL)/ LifeCycle (LC) log.

### **Table 9. Error message HWC8010**

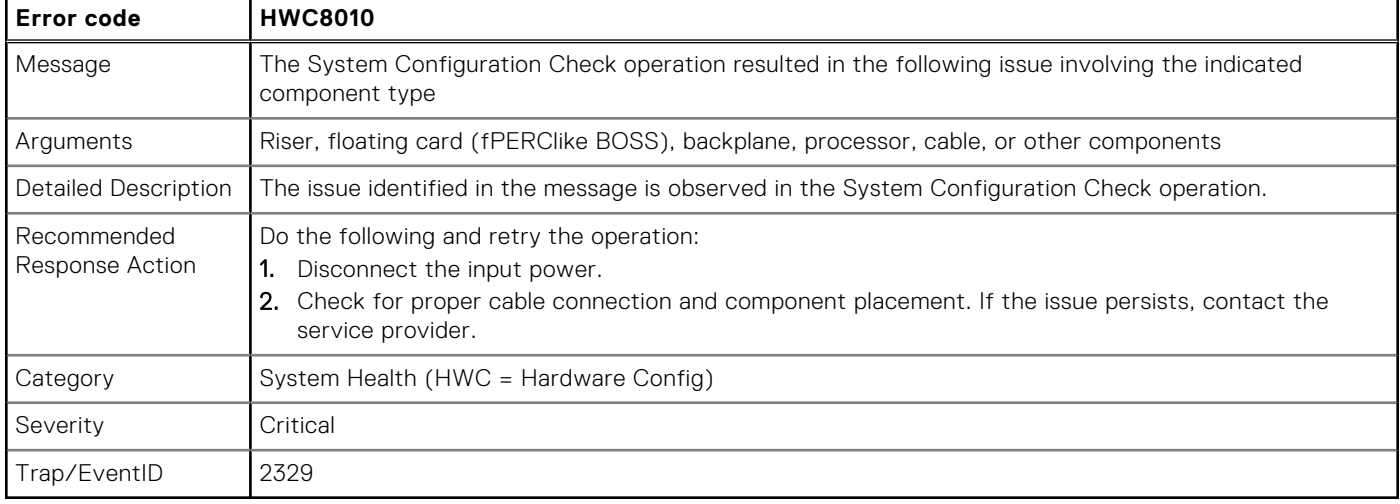

### **Table 10. Error message HWC8011**

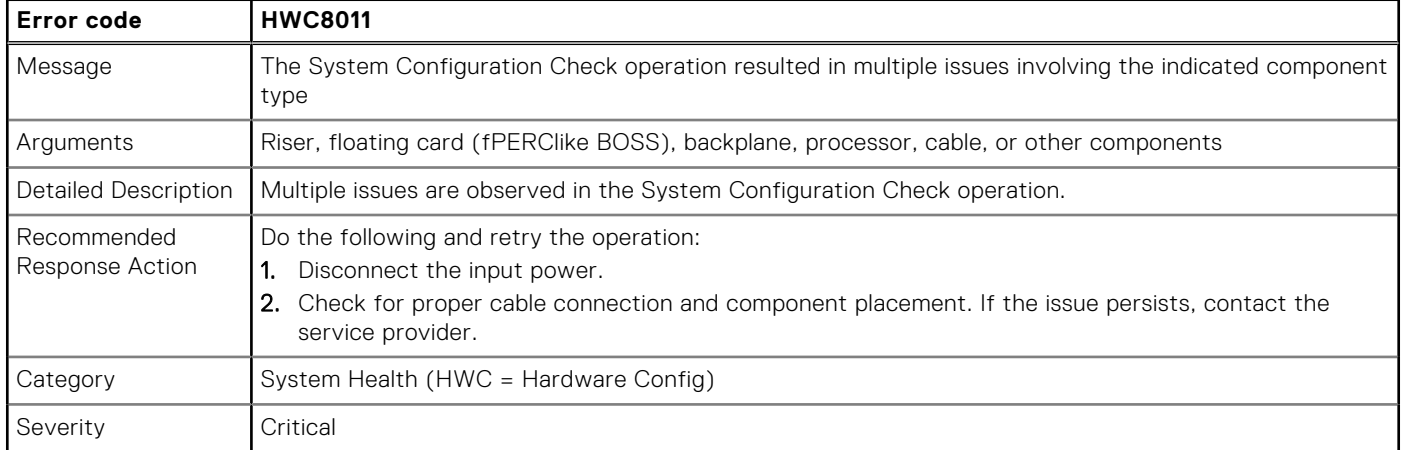

# <span id="page-20-0"></span>**Installing and removing system components**

**5**

### **Topics:**

- Safety instructions
- [Before working inside your system](#page-21-0)
- [After working inside your system](#page-21-0)
- [Recommended tools](#page-21-0)
- [Optional front bezel](#page-22-0)
- [System cover](#page-23-0)
- [Air shroud](#page-26-0)
- [Cooling fans](#page-27-0)
- [Intrusion switch](#page-29-0)
- [Drive backplane](#page-31-0)
- [Cable routing](#page-34-0)
- [Drives](#page-38-0)
- [Optional optical drive](#page-43-0)
- [System memory](#page-45-0)
- [Processor and heat sink](#page-49-0)
- [Expansion cards and expansion card risers](#page-53-0)
- [Optional BOSS S2 card](#page-60-0)
- [System battery](#page-64-0)
- [Front mounting front PERC module](#page-65-0)
- [Optional internal USB card](#page-69-0)
- [Power supply unit](#page-71-0)
- [Power interposer board](#page-74-0)
- [Optional IDSDM module](#page-76-0)
- [MicroSD card](#page-78-0)
- [System board](#page-80-0)
- [Trusted Platform Module](#page-83-0)
- [Control panel](#page-85-0)

# **Safety instructions**

**CAUTION: Ensure that two or more people lift the system horizontally from the box and place it on a flat surface, rack lift, or into the rails.**

**WARNING: Opening or removing the system cover while the system is powered on may expose you to a risk of electric shock.**

**WARNING: Do not operate the system without the cover for a duration exceeding five minutes. Operating the**  $\wedge$ **system without the system cover can result in component damage.**

**CAUTION: Many repairs may only be done by a certified service technician. You should only perform troubleshooting and simple repairs as authorized in your product documentation, or as directed by the online or telephone service and support team. Damage due to servicing that is not authorized by Dell is not covered by your warranty. Read and follow the safety instructions that are shipped with your product.**

**NOTE:** It is recommended that you always use an antistatic mat and antistatic strap while working on components inside ⋒ the system.

### <span id="page-21-0"></span>**CAUTION: To ensure proper operation and cooling, all system bays and fans must always be populated with a component or a blank.**

- **(i)** NOTE: While replacing the hot swappable PSU, after next server boot; the new PSU automatically updates to the same firmware and configuration of the replaced one. For updating to the latest firmware and changing the configuration, see the *Lifecycle Controller User's Guide* at<https://www.dell.com/idracmanuals>.
- **NOTE:** While replacing faulty storage controller, FC, or NIC card with the same type of card, after you power on the system; the new card automatically updates to the same firmware and configuration of the faulty one. For updating to the latest firmware and changing the configuration, see the *Lifecycle Controller User's Guide* at [https://www.dell.com/](https://www.dell.com/idracmanuals) [idracmanuals.](https://www.dell.com/idracmanuals)
- **CAUTION: Do not install GPUs, network cards, or other PCIe devices on your system that are not validated and tested by Dell. Damage caused by unauthorized and invalidated hardware installation will null and void the system warranty.**

## **Before working inside your system**

### **Prerequisites**

Follow the safety quidelines listed in the [Safety instructions](#page-20-0).

### **Steps**

- 1. Power off the system and all attached peripherals.
- 2. Disconnect the system from the electrical outlet, and disconnect the peripherals.
- 3. If applicable, remove the system from the rack. For more information, see the *Rail Installation Guide* relevant to your rail solutions at [www.dell.com/poweredgemanuals](https://www.dell.com/poweredgemanuals).
- 4. Remove the system cover.

## **After working inside your system**

### **Prerequisites**

Follow the safety guidelines listed in [Safety instructions](#page-20-0).

### **Steps**

- 1. Replace the system cover.
- 2. If applicable, install the system into the rack. For more information, see the *Rail Installation Guide* relevant to your system at [www.dell.com/poweredgemanuals.](https://www.dell.com/poweredgemanuals)
- 3. Reconnect the peripherals and connect the system to the electrical outlet, and then power on the system.

## **Recommended tools**

You may need any or combination of the following tools to perform the removal and installation procedures:

- Key to the bezel lock. The key is required only if your system includes a bezel.
- Phillips 1 screwdriver
- Phillips 2 screwdriver
- Torx T15 screwdriver
- 5 mm hex nut screwdriver
- Plastic scribe
- 1/4-inch flat blade screwdriver
- Wrist grounding strap connected to the ground
- **ESD mat**

<span id="page-22-0"></span>Needle-nose pliers

# **Optional front bezel**

**NOTE:** LCD panel is optional on the front bezel. If the front bezel has an LCD panel, see [LCD panel](#page-94-0) section.

### **Removing the front bezel**

The procedure to remove the front bezel with and without the LCD panel is the same.

### **Prerequisites**

- 1. Follow the safety guidelines listed in the [Safety instructions](#page-20-0).
- 2. Keep the bezel key handy.

**NOTE:** The bezel key is part of the LCD bezel package.

### **Steps**

- 1. Unlock the bezel.
- 2. Press the release button, and disengage the left end of the bezel.
- 3. Unhook the right end, and remove the bezel.

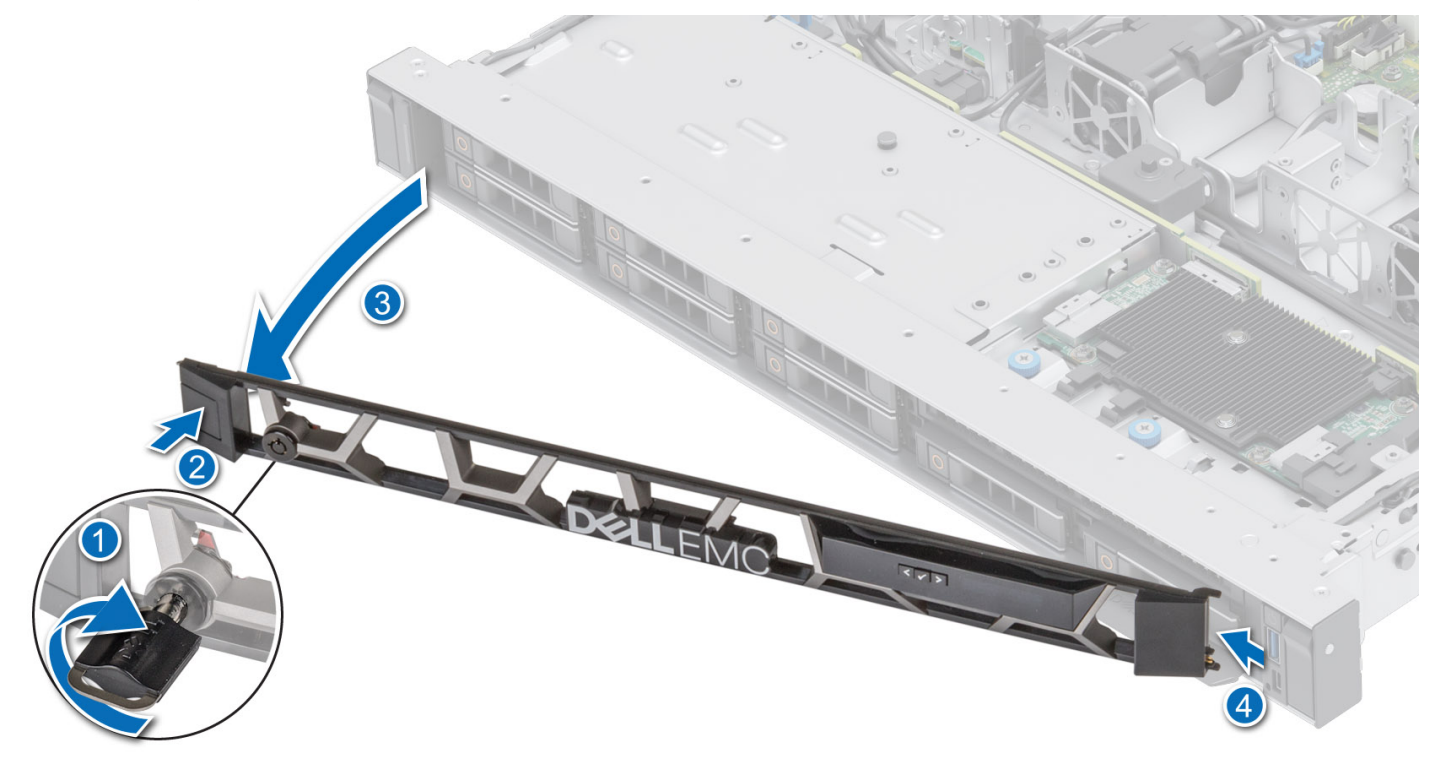

#### **Figure 9. Removing the front bezel with the LCD panel**

### **Next steps**

[Replace the front bezel.](#page-23-0)

### <span id="page-23-0"></span>**Installing the front bezel**

The procedure to install the front bezel with and without the LCD panel is the same.

### **Prerequisites**

- 1. Follow the safety guidelines listed in the [Safety instructions](#page-20-0).
- 2. Locate and remove the bezel key. **NOTE:** The bezel key is part of the LCD bezel package.

### **Steps**

- 1. Align and insert the tabs on the bezel into the slots on the system.
- 2. Press the bezel until the release button clicks in place.
- 3. Lock the bezel.

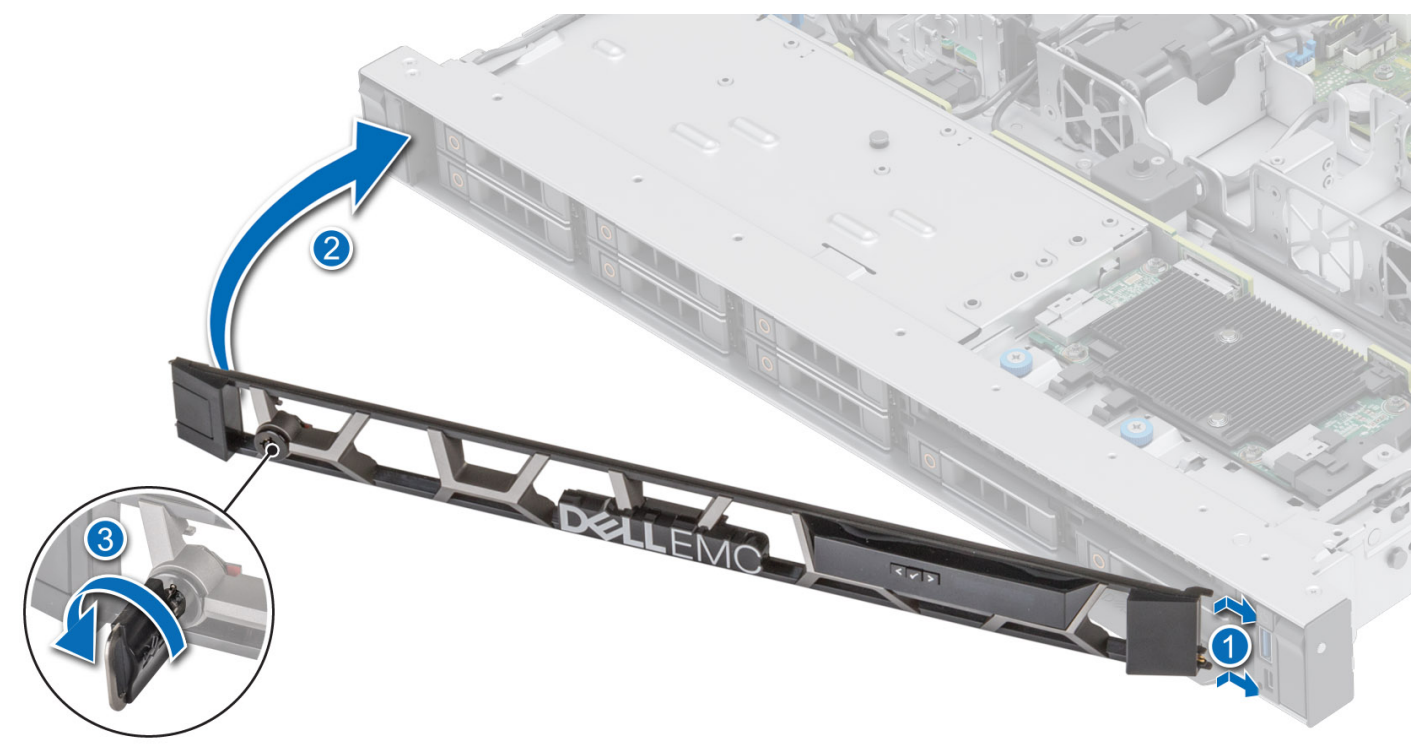

**Figure 10. Installing the front bezel with the LCD panel**

## **System cover**

### **Removing the system cover**

### **Prerequisites**

- 1. Follow the safety guidelines listed in the [Safety instructions](#page-20-0).
- 2. Power off the system, and any attached peripherals.
- 3. Disconnect the system from the electrical outlet and peripherals.

### **Steps**

1. Using a 1/4 inch flat head or Phillips #2 screwdriver, rotate the lock counterclockwise to the unlock position.

- <span id="page-24-0"></span>2. Lift the release latch until the system cover slides back.
- 3. Lift the cover from the system.

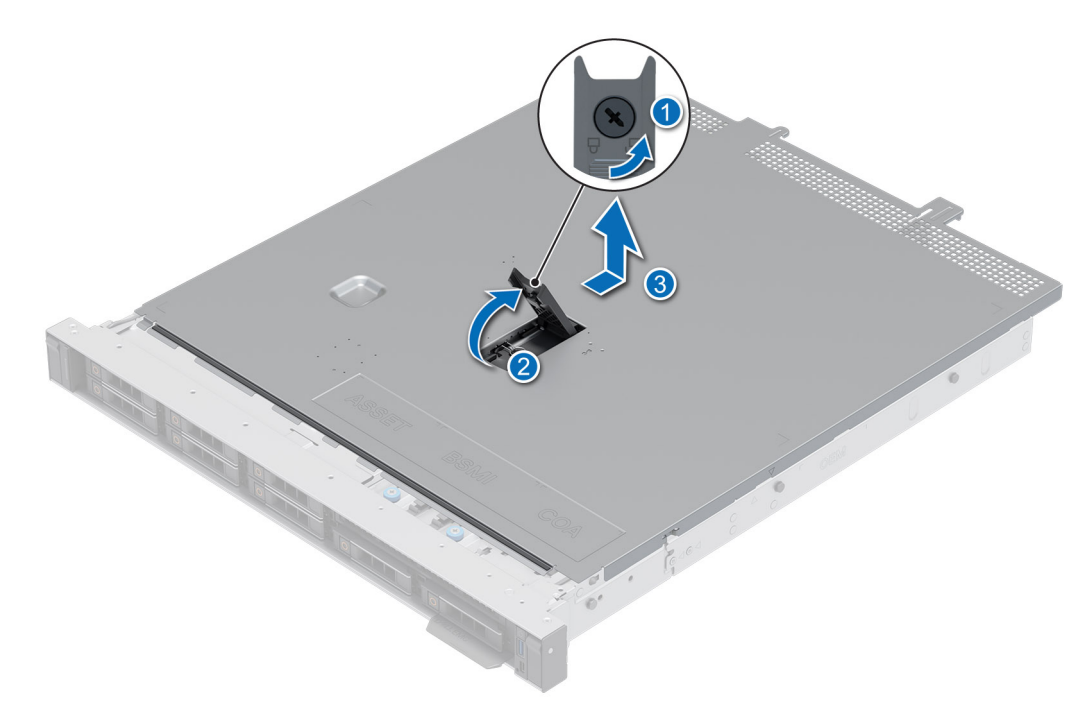

### **Figure 11. Removing the system cover**

### **Next steps**

Replace the system cover.

### **Installing the system cover**

### **Prerequisites**

- 1. Follow the safety guidelines listed in the [Safety instructions](#page-20-0).
- 2. Follow the procedure listed in [Before working inside your system](#page-21-0).
- 3. Ensure that all internal cables are connected and routed properly, and no tools or extra parts are left inside the system.

#### **Steps**

- 1. Align the tabs on the system cover with the guide slots on the system.
- 2. Close the system cover release latch.
- 3. Using a 1/4 inch flat head or Phillips #2 screwdriver, rotate the lock clockwise to the lock position.

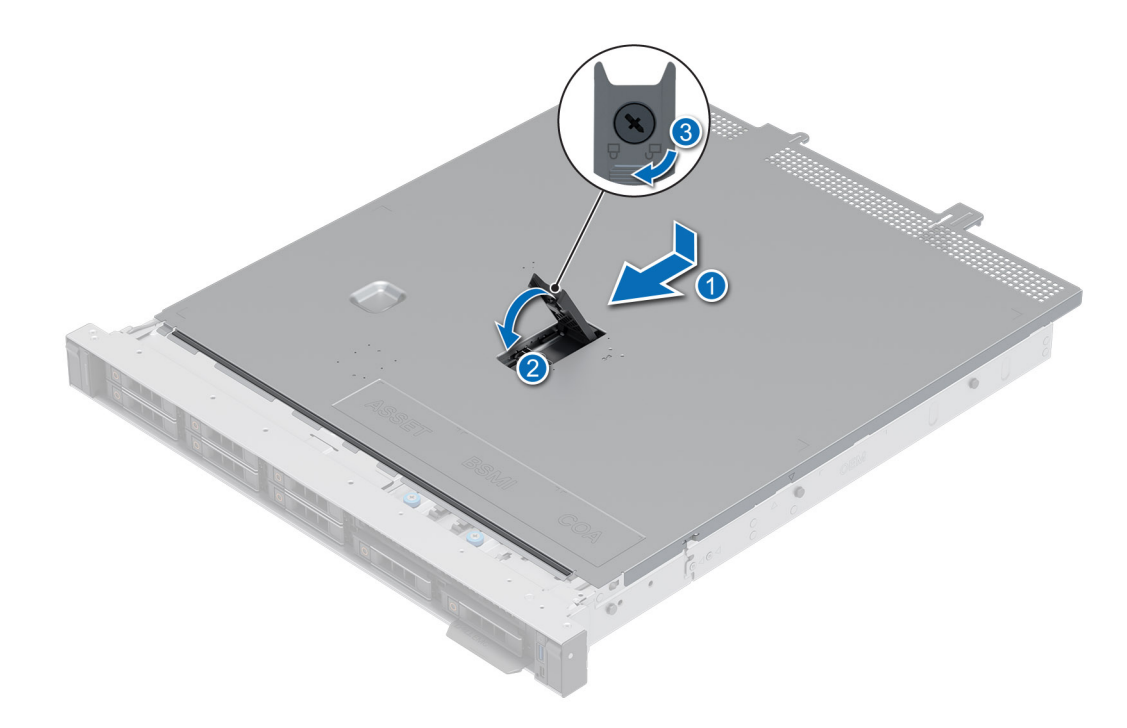

**Figure 12. Installing the system cover**

### **Next steps**

Follow the procedure listed in [After working inside your system](#page-21-0).

# <span id="page-26-0"></span>**Air shroud**

### **Removing the air shroud**

### **Prerequisites**

**CAUTION: Never operate your system with the air shroud removed. The system may get overheated quickly, resulting in shutdown of the system and loss of data.**

- 1. Follow the safety guidelines listed in the [Safety instructions](#page-20-0).
- 2. Follow the procedure listed in [Before working inside your system](#page-21-0).

#### **Steps**

Hold the air shroud at both ends and lift the air shroud out of the system.

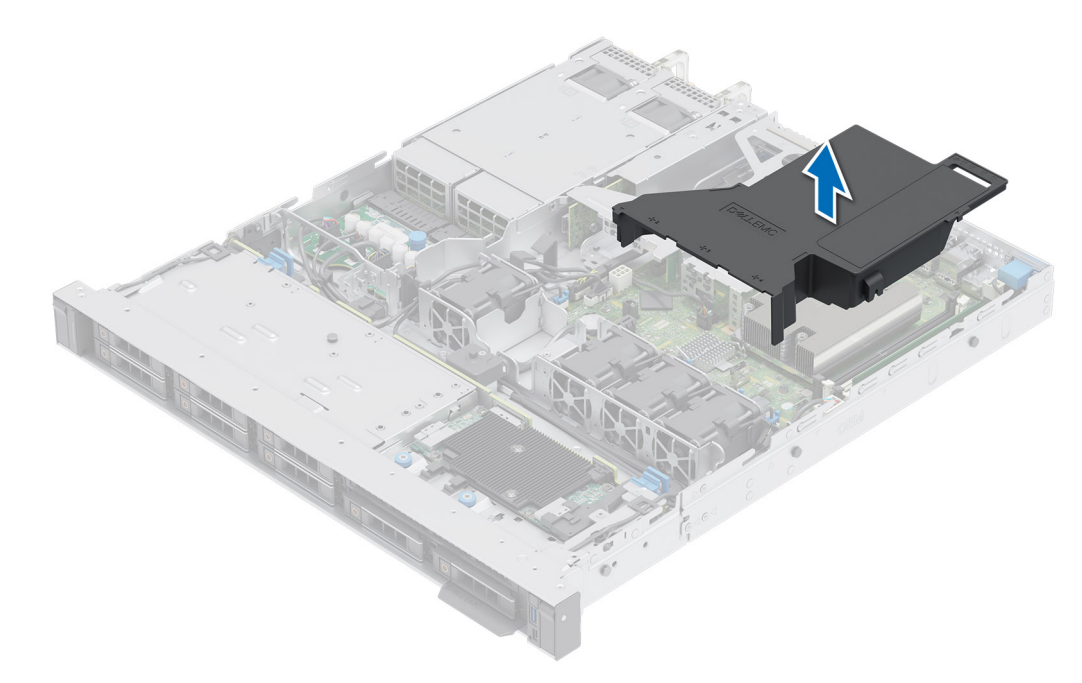

### **Figure 13. Removing the air shroud**

#### **Next steps**

Replace the air shroud.

### **Installing the air shroud**

### **Prerequisites**

- 1. Follow the safety guidelines listed in the [Safety instructions](#page-20-0).
- 2. Follow the procedure listed in [Before working inside your system](#page-21-0).

#### **Steps**

- 1. Align the slot on the air shroud with the standoff on the chassis.
- 2. Lower the air shroud into the system until it is firmly seated.

<span id="page-27-0"></span>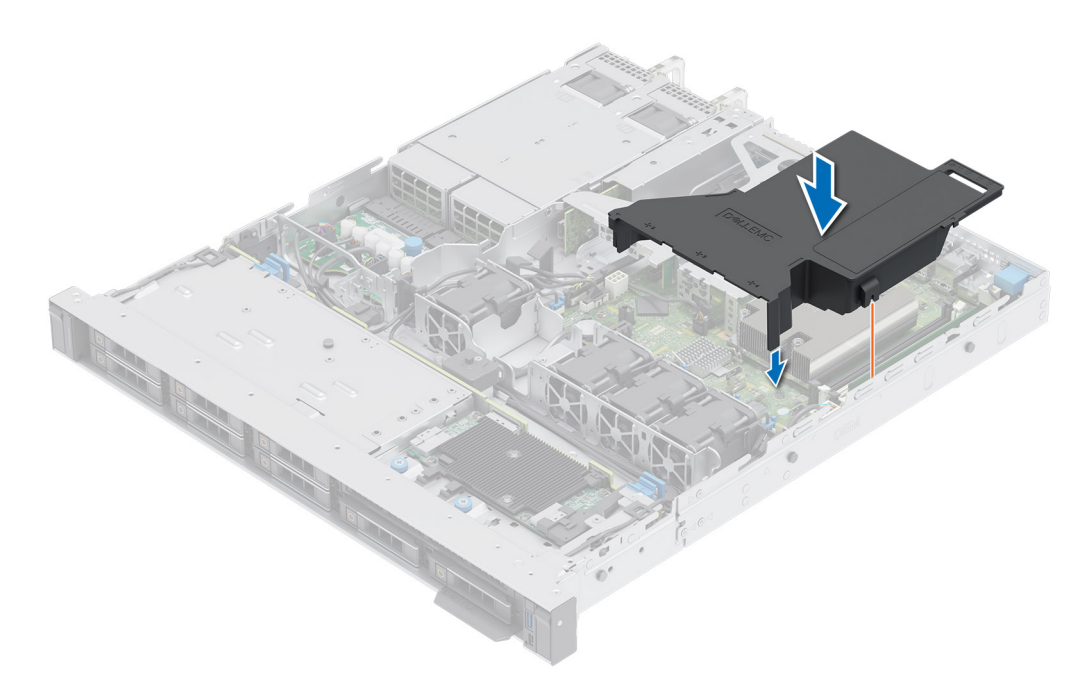

**Figure 14. Installing the air shroud**

#### **Next steps**

Follow the procedure listed in [After working inside your system](#page-21-0).

## **Cooling fans**

### **Removing a cooling fan**

### **Prerequisites**

- 1. Follow the safety guidelines listed in the [Safety instructions](#page-20-0).
- 2. Follow the procedure listed in [Before working inside your system](#page-21-0).
- 3. [Remove the air shroud.](#page-26-0)
- 4. Move the cables out of way to access the fan cable connector on the system board. **NOTE:** Observe the fan cable routing or make a note on the fan cable routing.

#### **Steps**

- 1. Press the release tabs on the fan cable connector and disconnect the cable from the system board.
- 2. Lift the cooling fan out of the fan cage.

<span id="page-28-0"></span>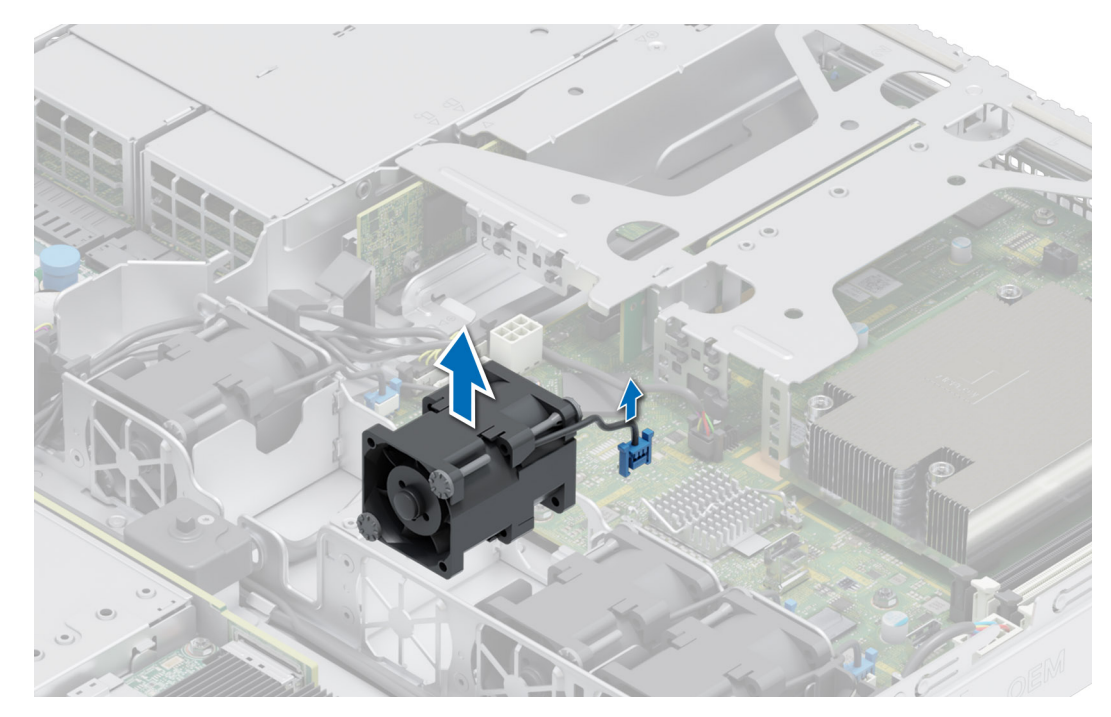

**Figure 15. Removing a cooling fan**

Replace a fan.

### **Installing a cooling fan**

### **Prerequisites**

- 1. Follow the safety guidelines listed in the [Safety instructions](#page-20-0).
- 2. Follow the procedure listed in the [Before working inside your system](#page-21-0).

#### **Steps**

- 1. Lower the cooling fan into the cage until it is seated firmly.
- 2. Press the release tabs on the fan cable connector and connect the cable to the system board.

**NOTE:** Route the cable properly to prevent the cable from being pinched or crimped.

<span id="page-29-0"></span>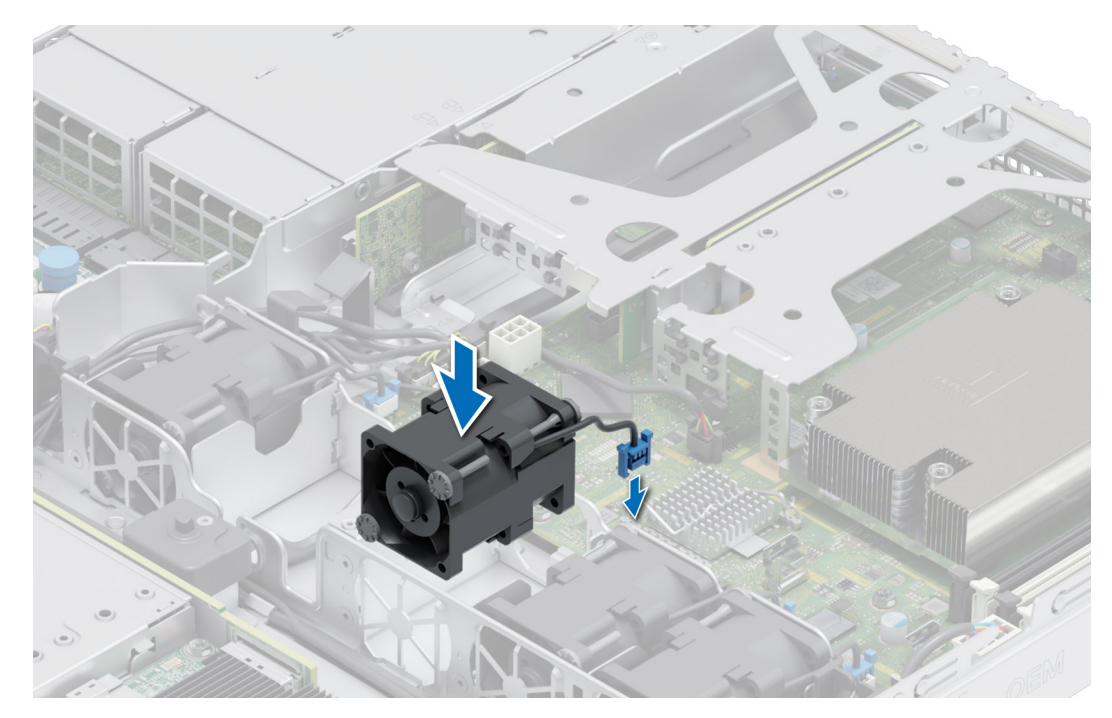

**Figure 16. Installing a cooling fan**

- 1. [Install the air shroud](#page-26-0).
- 2. Follow the procedure listed in [After working inside your system](#page-21-0).

## **Intrusion switch**

This is a service technician replaceable part only.

### **Removing the intrusion switch module**

### **Prerequisites**

- 1. Follow the safety guidelines listed in the [Safety instructions](#page-20-0).
- 2. Follow the procedure listed in [Before working inside your system](#page-21-0).
- 3. [Remove the air shroud.](#page-26-0)

### **Steps**

1. Disconnect and remove the intrusion switch cable from the connector on the system board.

**NOTE:** Observe the routing of the cable as you remove it from the system.

- 2. Using the Phillips #1 screwdriver, remove the screw securing the intrusion switch module.
- 3. Lift the intrusion switch module out of the system.

<span id="page-30-0"></span>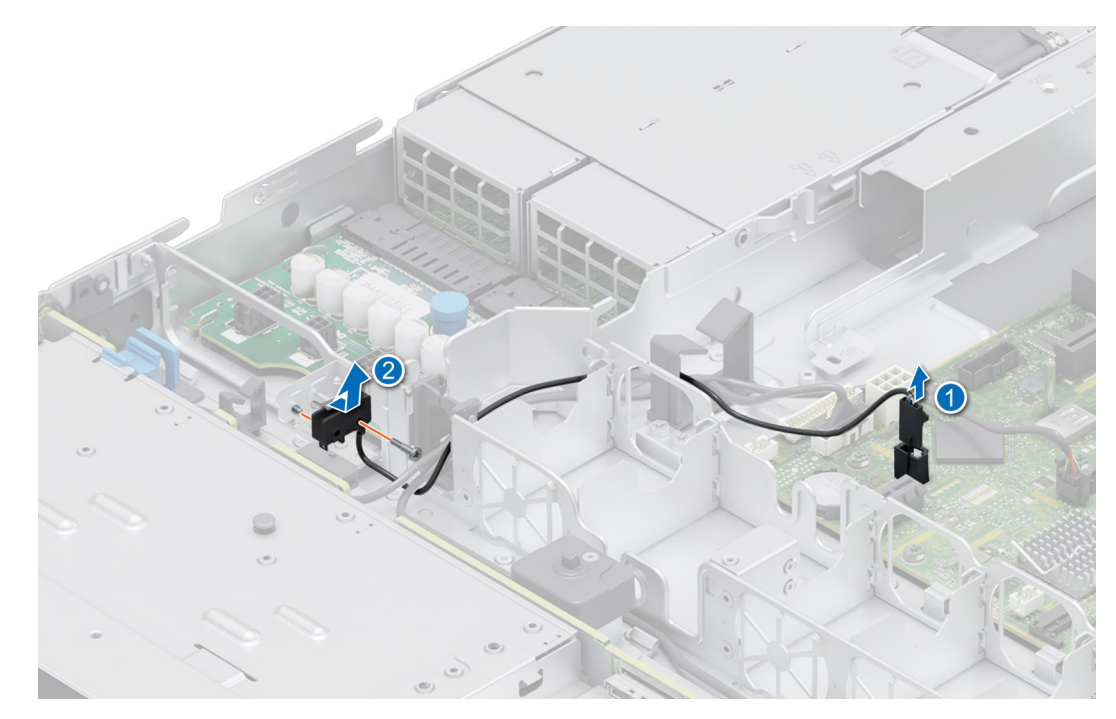

**Figure 17. Removing the intrusion switch module**

Replace the intrusion switch.

### **Installing the intrusion switch**

#### **Prerequisites**

- 1. Follow the safety guidelines listed in the [Safety instructions](#page-20-0).
- 2. Follow the procedure listed in [Before working inside your system](#page-21-0).
- 3. [Remove the air shroud.](#page-26-0)

### **Steps**

- 1. Align and insert the intrusion switch module until it is firmly seated in the slot on the system.
- 2. Using the Phillips #1 screwdriver, tighten the screw securing the intrusion switch module.
- 3. Connect the intrusion switch cable to the connector on the system board.

**(i) NOTE:** Route the cable properly when you replace it to prevent the cable from being pinched or crimped.

<span id="page-31-0"></span>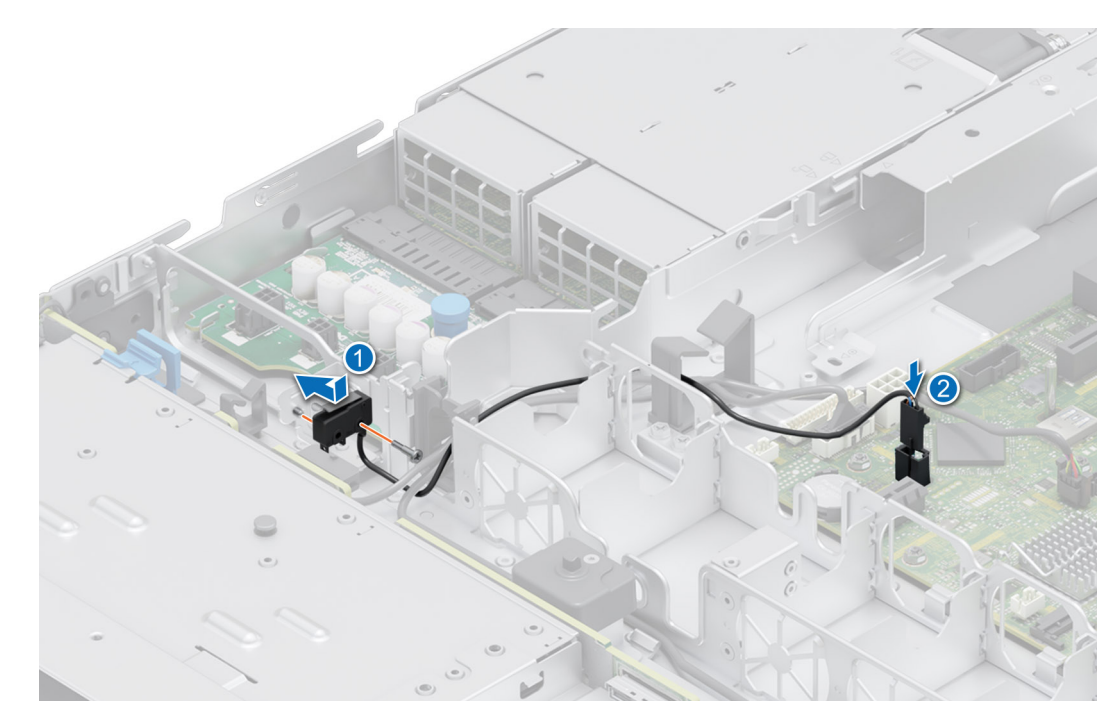

**Figure 18. Installing the intrusion switch**

- 1. [Install the air shroud](#page-26-0).
- 2. Follow the procedure listed in [After working inside your system](#page-21-0).

# **Drive backplane**

This is a service technician replaceable part only.

### **Drive backplane**

Depending on your system configuration, the drive backplanes supported for R350 system are listed here:

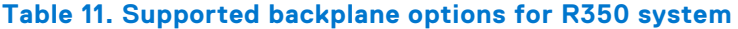

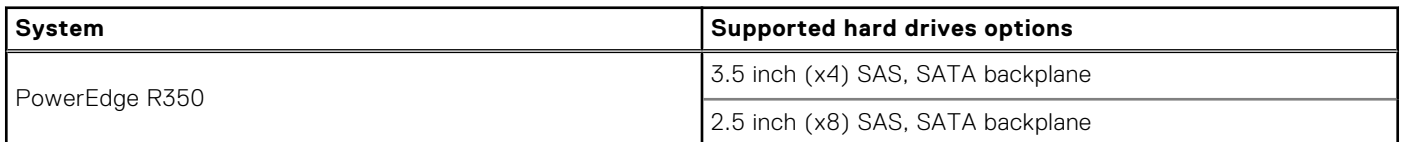

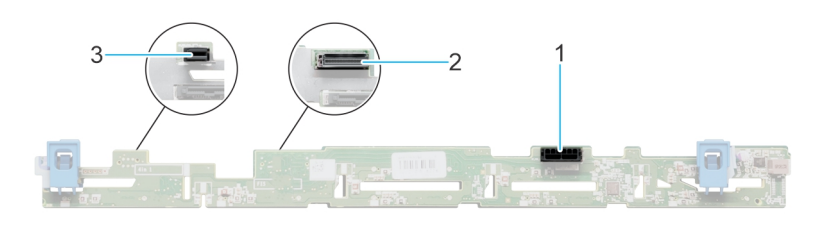

### **Figure 19. 4 x 3.5-inch drive backplane**

- 1. BP\_PWR\_1 (backplane power and signal cable to PIB)
- 2. BP\_DST\_SA1 (SAS/SATA connector)
- 3. BP\_PWR\_CTRL (backplane power)

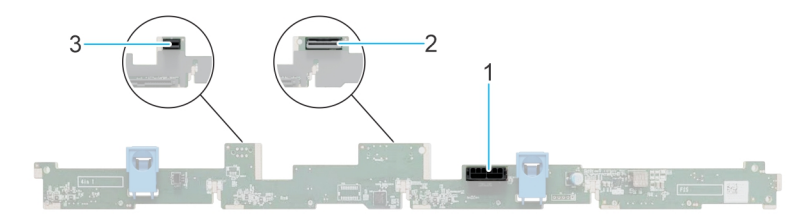

### <span id="page-32-0"></span>**Figure 20. 8 x 2.5-inch drive backplane**

- 1. BP\_PWR\_1 (backplane power and signal cable to PIB)
- 2. BP\_DST\_SA1 (SAS/SATA connector)
- 3. BP\_PWR\_CTRL (backplane power)

### **Removing the backplane**

### **Prerequisites**

**CAUTION: To prevent damage to the drives and backplane, remove the drives from the system before removing the backplane.**

**CAUTION: Note the number of each drive and temporarily label them before you remove the drive so that you can reinstall them in the same location.**

**NOTE:** The procedure to remove the backplane is similar for all backplane configurations.

- 1. Follow the safety guidelines listed in the [Safety instructions](#page-20-0).
- 2. Follow the procedure listed in the [Before working inside your system](#page-21-0).
- 3. [Remove the air shroud.](#page-26-0)
- 4. Remove all the drives.
- 5. If installed, disconnect the optical drive signal and power cables from the system.

**NOTE:** Observe the routing of the cable as you remove it from the system.

6. Disconnect the drive backplane cables from the connectors on the system board.

### **Steps**

- 1. Press the blue release tabs to disengage the drive backplane from the hooks on the system.
- 2. Lift the drive backplane out of the system.
	- **NOTE:** To avoid damaging the backplane, ensure that you move the control panel cables from the cable routing clips before removing the backplane.

<span id="page-33-0"></span>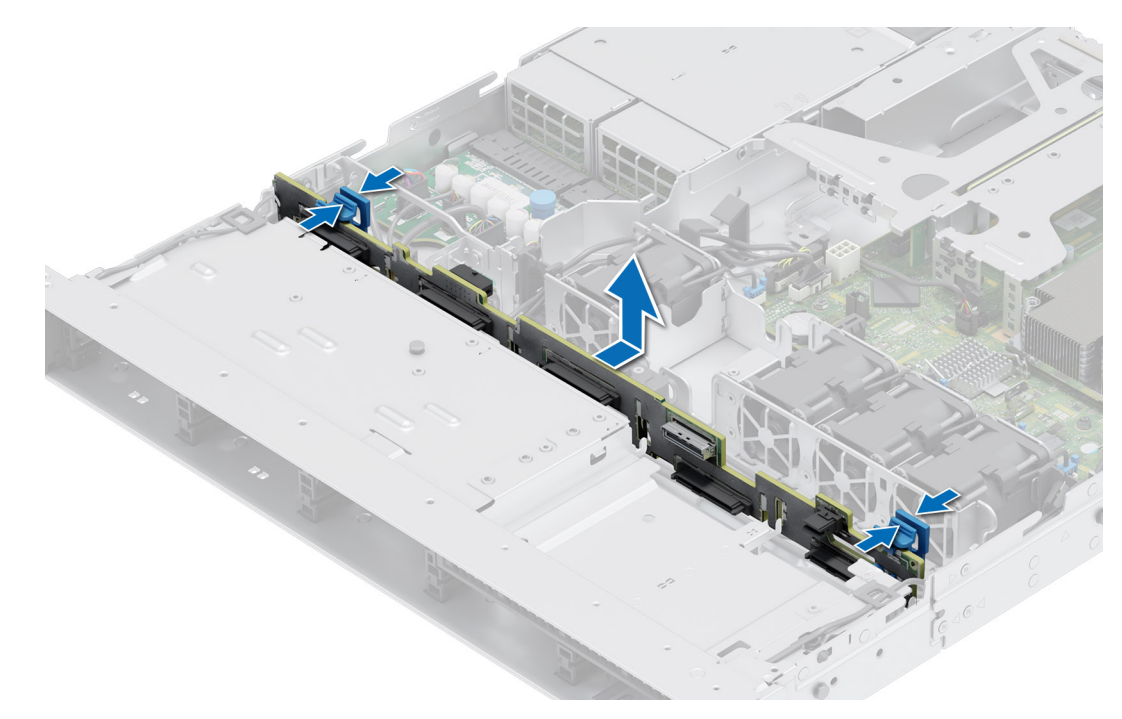

**Figure 21. Removing the backplane**

#### **Next steps**

Replace the drive backplane.

### **Installing the drive backplane**

#### **Prerequisites**

- 1. Follow the safety guidelines listed in the [Safety instructions](#page-20-0).
- 2. Follow the procedure listed in the [Before working inside your system](#page-21-0).
- 3. [Remove the air shroud.](#page-26-0)
- 4. Remove all the drives.
	- **(i)** NOTE: To avoid damaging the backplane, ensure to move the control panel cables from the cable routing clips before removing the backplane.
	- **NOTE:** Route the cable properly when you replace it to prevent the cable from being pinched or crimped.

#### **Steps**

- 1. Use the hooks on the system as guides to align the slots on the backplane with the guides on the system.
- 2. Insert the backplane into the guides and lower the backplane until the blue release tabs click into place.

<span id="page-34-0"></span>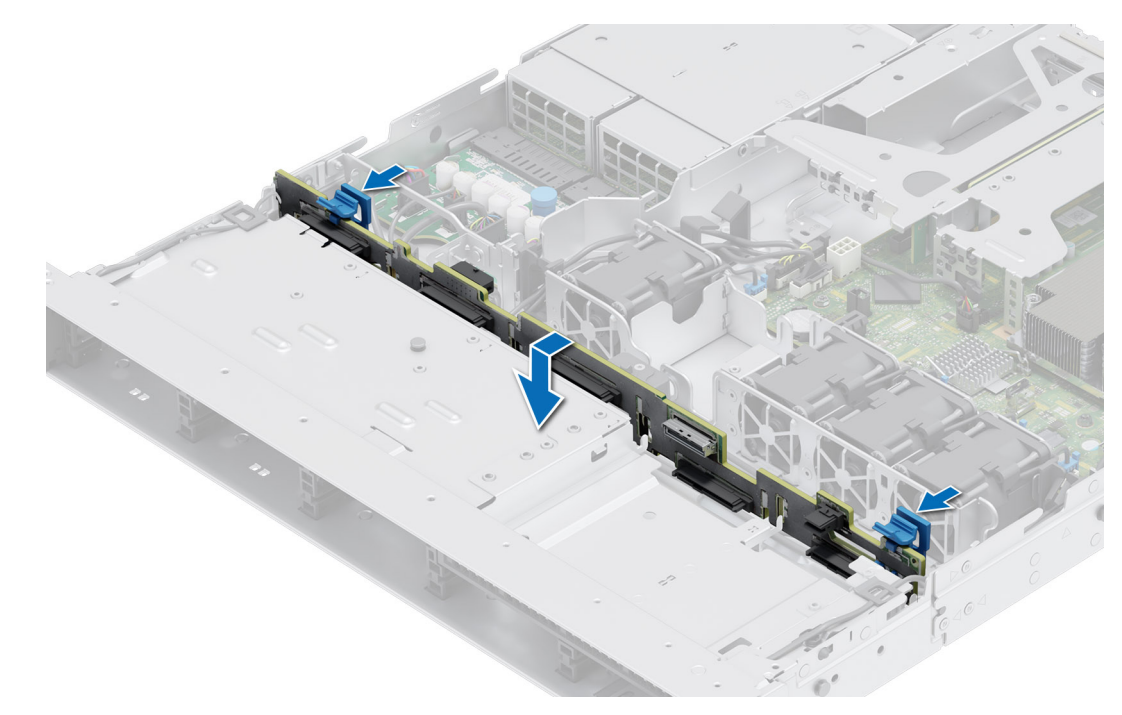

### **Figure 22. Installing the drive backplane**

### **Next steps**

- 1. Reconnect all the disconnected cables to the backplane.
- 2. Install all the drives.
- 3. [Install the air shroud](#page-26-0).
- 4. Follow the procedure listed in [After working inside your system](#page-21-0).

# **Cable routing**

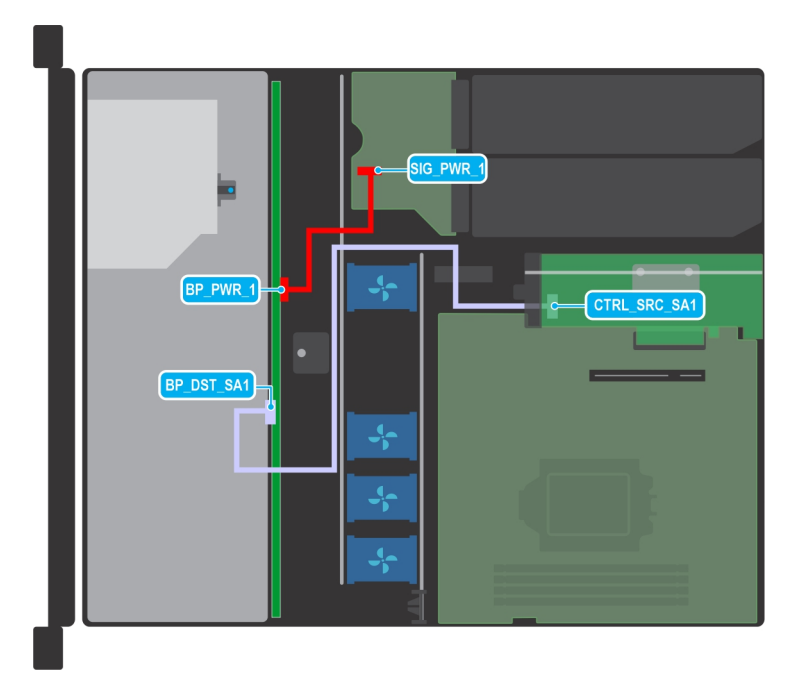

**Figure 23. Cable routing - 4 x 3.5-inch drive SAS or SATA backplane**

### **Table 12. Connector descriptions for 4 x 3.5-inch drive SAS or SATA backplane**

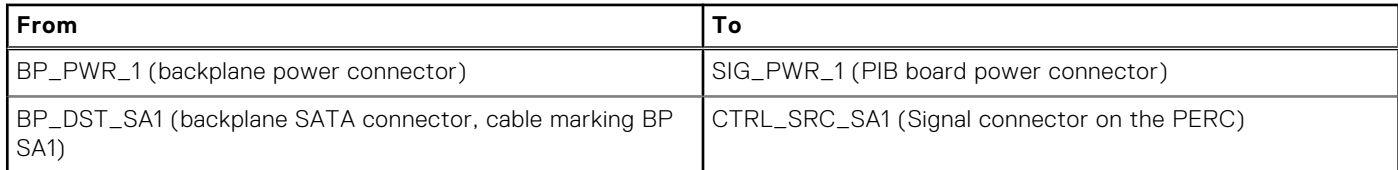

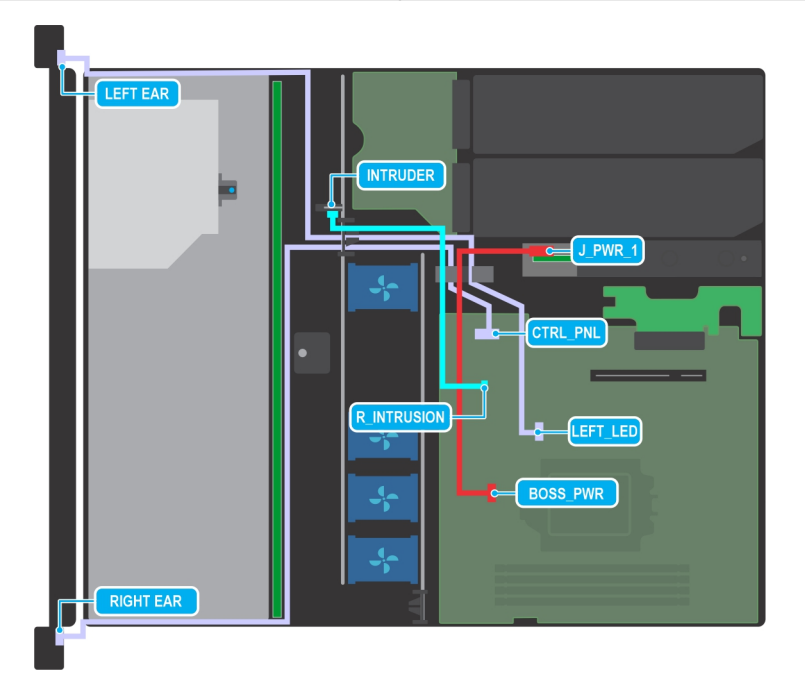

### **Figure 24. Cable routing - 4 x 3.5-inch drive SAS or SATA backplane with butterfly riser, BOSS card**

### **Table 13. Connector descriptions for 4 x 3.5-inch drive SAS or SATA backplane with Butterfly riser, BOSS card**

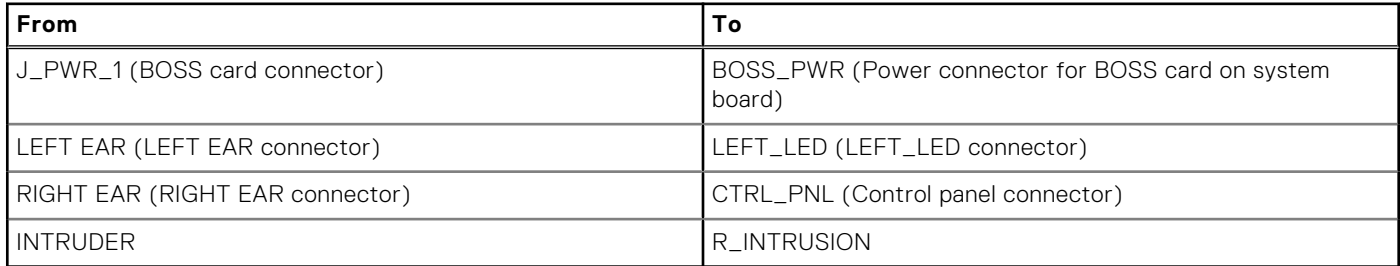
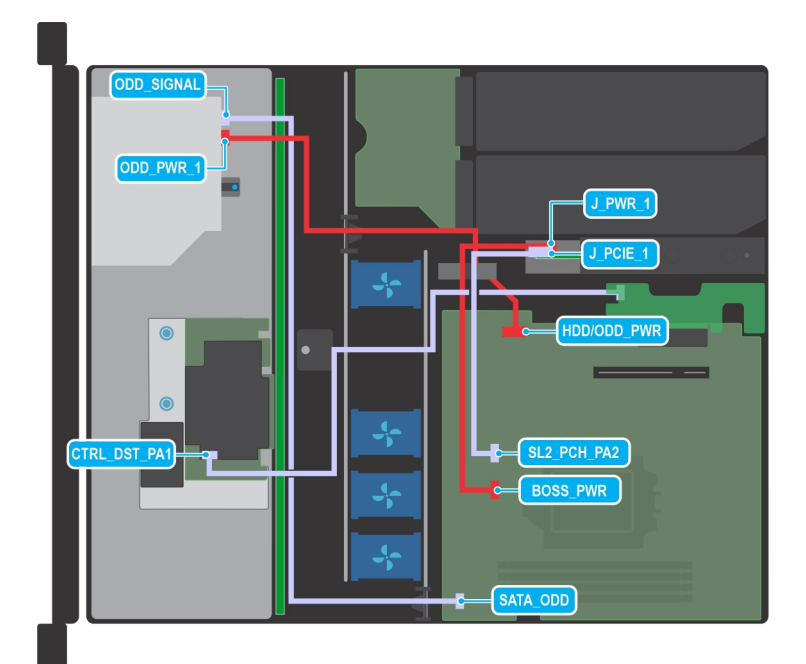

### **Figure 25. Cable routing - 4 x 3.5-inch drive SAS or SATA backplane with fPERC, and BOSS card**

### **Table 14. Connector descriptions for 4 x 3.5-inch drive SAS or SATA backplane with fPERC, and BOSS card**

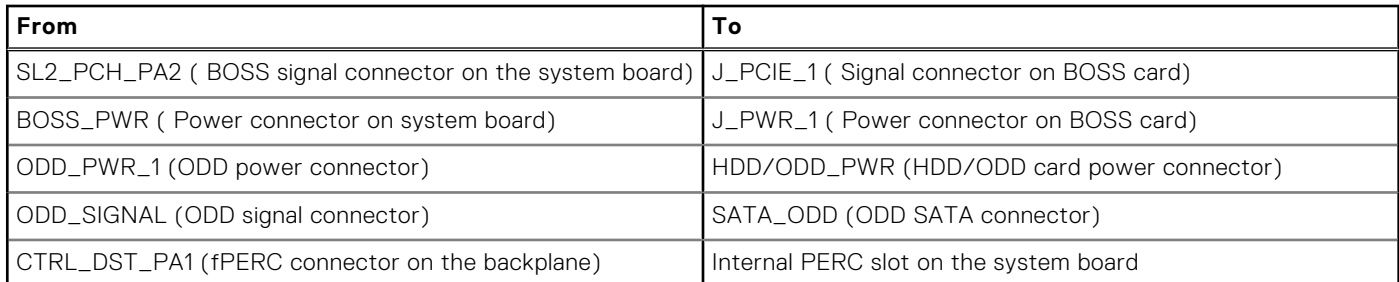

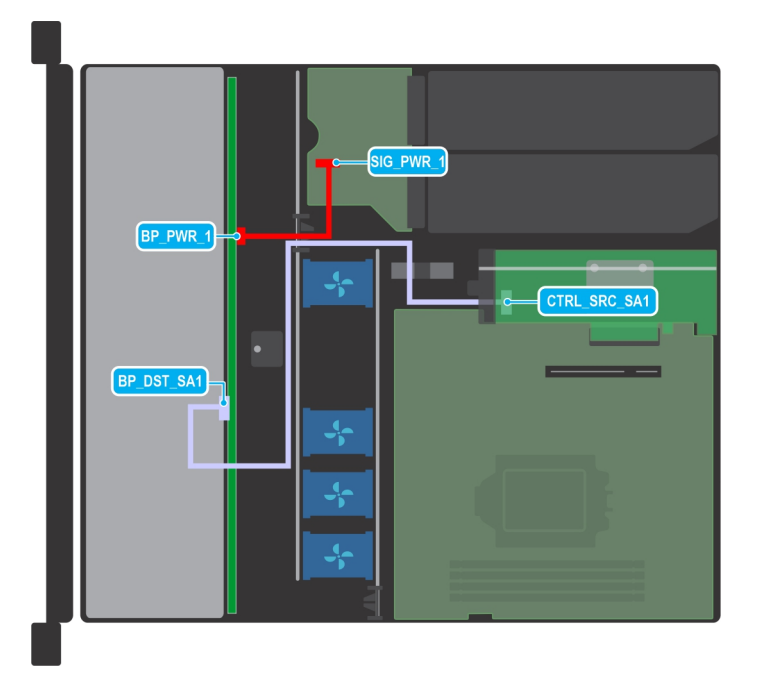

**Figure 26. Cable routing - 8 x 2.5-inch drive SATA backplane with internal PERC**

### **Table 15. Connector descriptions for 8 x 2.5-inch drive SATA backplane with internal PERC**

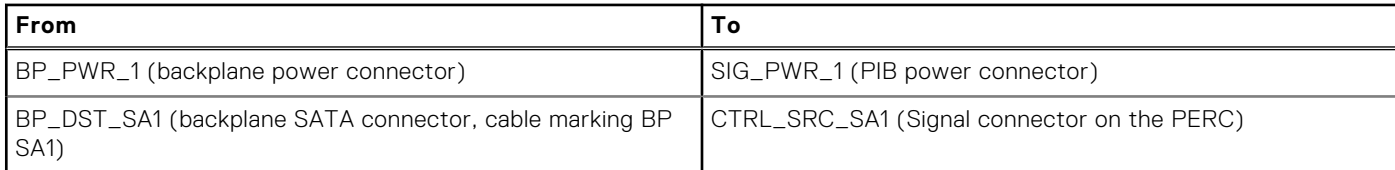

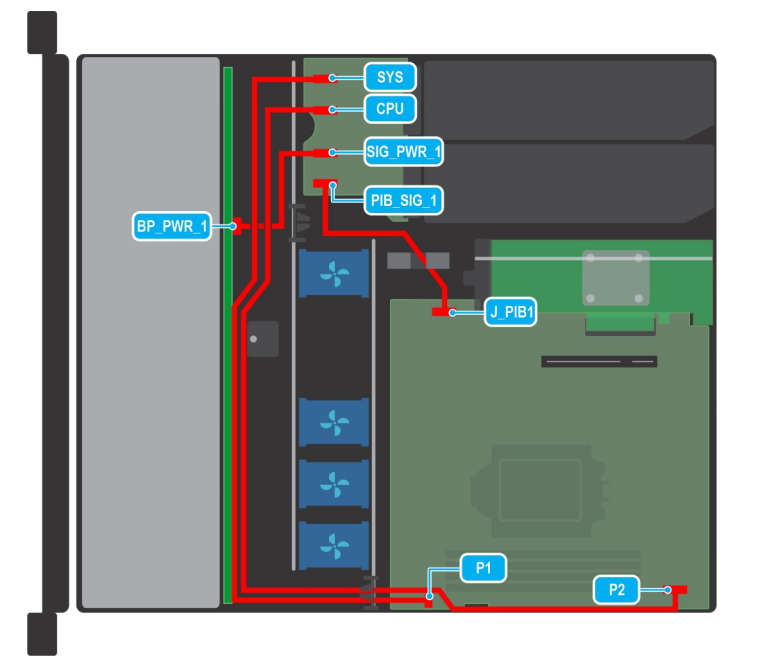

### **Figure 27. Cable routing - 8 x 2.5-inch drive SAS or SATA backplane with PIB**

### **Table 16. Connector descriptions for 8 x 2.5-inch drive SAS or SATA backplane with PIB**

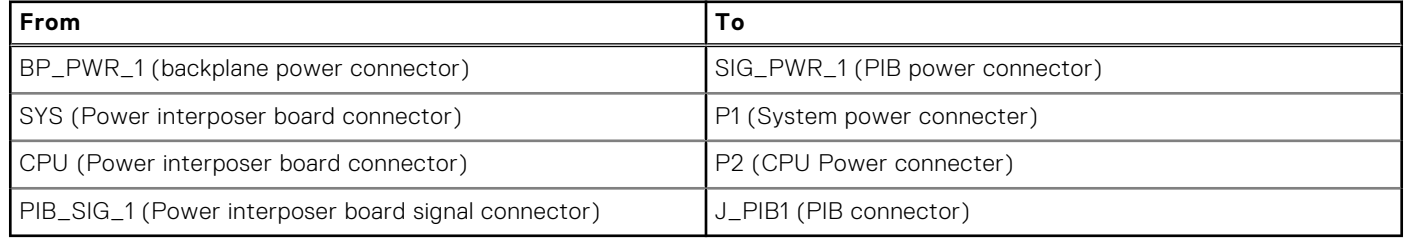

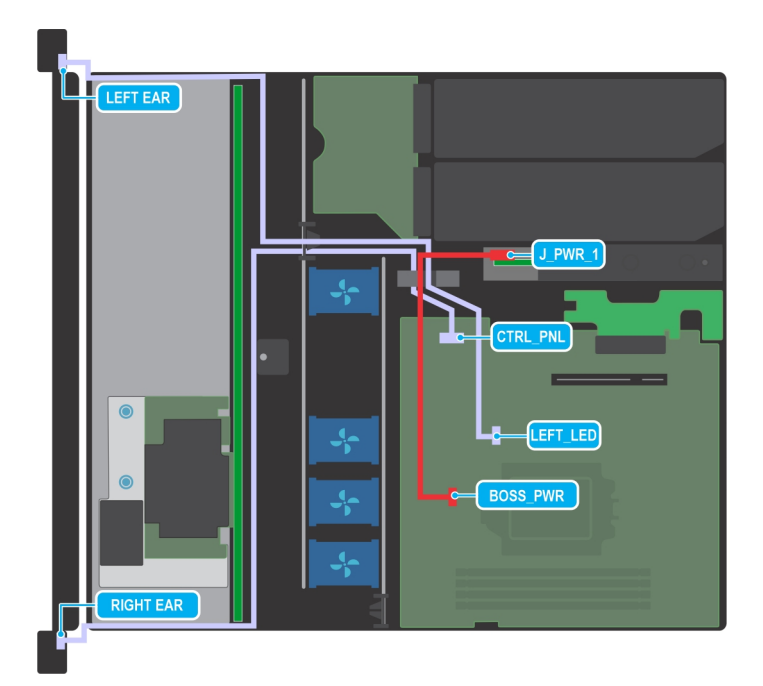

### **Figure 28. Cable routing - 8 x 2.5-inch drive SAS or SATA backplane with control panel**

### **Table 17. Connector descriptions for 8 x 2.5-inch drive SAS or SATA backplane with control panel**

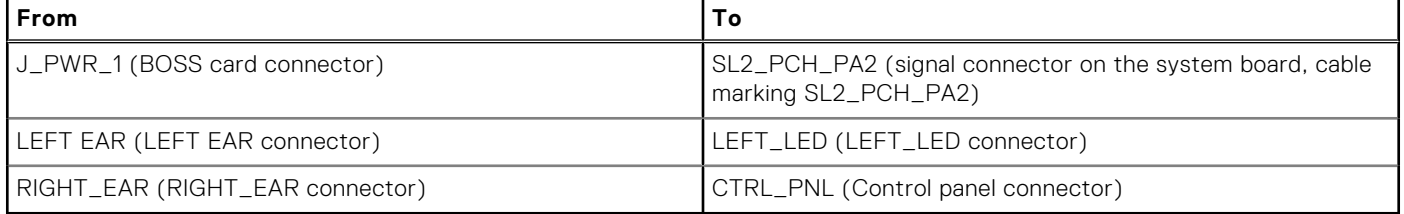

# **Drives**

## **Removing the drive carrier**

### **Prerequisites**

- 1. Follow the safety guidelines listed in the [Safety instructions](#page-20-0).
- 2. If installed, [remove the front bezel.](#page-22-0)
- 3. Using the management software, prepare the drive for removal. If the drive is online, the green activity or fault indicator blinks while the drive is powering off. When the drive indicators are off, the drive is ready for removal. For more information, see the documentation for the storage controller.

**CAUTION: Before attempting to remove or install a drive while the system is running, see the documentation for the storage controller card to ensure that the host adapter is configured correctly to support drive removal and insertion.**

**CAUTION: To prevent data loss, ensure that your operating system supports drive installation. See the documentation supplied with your operating system.**

- 1. Press the release button to open the drive carrier release handle.
- 2. Holding the drive carrier release handle, slide the drive carrier out of the drive slot.

<span id="page-39-0"></span>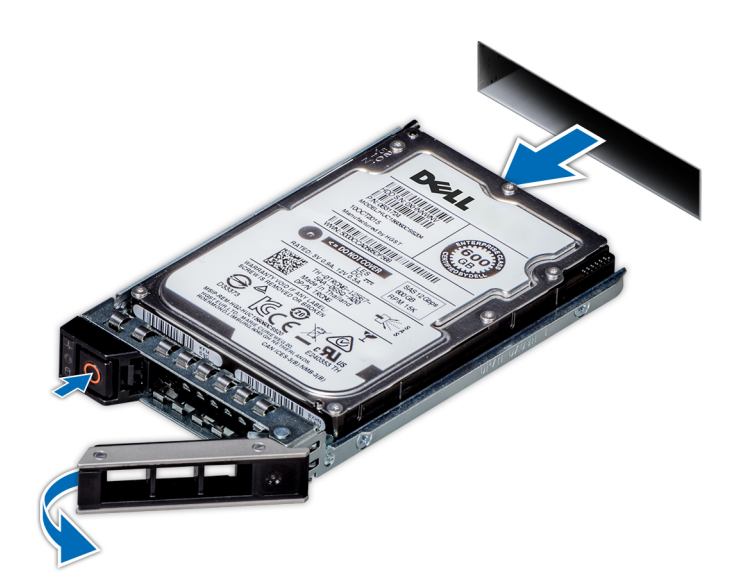

**Figure 29. Removing a drive carrier**

### **Next steps**

Install a drive carrier or [drive blank](#page-43-0).

# **Installing the drive carrier**

### **Prerequisites**

- **CAUTION: Before removing or installing a drive while the system is running, see the documentation for the storage controller card to ensure that the host adapter is configured correctly to support drive removal and insertion.**
- **CAUTION: Combining SAS and SATA drives in the same RAID volume is not supported.**
- **CAUTION: When installing a drive, ensure that the adjacent drives are fully installed. Inserting a drive carrier and attempting to lock its handle next to a partially installed carrier can damage the partially installed carrier's shield spring and make it unusable.**
- **CAUTION: To prevent data loss, ensure that your operating system supports hot-swap drive installation. See the documentation supplied with your operating system.**
- **ALCAUTION:** When a replacement hot swappable drive is installed and the system is powered on, the drive **automatically begins to rebuild. Ensure that the replacement drive is blank or contains data that you wish to overwrite. Any data on the replacement drive is immediately lost after the drive is installed.**

**NOTE:** Ensure the release handle on the drive carrier is in the open position before inserting the carrier into the slot.

- 1. Follow the safety guidelines listed in the [Safety instructions](#page-20-0).
- 2. If installed, [remove the front bezel.](#page-22-0)
- 3. Remove the drive carrier or remove the drive blank when you want to assemble the drives in to the system.

- 1. Hold the release handle and slide the drive carrier into the drive slot.
- 2. Close the drive carrier release handle to lock the drive in place.

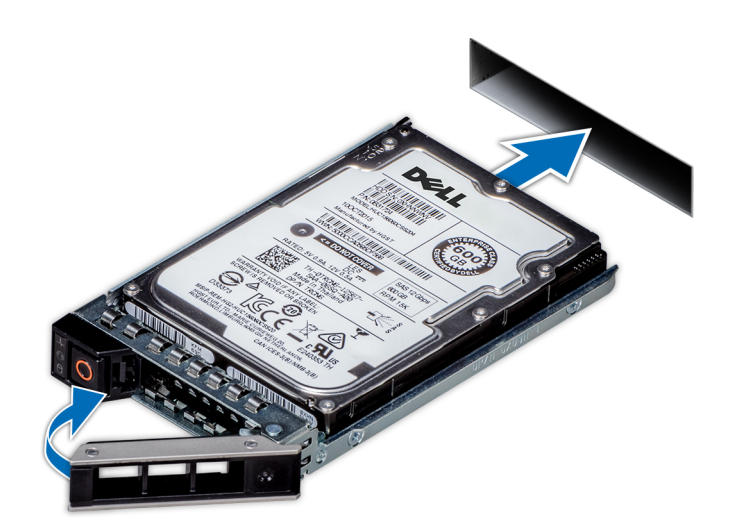

**Figure 30. Installing a drive carrier**

### **Next steps**

If removed, [install the front bezel.](#page-23-0)

# **Removing the drive from the drive carrier**

### **Prerequisites**

1. Follow the safety guidelines listed in the [Safety instructions](#page-20-0).

### **Steps**

1. Using a Phillips #1 screwdriver, remove the screws from the slide rails on the drive carrier.

**NOTE:** If the hard drive or SSD carrier has Torx screw, use Torx 6 (for 2.5-inch drive) or Torx 8 (for 3.5-inch drive)

screwdriver to remove the drive.  $\bullet$ 

2. Lift the drive out of the drive carrier.

<span id="page-41-0"></span>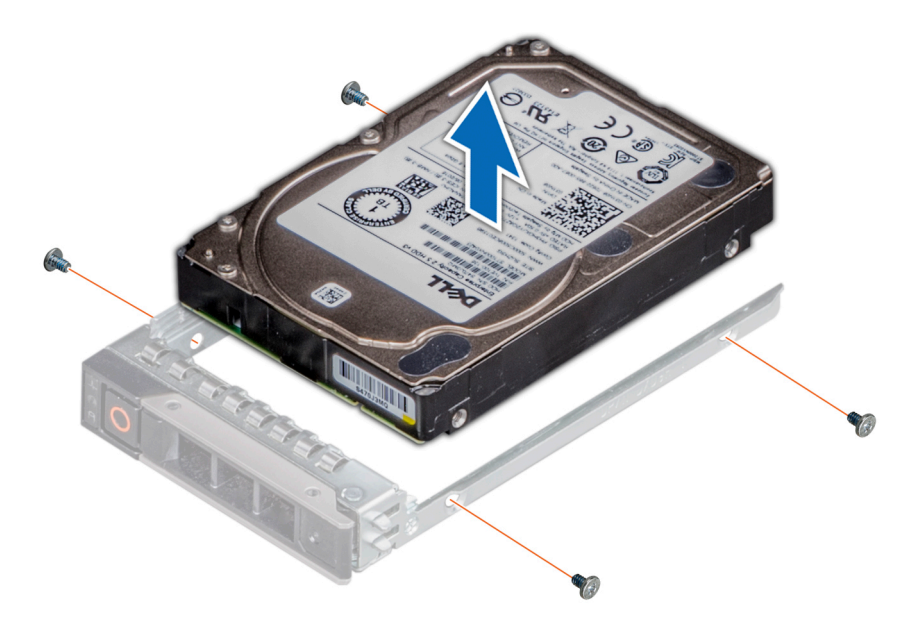

**Figure 31. Removing the drive from the drive carrier**

### **Next steps**

Install the drive into the drive carrier.

### **Installing the drive into the drive carrier**

### **Prerequisites**

Follow the safety guidelines listed in the [Safety instructions](#page-20-0)

**NOTE:** When installing a drive into the drive carrier, ensure that the screws are torqued to 4 in-lbs.

### **Steps**

- 1. Insert the drive into the drive carrier with the drive connector facing towards the rear of the carrier.
- 2. Align the screw holes on the drive with the screws holes on the drive carrier.
- 3. Using a Phillips #1 screwdriver, secure the drive to the drive carrier with the screws.
	- **NOTE:** If the hard drive or SSD carrier has Torx screw, use Torx 6 (for 2.5-inch drive) or Torx 8 (for 3.5-inch drive)

screwdriver to install the drive.  $\bullet$ 

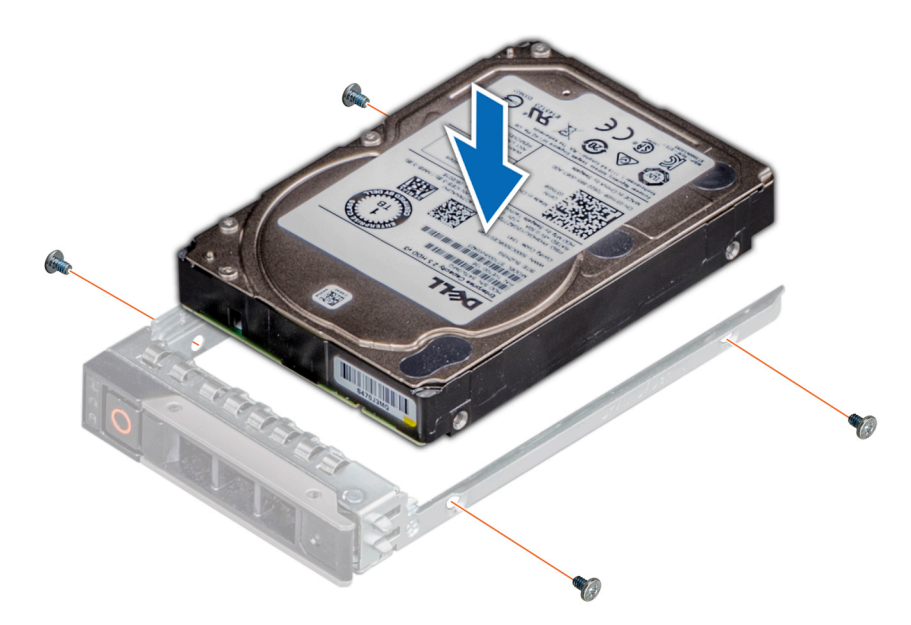

### **Figure 32. Installing a drive into the drive carrier**

### **Next steps**

[Install the drive carrier.](#page-39-0)

## **Removing a drive blank**

### **Prerequisites**

- 1. Follow the safety guidelines listed in the [Safety instructions](#page-20-0).
- 2. If installed, [remove the front bezel.](#page-22-0)

 $\triangle$ **CAUTION: To maintain proper system cooling, drive blanks must be installed in all empty drive slots.**

### **Steps**

Press the release button, and slide the drive blank out of the drive slot.

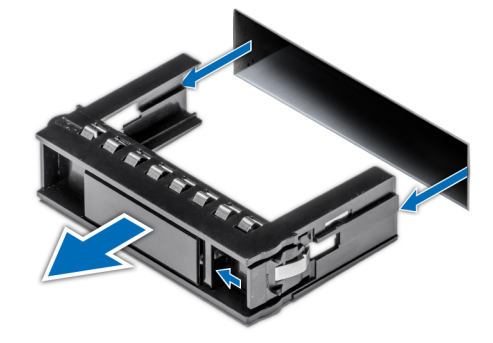

**Figure 33. Removing a drive blank**

### **Next steps**

[Installing a drive](#page-41-0) or [replace the drive blank.](#page-43-0)

# <span id="page-43-0"></span>**Installing a drive blank**

### **Prerequisites**

- 1. Follow the safety guidelines listed in the [Safety instructions](#page-20-0).
- 2. If installed, [remove the front bezel.](#page-22-0)

### **Steps**

Slide the drive blank into the drive slot until the release button clicks into place.

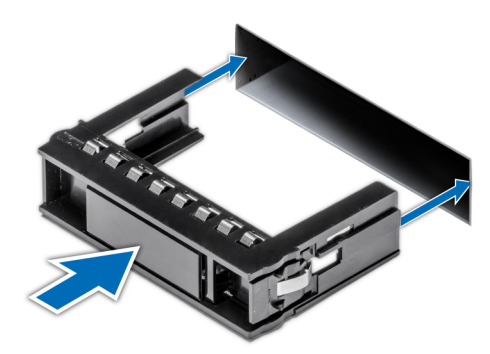

**Figure 34. Installing a drive blank**

### **Next steps**

If removed, [install the front bezel.](#page-23-0)

# **Optional optical drive**

This is a service technician replaceable part only.

# **Removing the optical drive**

The procedure for removing an optical drive and optical drive blank is the same.

### **Prerequisites**

- 1. Follow the safety guidelines listed in the [Safety instructions](#page-20-0).
- 2. Follow the procedure listed in the [Before working inside your system](#page-21-0).
- 3. If installed, [remove the front bezel.](#page-22-0)

### **Steps**

1. Disconnect the power and data cables from the connectors on the optical drive.

**NOTE:** While you remove the cable, be sure to take note of its routing.

- 2. To release the optical drive, press the release tab and push the drive towards the front of the system.
- 3. Slide the optical drive out of the system.

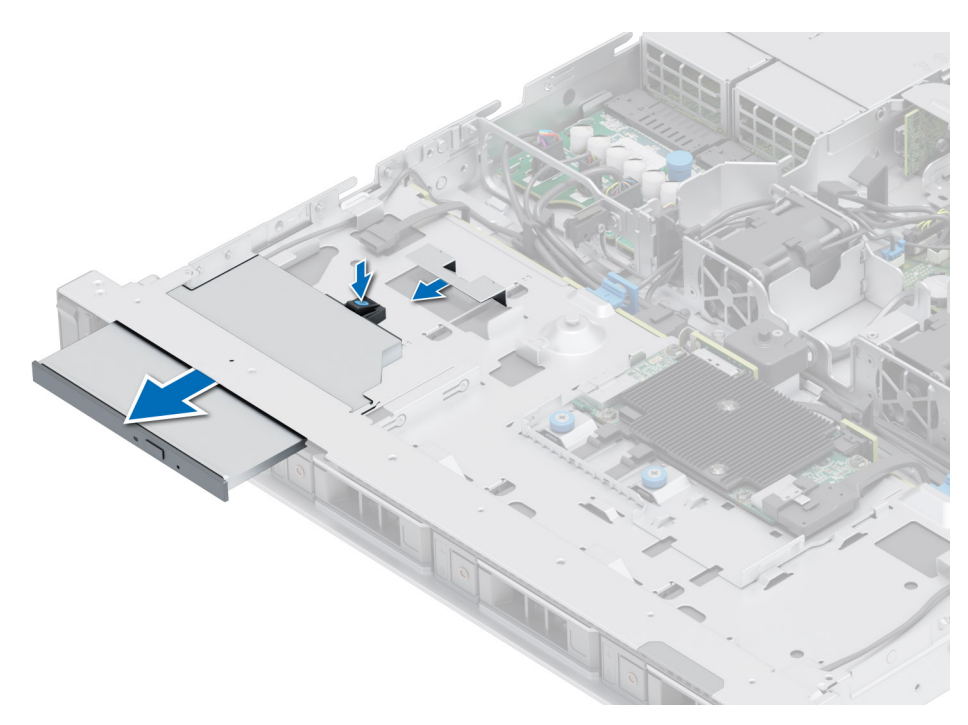

#### **Figure 35. Removing the optical drive**

#### **Next steps**

- 1. Replace the optical drive.
- **(i)** NOTE: Blanks must be installed in empty optical drive slots to maintain FCC certification of the system. The blanks also keep dust and dirt out of the system and aid in proper cooling and airflow inside the system.

### **Installing the optical drive**

The procedure is the same for installing an optical drive and optical drive blank.

### **Prerequisites**

- 1. Follow the safety guidelines listed in the [Safety instructions](#page-20-0).
- 2. Follow the procedure listed in the [Before working inside your system](#page-21-0).
- 3. If installed, remove the optical drive blank by releasing the latch at right or left side and pull the blank out of the system.

**NOTE:** Route the cable properly when you replace it to prevent the cable from being pinched or crimped.

4. If installed, [remove the front bezel.](#page-22-0)

#### **Steps**

- 1. Insert the optical drive until the blue release tab locks in the slot on the system.
- 2. Align the optical drive with the optical drive slot on the front of the system.

**NOTE:** Route the cable properly to prevent the cable from being pinched or crimped.

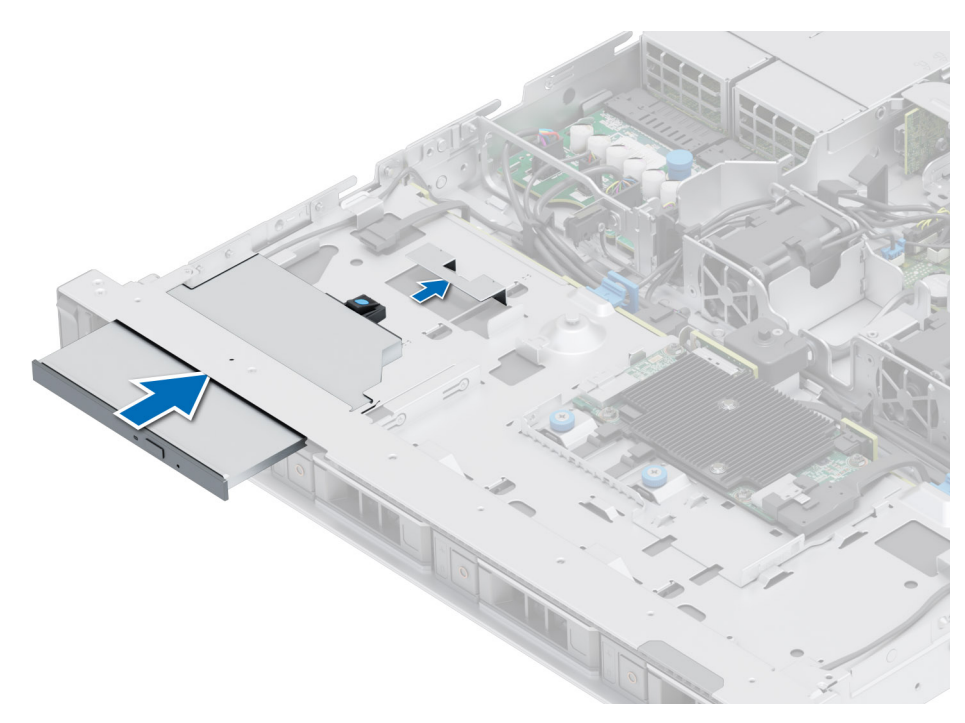

### **Figure 36. Installing the optical drive**

3. Connect the power and data cables to the connectors on the system board.

### **Next steps**

- 1. If removed, [install the front bezel.](#page-23-0)
- 2. Follow the procedure listed in [After working inside your system](#page-21-0).

# **System memory**

### **System memory guidelines**

The PowerEdge R350 system supports DDR4 Unregistered DIMMs (UDIMMs). System memory holds the instructions that are run by the processor.

Your system contains four memory sockets organized into two memory channels for the processor.

Memory channels are organized as follows:

### **Table 18. Memory channels**

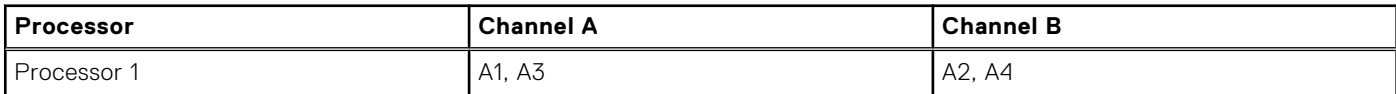

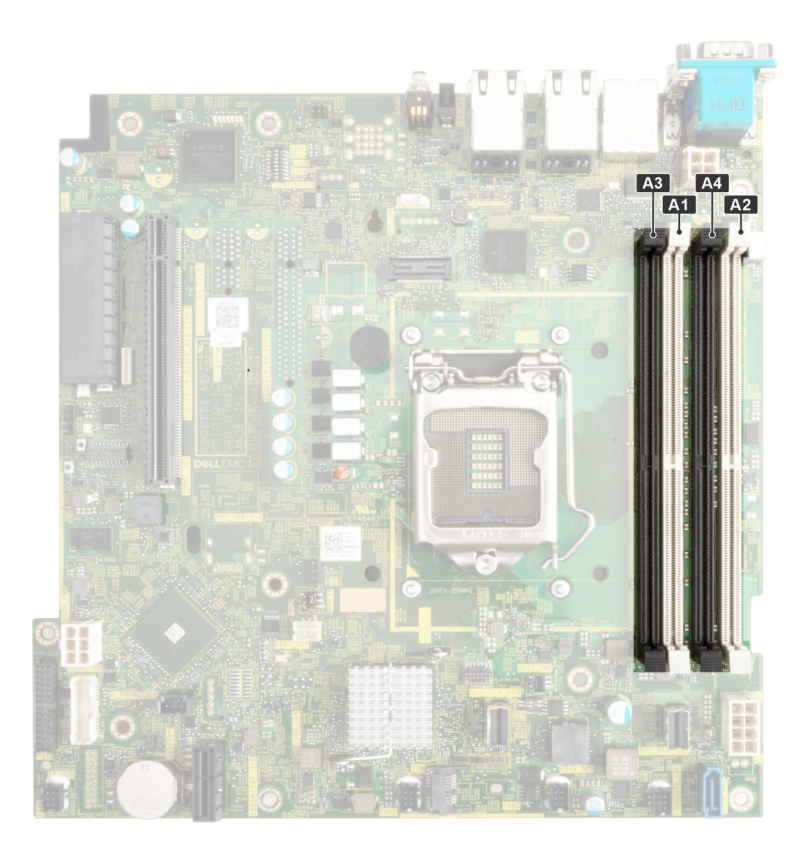

### **Figure 37. Memory socket location**

### **Table 19. Supported memory matrix**

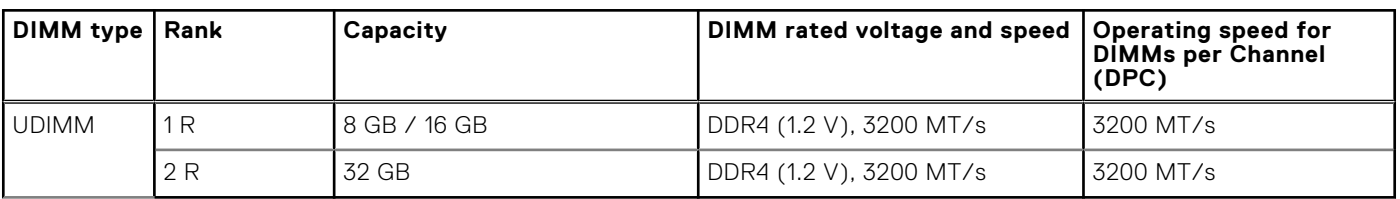

### **General memory module installation guidelines**

To ensure optimal performance of your system, observe the following general guidelines when configuring your system memory. If your system's memory configurations fail to observe these guidelines, your system might not boot, stop responding during memory configuration, or operate with reduced memory.

The memory bus may operate at speeds up to 2933 MT/s depending on the following factors:

- System profile selected (for example, Performance Optimized, or Custom [can be run at high speed or lower])
- Maximum supported DIMM speed of the processor
- Maximum supported speed of the DIMMs
- Rank of the DIMMs

**NOTE:** MT/s indicates DIMM speed in Mega-Transfers per second.

The system supports Flexible Memory Configuration, enabling the system to be configured and run in any valid chipset architectural configuration. The following are the recommended guidelines for installing memory modules:

- All DIMMs must be DDR4.
- If memory modules with different speeds are installed, they operate at the speed of the slowest installed memory module.
- Populate memory module sockets only if a processor is installed.
- For single-processor systems, sockets A1 to A4 is available.
- In **Optimizer Mode**, the DRAM controllers operate independently in the 64-bit mode and provide optimized memory performance.
	- **(i)** NOTE: DIMM speed is limited to 2933 MT/s when mixing dual rank DIMMs with single rank or dual rank DIMMs in the same channel.

### **Table 20. Memory population rules**

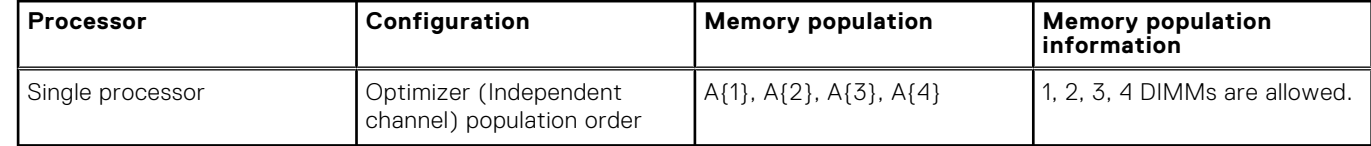

● Populate all the sockets with white release tabs first, followed by the black release tabs.

Unbalanced or odd memory configuration results in a performance loss and system may not identify the memory modules being installed, so always populate memory channels identically with equal DIMMs for best performance.

### **Removing a memory module**

### **Prerequisites**

- 1. Follow the safety guidelines listed in the [Safety instructions](#page-20-0).
- 2. Follow the procedure listed in the [Before working inside your system](#page-21-0).
- 3. [Remove the air shroud.](#page-26-0)

**WARNING: The memory modules are hot to touch for some time after the system has been powered off. Allow** ᠕ **the memory modules to cool before handling them.**

**NOTE:** To ensure proper system cooling, memory module blanks must be installed in any memory socket that is not occupied. Remove memory module blanks only if you intend to install memory modules in those sockets.

### **Steps**

- 1. Locate the appropriate memory module socket.
- 2. To release the memory module from the socket, simultaneously press the ejectors on both ends of the memory module socket to fully open.

**CAUTION: Handle each memory module only by the card edges, ensuring not to touch the middle of the memory module or metallic contacts.**

3. Lift the memory module away from the system.

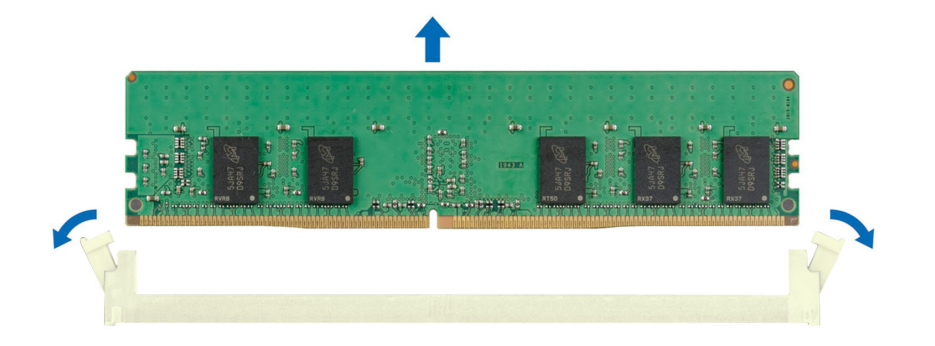

### **Figure 38. Removing a memory module**

### **Next steps**

- 1. Replace the memory module.
- 2. If you are removing the memory module permanently, install a memory module blank. The procedure to install a memory module blank is similar to that of the memory module.
	- **NOTE:** When operating your system with single processor, install memory module blanks in processor 2 memory sockets.

### **Installing a memory module**

### **Prerequisites**

- 1. Follow the safety guidelines listed in the [Safety instructions](#page-20-0).
- 2. Follow the procedure listed in [Before working inside your system](#page-21-0).
- 3. [Remove the air shroud.](#page-26-0)

### **Steps**

.

1. Locate the appropriate memory module socket.

**CAUTION: Handle each memory module only by the card edges, ensuring not to touch the middle of the memory module or metallic contacts.**

2. If a memory module is installed in the socket, remove it.

**NOTE:** Ensure the socket ejector latches are fully open, before installing the memory module.

3. Align the edge connector of the memory module with the alignment key of the memory module socket, and insert the memory module in the socket.

**CAUTION: To prevent damage to the memory module or the memory module socket during installation, do not bend or flex the memory module; insert both ends of the memory module simultaneously.**

**NOTE:** The memory module socket has an alignment key that enables you to install the memory module in the socket in only one orientation.

### <span id="page-49-0"></span>**CAUTION: Do not apply pressure at the center of the memory module; apply pressure at both ends of the memory module evenly.**

4. Press the memory module with your thumbs until the ejectors firmly click into place. When the memory module is properly seated in the socket, the levers on the memory module socket align with the levers on the other sockets that have memory modules installed.

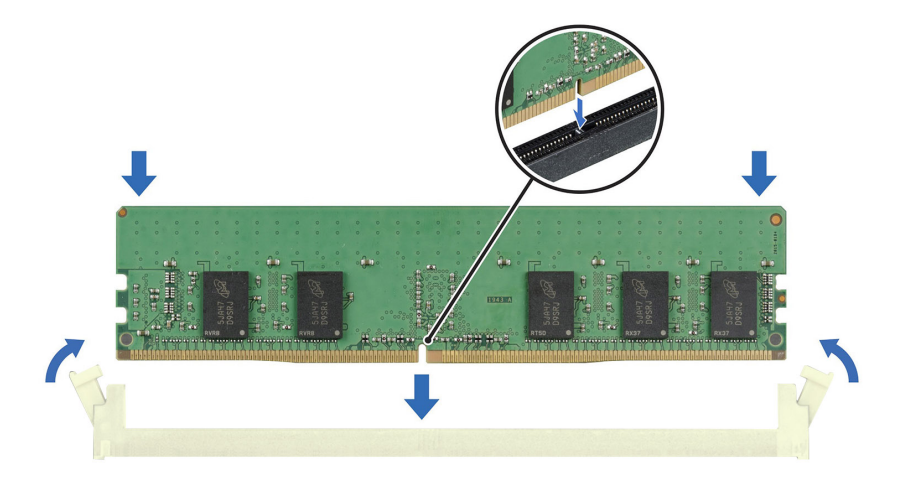

### **Figure 39. Installing a memory module**

#### **Next steps**

- 1. [Install the air shroud](#page-26-0).
- 2. Follow the procedure listed in [After working inside your system](#page-21-0).
- 3. To verify if the memory module has been installed properly, press F2 and navigate to **System Setup Main Menu > System BIOS > Memory Settings**. In the **Memory Settings** screen, the System Memory Size must reflect the updated capacity of the installed memory.
- 4. If the System Memory Size is incorrect, one or more of the memory modules may not be installed properly. Ensure that the memory modules are firmly seated in their sockets.
- 5. Run the system memory test in system diagnostics.

# **Processor and heat sink**

This is a service technician replaceable part only.

### **Removing the heat sink**

### **Prerequisites**

- 1. Follow the safety guidelines listed in the [Safety instructions](#page-20-0).
- 2. Follow the procedure listed in the [Before working inside your system](#page-21-0).
- 3. [Remove the air shroud.](#page-26-0)

**NOTE:** The heat sink and processor are hot to touch for some time after the system has been powered down. Allow the heat sink and processor to cool down before handling them.

### **Steps**

1. Using a Phillips #2 screwdriver, loosen the screws on the heat sink in the order that is mentioned below:

- <span id="page-50-0"></span>a. Loosen the first screw three turns.
- **b.** Loosen the screw diagonally opposite to the screw you loosened first.
- c. Repeat the procedure for the remaining two screws.
- d. Return to the first screw to loosen it completely.
- 2. Lift the heat sink from the system.

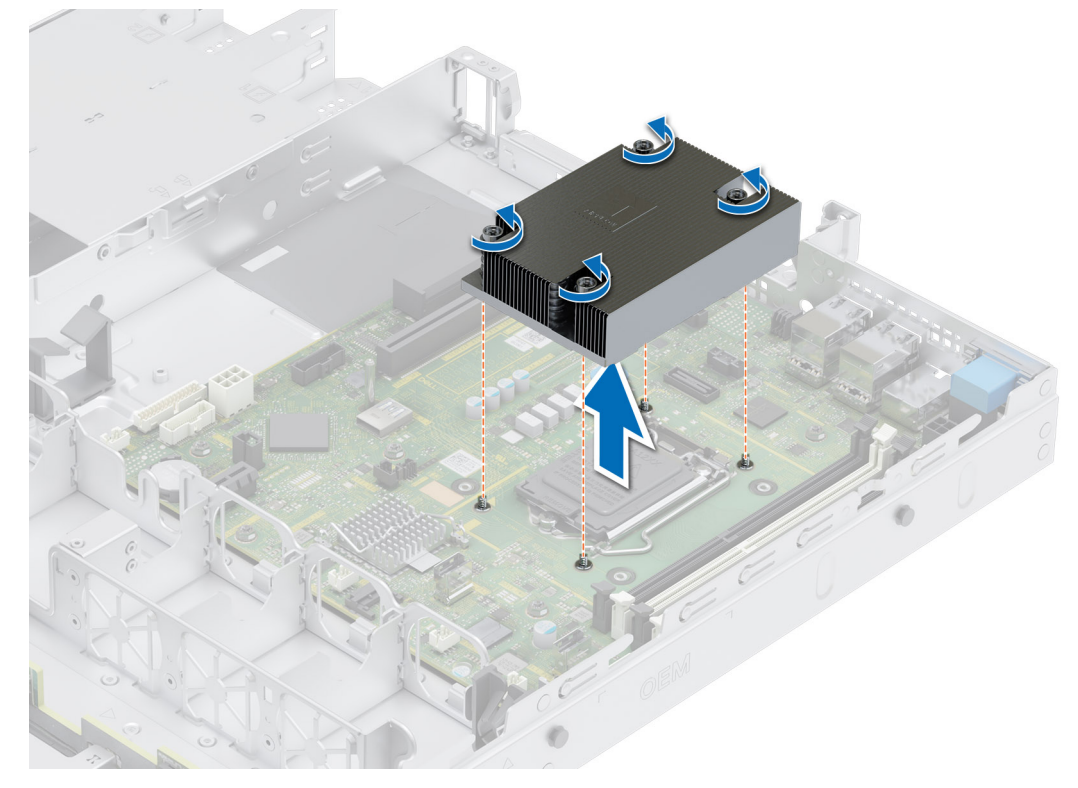

**Figure 40. Removing the heat sink**

### **Next steps**

[Remove the processor .](#page-52-0)

### **Installing the heat sink**

### **Prerequisites**

- 1. Follow the safety guidelines listed in the [Safety instructions](#page-20-0).
- 2. Follow the procedure listed in [Before working inside your system](#page-21-0).
- 3. [Remove the air shroud.](#page-26-0)

### **Steps**

- 1. If you are using an existing heat sink, remove the thermal grease from the heat sink by using a clean lint-free cloth.
- 2. Use the thermal grease syringe included with your processor kit to apply the grease in a quadrilateral design on the top of the processor.

**CAUTION: Applying too much thermal grease can result in excess grease coming in contact with and contaminating the processor socket.**

**NOTE:** The thermal grease syringe is intended for single use only. Dispose the syringe after you use it.

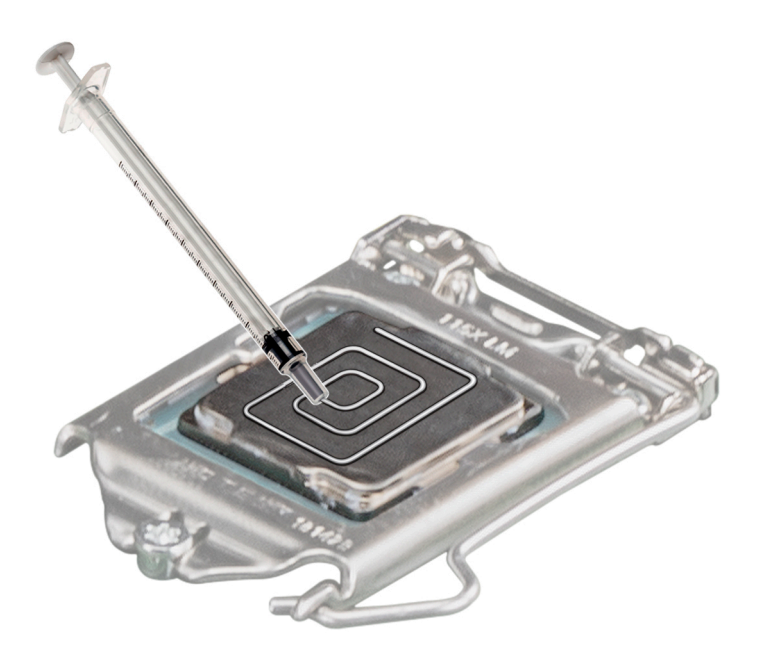

### **Figure 41. Applying thermal grease on top of the processor**

- **3.** Place the heat sink onto the processor with the cable end facing the drive carrier.
- 4. Align the screws on the heat sink with the standoff screws on the system board.
- 5. Using a Phillips #2 screwdriver, tighten the screws in the following order to secure the heat sink to the system board.
	- a. Tighten the first screw three turns.
	- b. Tighten the screw diagonally opposite to the screw you loosened.
- 6. Repeat the procedure for the remaining two screws.
- 7. Return to the first screw to tighten it.

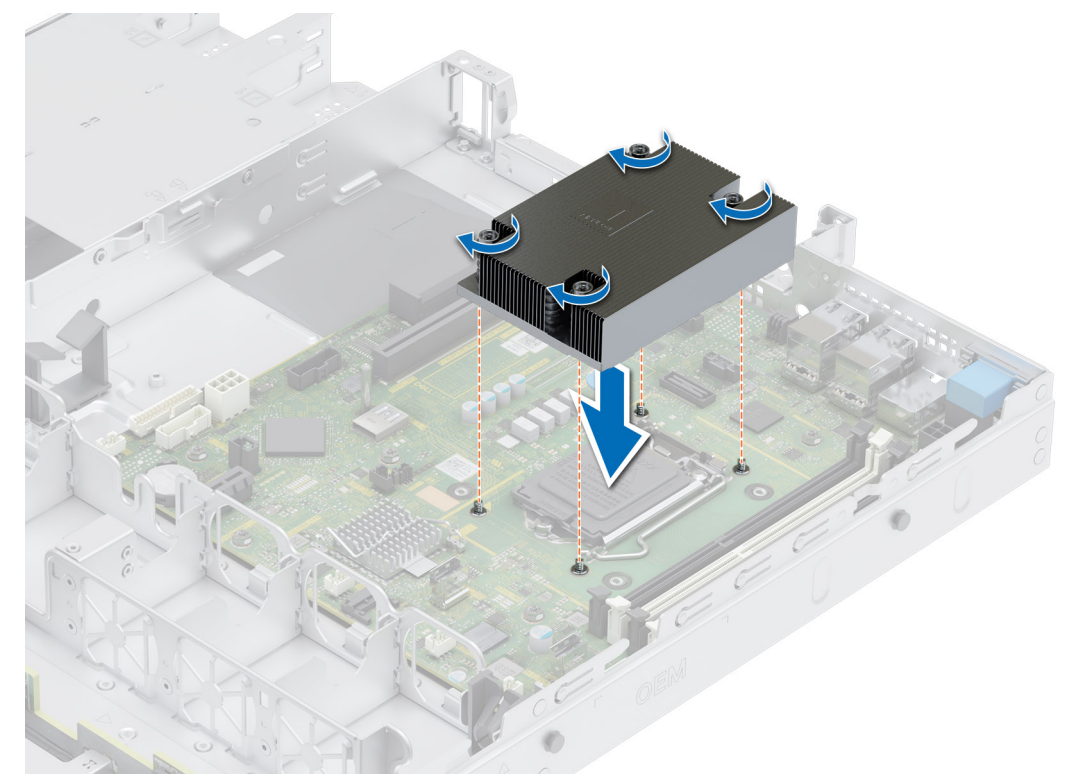

**Figure 42. Installing the heat sink**

### <span id="page-52-0"></span>**Next steps**

- 1. [Install the air shroud](#page-26-0).
- 2. Follow the procedure listed in [After working inside your system](#page-21-0).

### **Removing the processor**

### **Prerequisites**

- **WARNING: The processor will be hot to touch for some time after the system has been powered down. Allow the processor to cool before removing it.**
- **CAUTION: The processor is held in its socket under strong pressure. If the release lever is not held firmly, it can spring up suddenly.**

**(i)** NOTE: Remove the processor only if you are replacing the processor or the system board. This step is not required when replacing a heat sink module.

- 1. Follow the safety guidelines listed in the [Safety instructions](#page-20-0).
- 2. Follow the procedure listed in [Before working inside your system](#page-21-0).
- 3. [Remove the air shroud.](#page-26-0)
- 4. [Remove the heat sink .](#page-49-0)

**CAUTION: An expected CMOS battery loss or CMOS checksum error message may be displayed during the first instance of powering on the system after replacing the processor or system board. To resolve this issue, go to setup option to configure the system settings.**

### **Steps**

- 1. Release the socket lever by pushing the lever down and out from under the tab on the processor shield.
- 2. Lift the lever upward until the processor shield lifts.

**CAUTION: The processor socket pins are fragile and can be permanently damaged. Be careful not to bend the pins in the processor socket when removing the processor out of the socket.**

3. Lift the processor out of the socket.

**NOTE:** Ensure that the processor and the bracket are placed in the tray after you remove the heat sink.

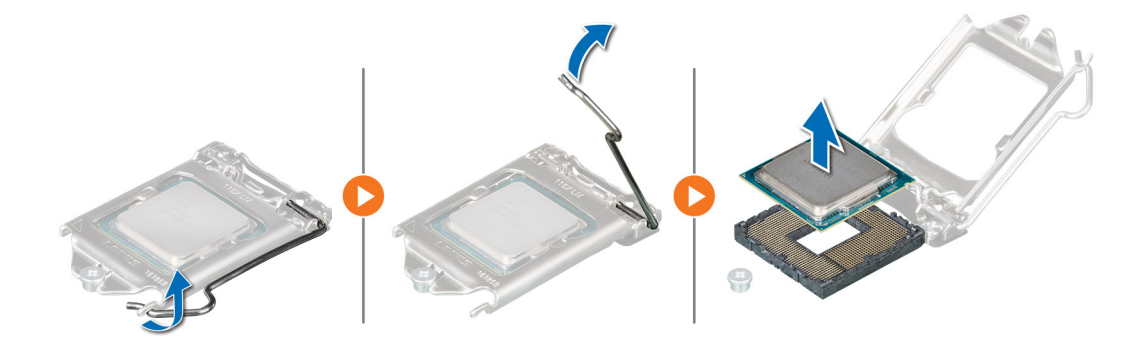

**Figure 43. Removing the processor**

#### **Next steps**

[Replace the processor](#page-53-0) .

# <span id="page-53-0"></span>**Installing the processor**

### **Prerequisites**

**CAUTION: Never remove the heat sink from a processor unless you intend to replace the processor. The heat sink is necessary to maintain proper thermal conditions.**

- 1. Follow the safety quidelines listed in the [Safety instructions](#page-20-0).
- 2. Follow the procedure listed in [Before working inside your system](#page-21-0).
- 3. [Remove the processor](#page-52-0).

### **Steps**

1. Align the pin 1 indicator of the processor with the triangle on the socket and place the processor on the socket.

**CAUTION: Positioning the processor incorrectly can permanently damage the system board or the processor. Be careful not to bend the pins in the socket.**

- 2. Lower the socket lever and push it under the tab to lock it.
	- **NOTE:** If the processor has previously been used in a system, remove any remaining thermal grease from the processor by using a lint-free cloth.

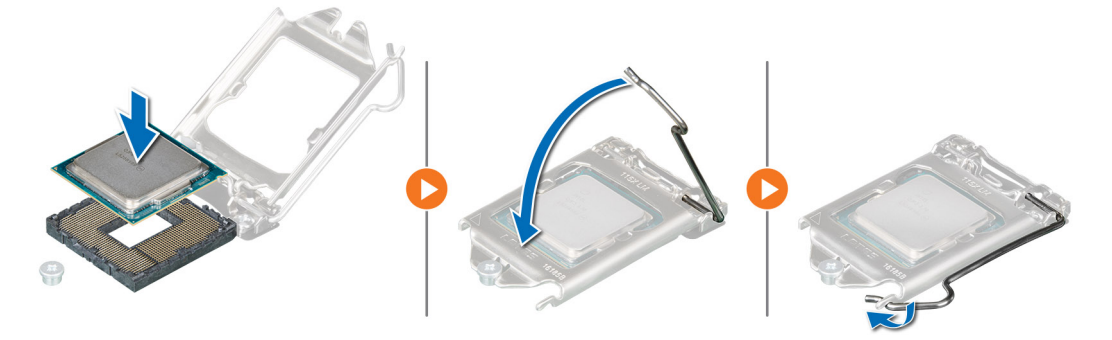

**Figure 44. Installing the processor**

### **Next steps**

- **NOTE:** Ensure that you install the heat sink after you install the processor. The heat sink is necessary to maintain proper thermal conditions.
- 1. [Install the heat sink](#page-50-0).
- 2. [Install the air shroud](#page-26-0).
- 3. Follow the procedure listed in [After working inside your system](#page-21-0).

# **Expansion cards and expansion card risers**

**NOTE:** When an expansion card is not supported or missing, riser the iDRAC and Lifecycle Controller logs an event. This does not prevent your system from booting. However, if a F1/F2 pause occurs with an error message, see *Troubleshooting expansion cards* section in the *Dell EMC PowerEdge Servers Troubleshooting Guide* at [www.dell.com/poweredgemanuals](https://www.dell.com/poweredgemanuals).

# **Expansion card installation guidelines**

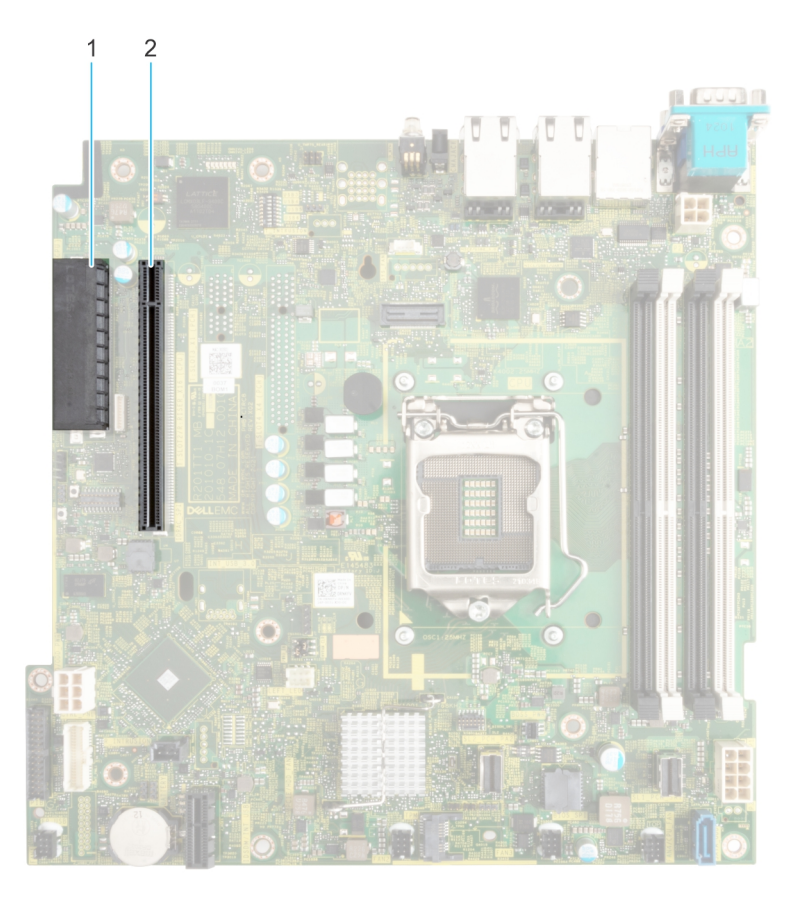

### **Figure 45. Expansion card slot connectors**

- 1. Internal PERC connector
- 2. Butterfly riser connector

The following table describes the expansion card riser configurations:

### **Table 21. Expansion card riser configurations**

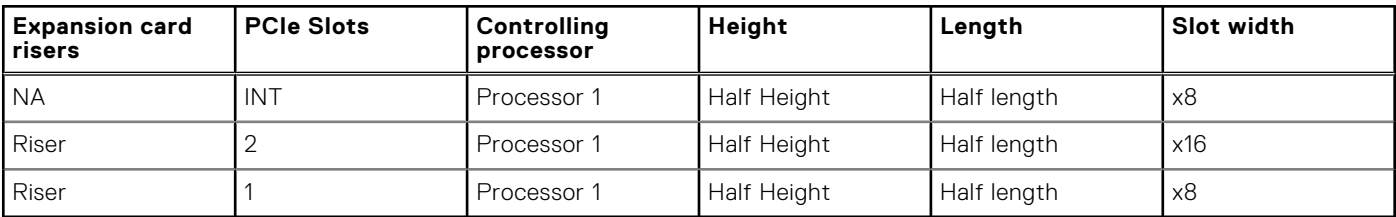

<span id="page-55-0"></span>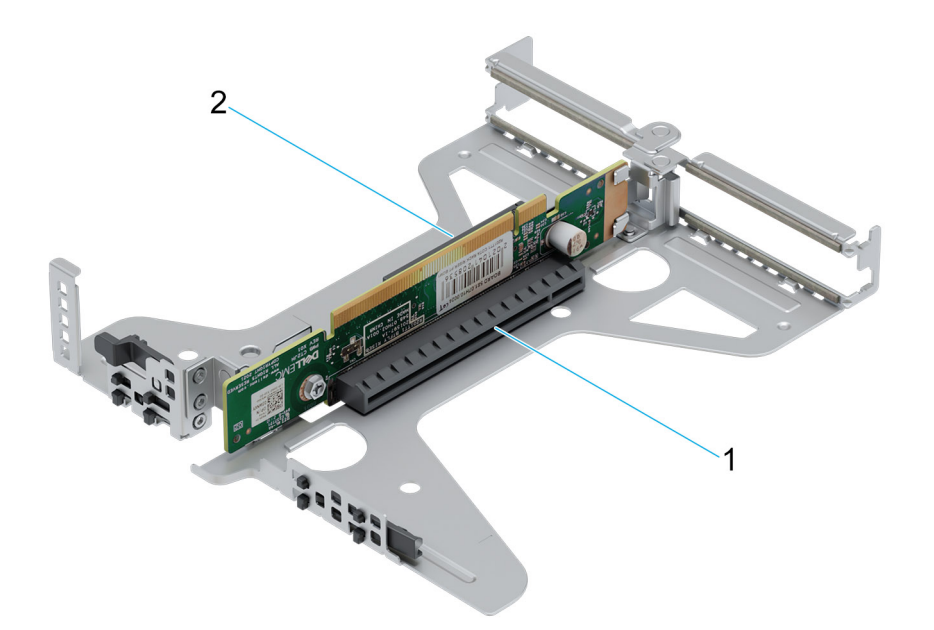

### **Figure 46. Butterfly riser**

- 1. Slot 2 (Low profile) (x16 connector)
- 2. Slot 1 (Low profile) (x8 connector)

**NOTE:** The expansion-card slots are not hot-swappable.  $\odot$ 

To ensure proper cooling and mechanical fit, the following table provides guidelines for installing expansion cards. The expansion cards with the highest priority should be installed first using the slot priority indicated. All the other expansion cards should be installed in the card priority and slot priority order.

### **Table 22. Configuration 0: butterfly riser**

![](_page_55_Picture_156.jpeg)

### **Removing the expansion card risers**

### **Prerequisites**

1. Follow the safety guidelines listed in the [Safety instructions](#page-20-0).

- <span id="page-56-0"></span>2. Follow the procedure listed in the [Before working inside your system](#page-21-0).
- 3. [Remove the air shroud.](#page-26-0)

### **Steps**

For butterfly riser, holding the touch points, lift the expansion card riser from the riser connector on the system board.

![](_page_56_Picture_4.jpeg)

### **Figure 47. Removing the butterfly riser**

### **Next steps**

Replace the expansion card riser.

## **Installing the expansion card risers**

### **Prerequisites**

- 1. Follow the safety guidelines listed in the [Safety instructions](#page-20-0).
- 2. Follow the procedure listed in the [Before working inside your system](#page-21-0).
- 3. [Remove the air shroud.](#page-26-0)
- 4. If removed, install the expansion cards into the expansion card risers.

### **Steps**

For butterfly riser, holding the touch points, align the expansion card riser with the connector and the riser guide pin on the system board. Lower the expansion card riser into place until the expansion card riser connector is fully seated in the connector.

![](_page_57_Picture_0.jpeg)

### **Figure 48. Installing the butterfly riser**

### **Next steps**

- 1. [Install the air shroud](#page-26-0).
- 2. Follow the procedure listed in [After working inside your system](#page-21-0).
- 3. Install any device drivers required for the card as described in the documentation for the card.

### **Removing expansion card from the expansion card riser**

#### **Prerequisites**

- 1. Follow the safety guidelines listed in the [Safety instructions](#page-20-0).
- 2. Follow the procedure listed in [Before working inside your system](#page-21-0).
- 3. [Remove the air shroud.](#page-26-0)
- 4. [Remove the expansion card risers.](#page-55-0)

### **Steps**

1. Hold the expansion card by its edges and pull the card until the card edge connector disengages from the expansion card connector on the riser.

![](_page_58_Picture_0.jpeg)

### **Figure 49. Removing an expansion card from riser**

- 2. Install a filler bracket if the expansion card is not being replaced. Close the card retention latch.
	- **NOTE:** You must install a filler bracket over an empty expansion card slot to maintain Federal Communications Commission (FCC) certification of the system. The brackets also keep dust and dirt out of the system and aid in proper cooling and airflow inside the system.

**NOTE:** The numbers on the image do not depict the exact steps. The numbers are for representation of sequence.

![](_page_58_Picture_5.jpeg)

### **Figure 50. Installing filler bracket in the riser**

### **Next steps**

If applicable, install an [expansion card into the expansion card riser](#page-59-0).

# <span id="page-59-0"></span>**Installing an expansion card into the expansion card riser**

### **Prerequisites**

- 1. Follow the safety guidelines listed in the [Safety instructions](#page-20-0).
- 2. Follow the procedure listed in [Before working inside your system](#page-21-0).
- 3. If installing a new expansion card, unpack it and prepare the card for installation.

**NOTE:** For instructions, see the documentation accompanying the card.

### **Steps**

- 1. If installed, remove the filler bracket.
	- **NOTE:** Store the filler bracket for future use. Filler brackets must be installed in empty expansion card slots to maintain Federal Communications Commission (FCC) certification of the system. The brackets also keep dust and dirt out of the system and aid in proper cooling and airflow inside the system.

![](_page_59_Picture_9.jpeg)

### **Figure 51. Removing filler bracket in the riser**

- 2. Hold the card by the edges, and align the card edge connector with the expansion card connector on the riser.
- 3. Insert the card edge connector firmly into the expansion card connector until the card is fully seated.
- 4. Close the expansion card retention latch.

**NOTE:** The numbers on the image do not depict the exact steps. The numbers are for representation of sequence.

![](_page_60_Picture_0.jpeg)

### **Figure 52. Installing an expansion card into a riser**

#### **Next steps**

- 1. If applicable, connect the cables to the expansion card.
- 2. [Install the air shroud](#page-26-0).
- 3. Follow the procedure listed in [After working inside your system](#page-21-0).
- 4. Install any device drivers required for the card as described in the documentation for the card.
- **NOTE:** While replacing faulty storage controller, FC, or NIC card with the same type of card, after you power on the system; the new card automatically updates to the same firmware and configuration of the faulty one. For updating to the latest firmware and changing the configuration, see the *Lifecycle Controller User's Guide* at [https://www.dell.com/](https://www.dell.com/idracmanuals) [idracmanuals.](https://www.dell.com/idracmanuals)

# **Optional BOSS S2 card**

### **Removing the BOSS S2 module**

### **Prerequisites**

- 1. Follow the safety guidelines listed in the [Safety instructions](#page-20-0).
- 2. Follow the procedure listed in the [Before working inside your system](#page-21-0).
- 3. If required, [remove the air shroud.](#page-26-0)

- 1. Pull and lift the BOSS S2 card carrier retention latch lock to open.
- 2. Slide the BOSS S2 card carrier out.

![](_page_61_Picture_0.jpeg)

### **Figure 53. Removing the BOSS S2 card carrier**

- 3. Using the Phillips #1 screwdriver, remove the screw.
- 4. Slide the BOSS module out until it is unlocked and remove it from the chassis.

![](_page_61_Picture_4.jpeg)

### **Figure 54. Removing the BOSS S2 module**

- 5. Disconnect the BOSS power cable and the BOSS signal cable from the system board.
- 6. Using the Phillips #1 screwdriver remove the two screws that secure the BOSS S2 module to the BOSS module bay.
- 7. Slide out the BOSS S2 module from the BOSS module bay.

![](_page_62_Picture_0.jpeg)

### **Figure 55. Removing the BOSS S2 module**

### **Next steps**

1. Replace the BOSS S2 module.

## **Installing the BOSS S2 module**

### **Prerequisites**

- 1. Follow the safety guidelines listed in the [Safety instructions](#page-20-0).
- 2. Follow the procedure listed in the [Before working inside your system](#page-21-0).
- 3. If required, [remove the air shroud.](#page-26-0)

#### **Steps**

- 1. Install the BOSS S2 module into the BOSS module cage.
- 2. Using the Phillips #1 screwdriver, secure the BOSS S2 module on the BOSS module bay with the two screws.

![](_page_62_Picture_12.jpeg)

**Figure 56. Installing the BOSS S2 module**

- 3. Connect the BOSS power cable and the BOSS signal cable to the system board.
- 4. Connect the BOSS module to the chassis by aligning with unlock sign.
- 5. Slide the BOSS S2 module in to the bay until it is firmly locked.
- 6. Using the Phillips #1 screwdriver, tighten the screw.

![](_page_63_Picture_4.jpeg)

### **Figure 57. Installing the BOSS S2 module**

- 7. Slide the BOSS S2 card carrier into the BOSS S2 module slot.
- 8. Close the BOSS S2 card carrier release latch to lock the carrier in place.

![](_page_63_Picture_8.jpeg)

### **Figure 58. Installing the BOSS S2 card carrier**

### **Next steps**

- 1. If removed, [install the air shroud.](#page-26-0)
- 2. Follow the procedure listed in the [After working inside your system](#page-21-0).

# **System battery**

This is a service technician replaceable part only.

# **Replacing the system battery**

### **Prerequisites**

- **WARNING: A new battery can explode if it is installed incorrectly. Replace the battery only with the same or equivalent type recommended by the manufacturer. Discard used batteries according to the manufacturer's instructions. For more information, see the Safety instructions documentation that is shipped with your system.**
- 1. Follow the safety guidelines listed in the [Safety instructions](#page-20-0).
- 2. Follow the procedure listed in [Before working inside your system](#page-21-0).
- 3. [Remove the expansion card riser](#page-55-0).
- 4. If applicable, disconnect the power or data cables from the expansion card(s).

### **Steps**

- 1. To remove the battery:
	- a. Use a plastic scribe to pry out the system battery.

![](_page_64_Picture_12.jpeg)

### **Figure 59. Removing the system battery**

**CAUTION: To prevent damage to the battery connector, you must firmly support the connector while removing or installing a battery.**

- 2. To install a new system battery:
	- a. Slide the battery with the positive side facing up under the securing tabs.
	- b. Press the battery into the connector until it snaps into place.

![](_page_65_Picture_0.jpeg)

**Figure 60. Installing the system battery**

### **Next steps**

- 1. If applicable, [Install the expansion card riser](#page-56-0) and connect the cables to the expansion card(s).
- 2. Follow the procedure listed in the [After working inside your system](#page-21-0).
- 3. Confirm that the battery is operating properly, by performing the following steps:
	- a. Enter the System Setup, while booting, by pressing F2.
	- b. Enter the correct time and date in the System Setup **Time** and **Date** fields.
	- c. **Exit** the System Setup.
	- d. To test the newly installed battery, remove the system from the enclosure for at least an hour.
	- e. Reinstall the system into the enclosure after an hour.
	- f. Enter the System Setup and if the time and date are still incorrect, see [Getting help](#page-101-0) section.

# **Front mounting front PERC module**

This is a service technician replaceable part only.

## **Removing the front mounting front PERC module**

### **Prerequisites**

- 1. Follow the safety guidelines listed in the [Safety instructions](#page-20-0).
- 2. Follow the procedure listed in the [Before working inside your system](#page-21-0).
- 3. If installed, [remove the air shroud](#page-26-0).
- 4. Disconnect all the cables, observe the cable routing.

### **Steps**

- 1. Using a Phillips #2 screwdriver, loosen the thumbscrews on the front PERC module.
- 2. Pull the front PERC module to disengage from the connector on the drive backplane.
- 3. Tilt and lift the front PERC module out of the system.

**NOTE:** The numbers on the image do not depict the exact steps. The numbers are for representation of sequence.

![](_page_66_Picture_0.jpeg)

**Figure 61. Removing the front mounting front PERC module**

### **Next steps**

Replace the front mounting front PERC module.

## **Installing the front mounting front PERC module**

### **Prerequisites**

- 1. Follow the safety guidelines listed in the [Safety instructions](#page-20-0).
- 2. Follow the procedure listed in [Before working inside your system](#page-21-0).
- 3. If installed, [remove the air shroud](#page-26-0).
- 4. Route the cable properly to prevent the cable from being pinched or crimped.

### **Steps**

- 1. Connect the PERC cable to the front PERC module.
- 2. Align the front PERC module at an angle until the tray touches the slot in the system.
- 3. Press the front PERC module connector with the connector on the drive backplane until firmly seated.
- 4. Using a Phillips #2 screwdriver, tighten the thumbscrews on the front PERC module.

**NOTE:** The numbers on the image do not depict the exact steps. The numbers are for representation of sequence.

![](_page_67_Picture_0.jpeg)

### **Figure 62. Installing the front mounting front PERC module**

#### **Next steps**

- 1. Reconnect all the required cables.
- 2. If removed, [install the air shroud.](#page-26-0)
- 3. Follow the procedure listed in [After working inside your system](#page-21-0).

## **Removing the PERC card**

### **Prerequisites**

- 1. Follow the safety guidelines listed in the [Safety instructions](#page-20-0).
- 2. Follow the procedure listed in [Before working inside your system](#page-21-0).
- 3. [Remove the expansion card riser](#page-55-0).

- 1. Using Phillips #2 screw driver, remove the two screws.
- 2. Hold the metal holder and slide it toward the PSU, then take it out of the chassis.
- 3. Disconnect the cable.

![](_page_68_Picture_0.jpeg)

**Figure 63. Removing the PERC card**

### **Next steps**

1. Replace the PERC card.

### **Installing the PERC card**

### **Prerequisites**

- 1. Follow the safety guidelines listed in the [Safety instructions](#page-20-0).
- 2. Follow the procedure listed in [Before working inside your system](#page-21-0).
- **3.** [Remove the expansion card riser](#page-55-0).

- 1. Connect the PERC cable.
- 2. Hold the metal holder and align golden finger with socket. Slide the PERC card till it is firmly seated in place.
- 3. Using Phillips #2 screw driver, tighten the two screws from the fan cage.

![](_page_69_Picture_0.jpeg)

**Figure 64. Installing the PERC card**

### **Next steps**

- 1. [Install the expansion card riser](#page-56-0).
- 2. Follow the procedure listed in [After working inside your system](#page-21-0).

# **Optional internal USB card**

**NOTE:** To locate the internal USB port on the system board, see the [System board jumpers and connectors](#page-90-0) section.

## **Removing the optional internal USB card**

### **Prerequisites**

**CAUTION: To avoid interference with other components in the server, the maximum permissible dimensions of the USB memory key are 15.9 mm width x 57.15 mm length x 7.9 mm height.**

- 1. Follow the safety guidelines listed in the [Safety instructions](#page-20-0).
- 2. Follow the procedure listed in the [Before working inside your system](#page-21-0).

- 1. Holding the blue tag, lift the internal USB card to disconnect from the connector on the system board.
- 2. Remove the USB memory key from the internal USB card.

![](_page_70_Picture_0.jpeg)

### **Figure 65. Removing the internal USB card**

### **Next steps**

Replace the internal USB card.

# **Installing the internal USB card**

### **Prerequisites**

- 1. Follow the safety guidelines listed in the [Safety instructions](#page-20-0).
- 2. Follow the procedure listed in the [Before working inside your system](#page-21-0).

- 1. Connect the USB key to the internal USB card.
- 2. Align the internal USB card with the connector on the system board and press firmly until the internal USB card is seated.

![](_page_71_Picture_0.jpeg)

**Figure 66. Installing the internal USB card**

### **Next steps**

- 1. Follow the procedure listed in [After working inside your system](#page-21-0).
- 2. While booting, press F2 to enter **System Setup** and verify that the system detects the USB memory key.

# **Power supply unit**

- **NOTE:** While replacing the hot swappable PSU, after next server boot; the new PSU automatically updates to the same firmware and configuration of the replaced one. For updating to the latest firmware and changing the configuration, see the *Lifecycle Controller User's Guide* at<https://www.dell.com/idracmanuals>.
- **NOTE:** For information about DC PSU cabling instructions, see the *Cabling instructions for (48 60) V DC power supply* Tech sheet that is shipped with your DC PSU.

### **Hot spare feature**

Your system supports the hot spare feature that significantly reduces the power overhead associated with the power supply unit (PSU) redundancy.

When the hot spare feature is enabled, one of the redundant PSUs is switched to the sleep state. The active PSU supports 100 percent of the system load, thus operating at higher efficiency. The PSU in the sleep state monitors output voltage of the active PSU. If the output voltage of the active PSU drops, the PSU in the sleep state returns to an active output state.

If having both PSUs active is more efficient than having one PSU in the sleep state, the active PSU can also activate the sleeping PSU.

The default PSU settings are as follows:

- If the load on the active PSU is more than 50 percent of PSU rated power wattage, then the redundant PSU is switched to the active state.
- If the load on the active PSU falls below 20 percent of PSU rated power wattage, then the redundant PSU is switched to the sleep state.

You can configure the hot spare feature by using the iDRAC settings. For more information, see the *iDRAC User's Guide* available at [www.dell.com/poweredgemanuals](https://www.dell.com/poweredgemanuals).
# <span id="page-72-0"></span>**Removing a power supply unit**

#### **Prerequisites**

**CAUTION: The system requires one power supply unit (PSU) for normal operation. On power-redundant systems, remove and replace only one PSU at a time in a system that is powered on.**

- 1. Follow the safety guidelines listed in the [Safety instructions](#page-20-0).
- 2. Disconnect the power cable from the power outlet and from the PSU you intend to remove.
- 3. Remove the cable from the strap on the PSU handle.
- 4. Unlatch and lift the optional cable management arm if it interferes with the PSU removal. For information about the cable management arm, see the system's rack documentation at <https://www.dell.com/poweredgemanuals>.

#### **Steps**

Press the release latch, and holding the PSU handle slide the PSU out of the PSU bay.

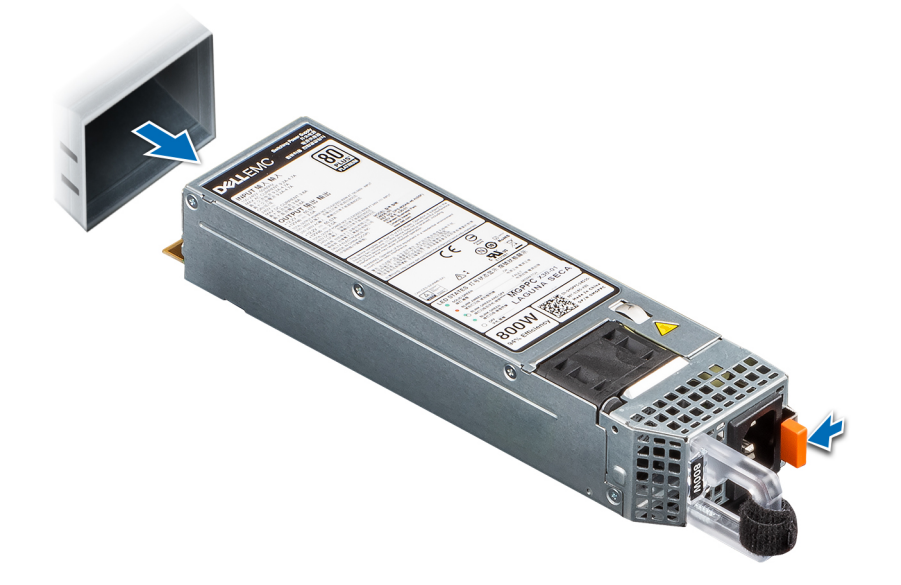

**Figure 67. Removing a power supply unit**

#### **Next steps**

Replace the PSU or [install the PSU blank.](#page-74-0)

### **Installing a power supply unit**

#### **Prerequisites**

- 1. Follow the safety guidelines listed in the [Safety instructions](#page-20-0).
- 2. For systems that support redundant PSU, ensure that both the PSUs are of the same type and have the same maximum output power.
	- **NOTE:** The maximum output power (shown in watts) is listed on the PSU label.
- **3.** Remove the [PSU blank](#page-73-0).

#### **Steps**

Slide the PSU into the PSU bay until the release latch snaps into place.

<span id="page-73-0"></span>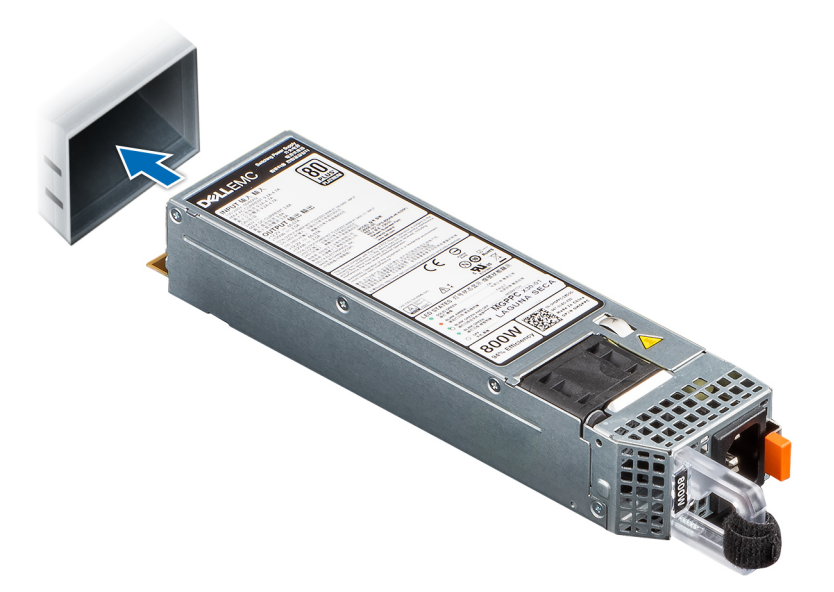

#### **Figure 68. Installing a power supply unit**

#### **Next steps**

- 1. If you have unlatched the cable management arm, relatch it. For information about the cable management arm, see the system's rack documentation at <https://www.dell.com/poweredgemanuals>.
- 2. Connect the power cable to the PSU, and plug the cable into a power outlet.

#### **CAUTION:** When connecting the power cable to the PSU, secure the cable to the PSU with the strap.

- **NOTE:** If you are installing, hot swapping, or hot adding a new PSU, wait for 15 seconds for the system to identify and determine its status. The PSU redundancy may not occur until discovery is complete. The PSU status indicator turns green to indicate that the PSU is functioning properly.
- **NOTE:** For certain premium configurations with high power consumption, system PSU might stay with 2+0 mode only, 1+1 redundant mode is not available.
- **(i)** NOTE: While replacing the hot swappable PSU, after next server boot; the new PSU automatically updates to the same firmware and configuration of the replaced one. For updating to the latest firmware and changing the configuration, see the *Lifecycle Controller User's Guide* at<https://www.dell.com/idracmanuals>.

### **Removing a power supply unit blank**

#### **Prerequisites**

Follow the safety guidelines listed in the [Safety instructions](#page-20-0).

#### **Steps**

Pull the blank out of the system.

**CAUTION: To ensure proper system cooling, the PSU blank must be installed in the second PSU bay in a non-redundant configuration. Remove the PSU blank only if you are installing a second PSU.**

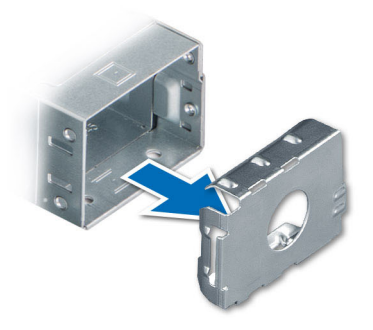

#### <span id="page-74-0"></span>**Figure 69. Removing a power supply unit blank**

#### **Next steps**

Replace the [PSU](#page-72-0) or PSU blank.

### **Installing a power supply unit blank**

#### **Prerequisites**

- 1. Follow the safety guidelines listed in the [Safety instructions](#page-20-0).
	- **NOTE:** Install the power supply unit (PSU) blank only in the second PSU bay.
- 2. [Remove the PSU](#page-72-0).

#### **Steps**

Align the PSU blank with the PSU bay and push it into the PSU bay until it clicks into place.

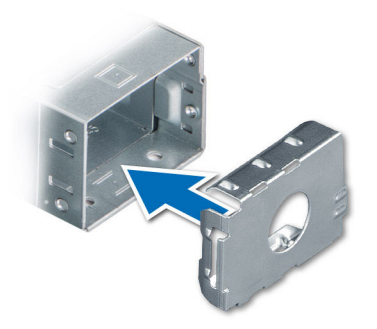

**Figure 70. Installing a power supply unit blank**

# **Power interposer board**

This is a service technician replaceable part only.

### **Removing the power interposer board**

#### **Prerequisites**

1. Follow the safety guidelines listed in the [Safety instructions](#page-20-0).

- 2. Follow the procedure listed in [Before working inside your system](#page-21-0).
- 3. [Remove the air shroud.](#page-26-0)
- 4. Remove the [PSU](#page-72-0) or [PSU blank.](#page-73-0)
- 5. Disconnect the cables that are connected to power interposer board (PIB).

#### **Steps**

- 1. Pull the plunger up and move back to release hook.
- 2. Lift the PIB away from the system.

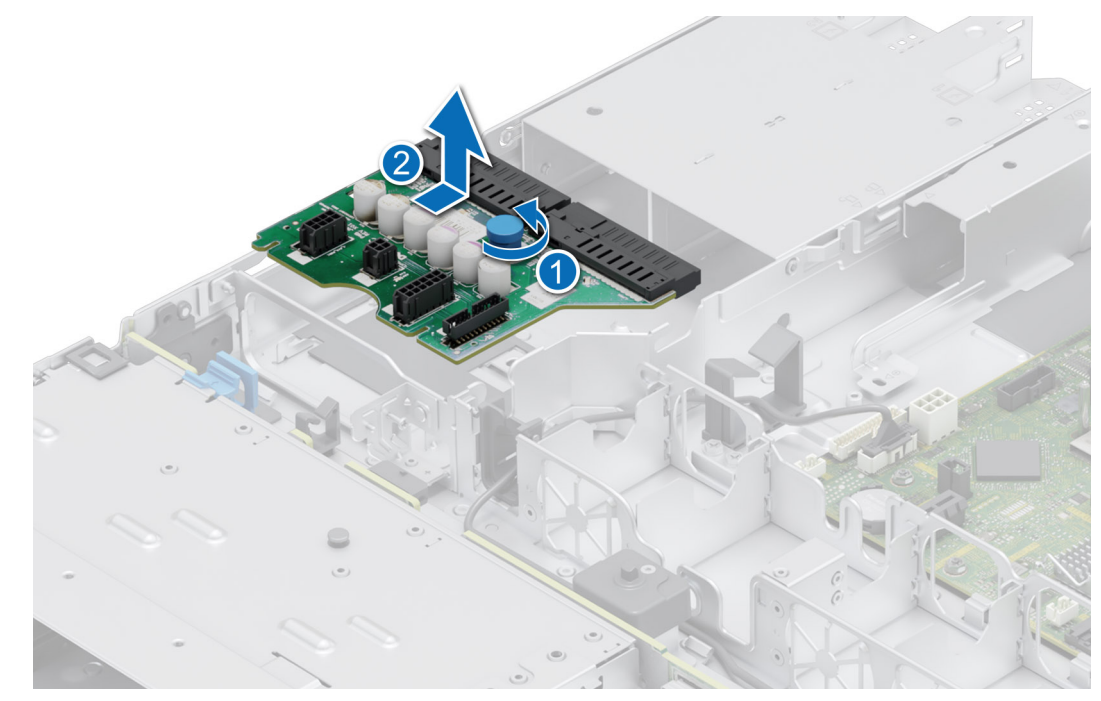

**Figure 71. Removing the power interposer board**

#### **Next steps**

Replace the power interposer board.

# **Installing the power interposer board**

#### **Prerequisites**

- 1. Follow the safety guidelines listed in the [Safety instructions](#page-20-0).
- 2. Follow the procedure listed in [Before working inside your system](#page-21-0).

#### **Steps**

- 1. Align the PIB board on the chassis with the edge of the hook.
- 2. Press the board and move it forward to hook it.

<span id="page-76-0"></span>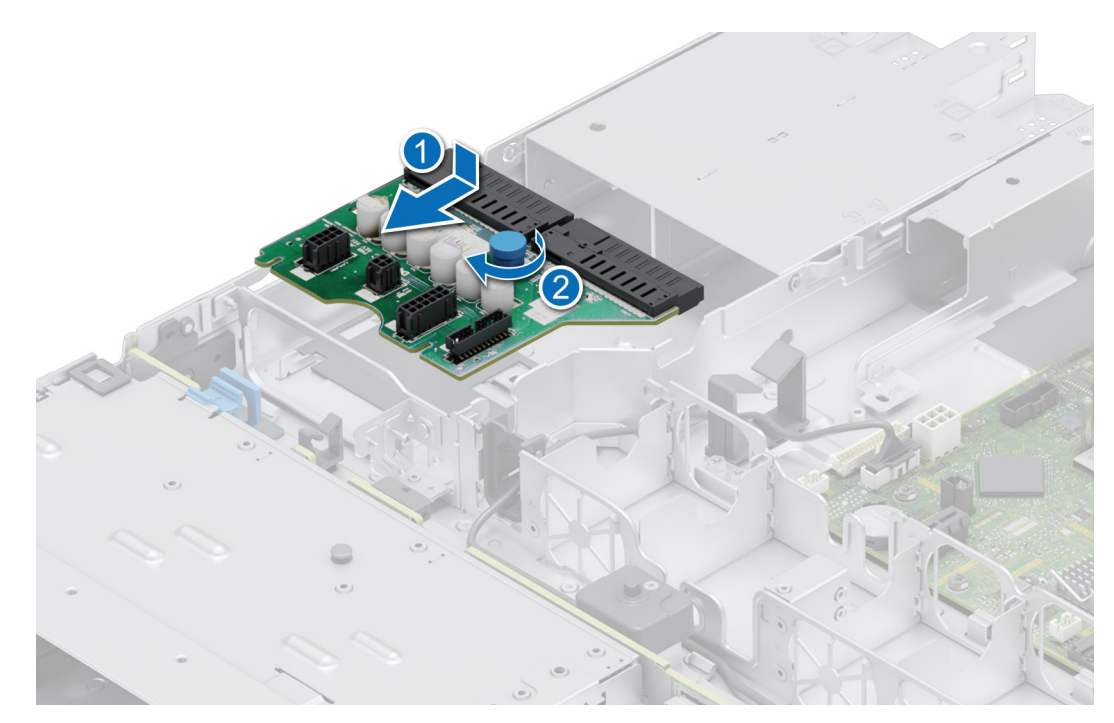

#### **Figure 72. Installing the power interposer board**

3. Reconnect all the required cables.

#### **Next steps**

- 1. [Install the PSU](#page-72-0).
- 2. [Install the air shroud](#page-26-0).
- 3. Follow the procedure listed in [After working inside your system](#page-21-0).

# **Optional IDSDM module**

# **Removing the IDSDM module**

#### **Prerequisites**

- 1. Follow the safety guidelines listed in the [Safety instructions](#page-20-0).
- 2. Follow the procedure listed in the [Before working inside your system](#page-21-0).
- 3. If you are replacing the IDSDM card, [remove the MicroSD cards](#page-78-0).
	- **(i)** NOTE: Before removing the SD cards, label them temporarily with the corresponding slot numbers. Reinstall the SD cards into the corresponding slots.

#### **Steps**

Holding the blue pull tab, lift the IDSDM card out of the system.

<span id="page-77-0"></span>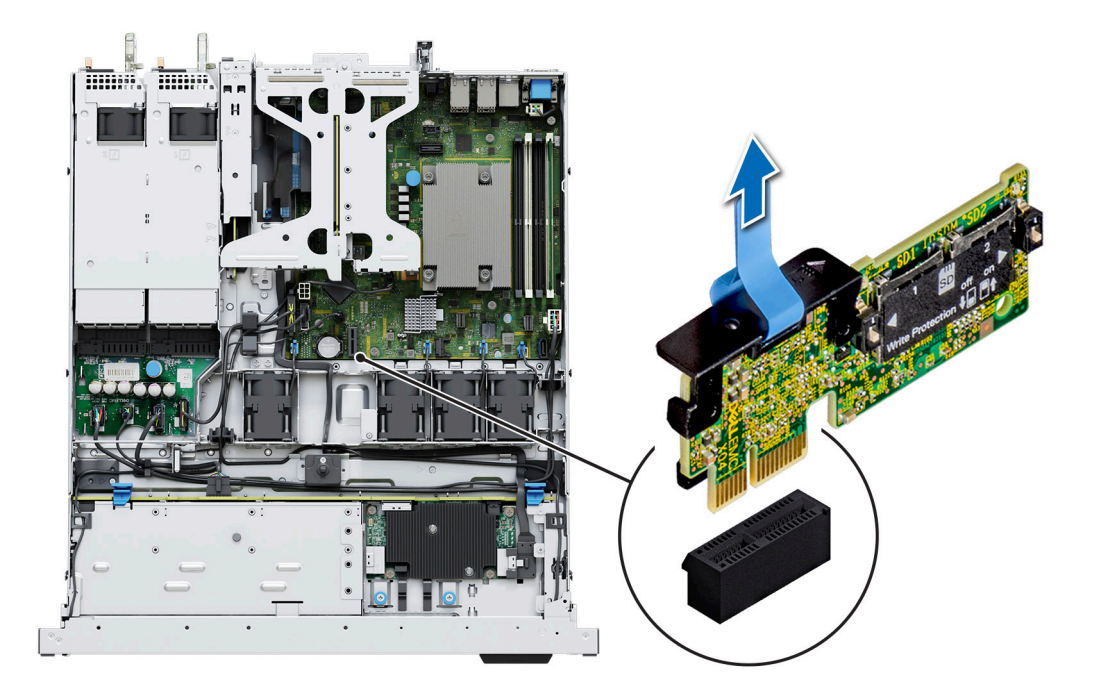

#### **Figure 73. Removing the IDSDM module**

#### **Next steps**

Replace the IDSDM module.

# **Installing the IDSDM module**

#### **Prerequisites**

- 1. Follow the safety guidelines listed in the [Safety instructions](#page-20-0).
- 2. Follow the procedure listed in the [Before working inside your system](#page-21-0).

#### **Steps**

- 1. Locate the IDSDM connector on the system board. To locate IDSDM, see the [System board jumpers and connectors](#page-90-0) section.
- 2. Align IDSDM module with the connector on the system board.
- 3. Press the IDSDM module, until firmly seated on the system board connector.

<span id="page-78-0"></span>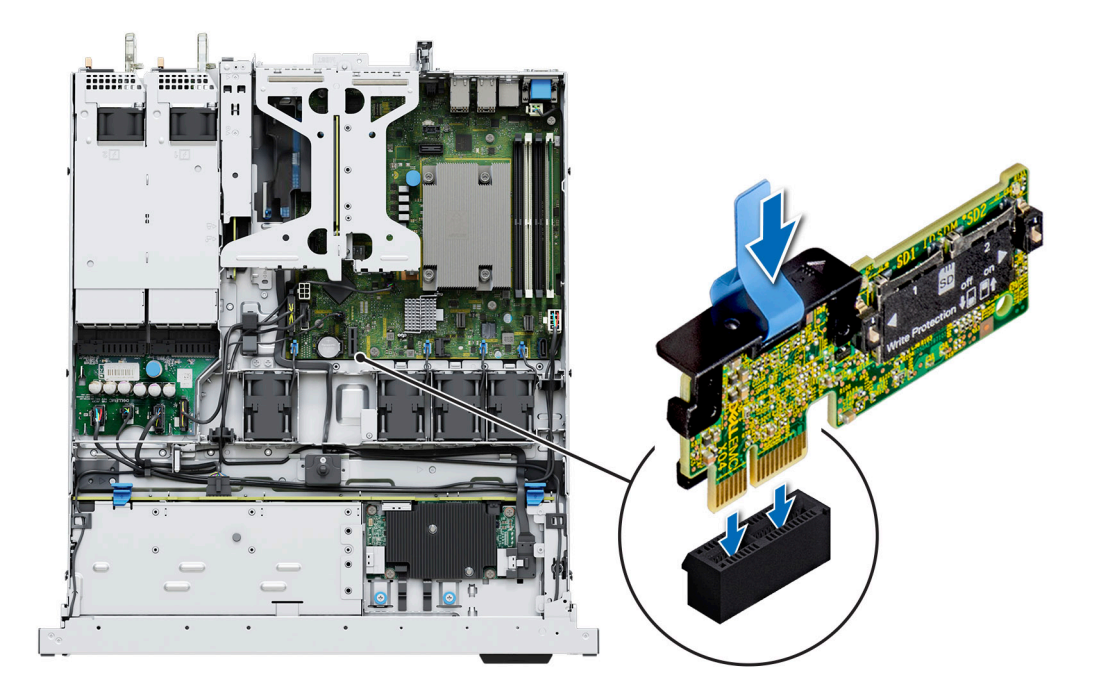

#### **Figure 74. Installing the IDSDM module**

#### **Next steps**

- 1. [Install the MicroSD cards.](#page-79-0)
	- **n** NOTE: Install the MicroSD cards back into their original slots according to the labels you marked on the cards before removing.
- 2. Follow the procedure listed in the [After working inside your system](#page-21-0).

# **MicroSD card**

### **Removing the MicroSD card**

#### **Prerequisites**

- 1. Follow the safety guidelines listed in the [Safety instructions](#page-20-0).
- 2. Follow the procedure listed in the [Before working inside your system](#page-21-0).
- 3. [Remove the air shroud.](#page-26-0)
- 4. [Remove the IDSDM module.](#page-76-0)

#### **Steps**

- 1. Locate the MicroSD card slot on the IDSDM module, and press the card to partially release it from the slot. For more information on the slot location, see [System board jumpers and connectors](#page-90-0) section.
- 2. Hold the MicroSD card and remove it from the slot.

**NOTE:** Temporarily label each MicroSD card with its corresponding slot number after removal.

<span id="page-79-0"></span>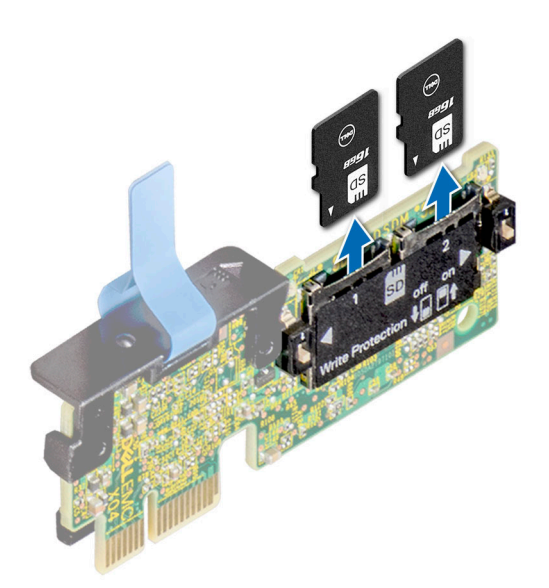

**Figure 75. Removing the MicroSD card**

#### **Next steps**

Replace the MicroSD cards.

# **Installing the MicroSD card**

#### **Prerequisites**

- 1. Follow the safety guidelines listed in the [Safety instructions](#page-20-0).
- 2. Follow the procedure listed in [Before working inside your system](#page-21-0).
- $\bigcirc$ **NOTE:** To use an MicroSD card with your system, ensure that the **Internal SD Card Port** is enabled in System Setup.
- **NOTE:** Ensure that you install the MicroSD cards into the same slots based on the labels you had marked on the cards during removal.

#### **Steps**

1. Locate the MicroSD card slot on the IDSDM module. Orient the MicroSD card appropriately and insert the contact-pin end of the card into the slot. To locate IDSDM, see the [System board jumpers and connectors](#page-90-0) section.

**NOTE:** The slot is keyed to ensure correct insertion of the card.

2. Press the card into the slot to lock it into place.

<span id="page-80-0"></span>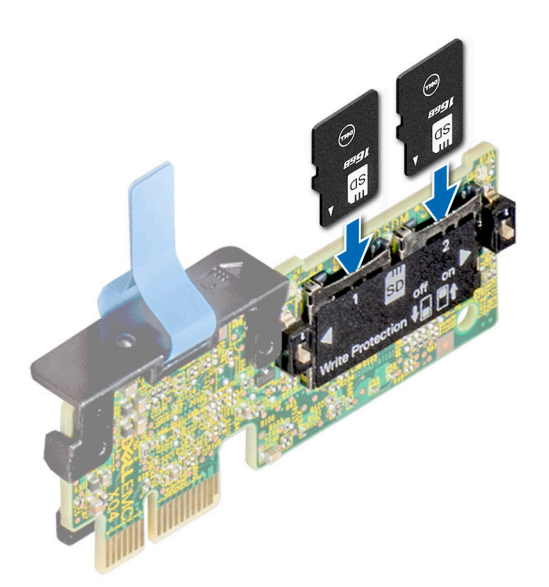

#### **Figure 76. Installing the MicroSD card**

#### **Next steps**

- 1. [Install the IDSDM module](#page-77-0).
- 2. [Install the air shroud](#page-26-0).
- 3. Follow the procedure listed in the [After working inside the system.](#page-21-0)

# **System board**

This is a service technician replaceable part only.

### **Removing the system board**

#### **Prerequisites**

**CAUTION: If you are using the Trusted Platform Module (TPM) with an encryption key, you may be prompted to create a recovery key during program or System Setup. Be sure to create and safely store this recovery key. If you replace this system board, you must supply the recovery key when you restart your system or program before you can access the encrypted data on your drives.**

- 1. Follow the safety guidelines listed in the [Safety instructions](#page-20-0).
- 2. Follow the procedure listed in [Before working inside your system](#page-21-0).
- 3. Remove the following components:
	- a. [Air shroud](#page-26-0)
	- **b.** [Memory modules](#page-47-0)
	- c. Disconnect the fan cables
	- d. [Expansion cards](#page-57-0)
	- e. [Expansion card risers](#page-55-0)
	- f. [M.2 BOSS riser](#page-60-0)
	- g. [Processor](#page-52-0)
	- h. [Heat sink](#page-49-0)
	- i. [Internal USB key \(if installed\)](#page-69-0)
	- j. [IDSDM](#page-76-0)
	- k. Disconnect all cables from the system board.

**CAUTION: Take care not to damage the system identification button while removing the system board from the system.**

#### **Steps**

- 1. Using the system board holder, slide the system board toward the front of the chassis.
- 2. Incline the system board at an angle and lift the system board out of the chassis.

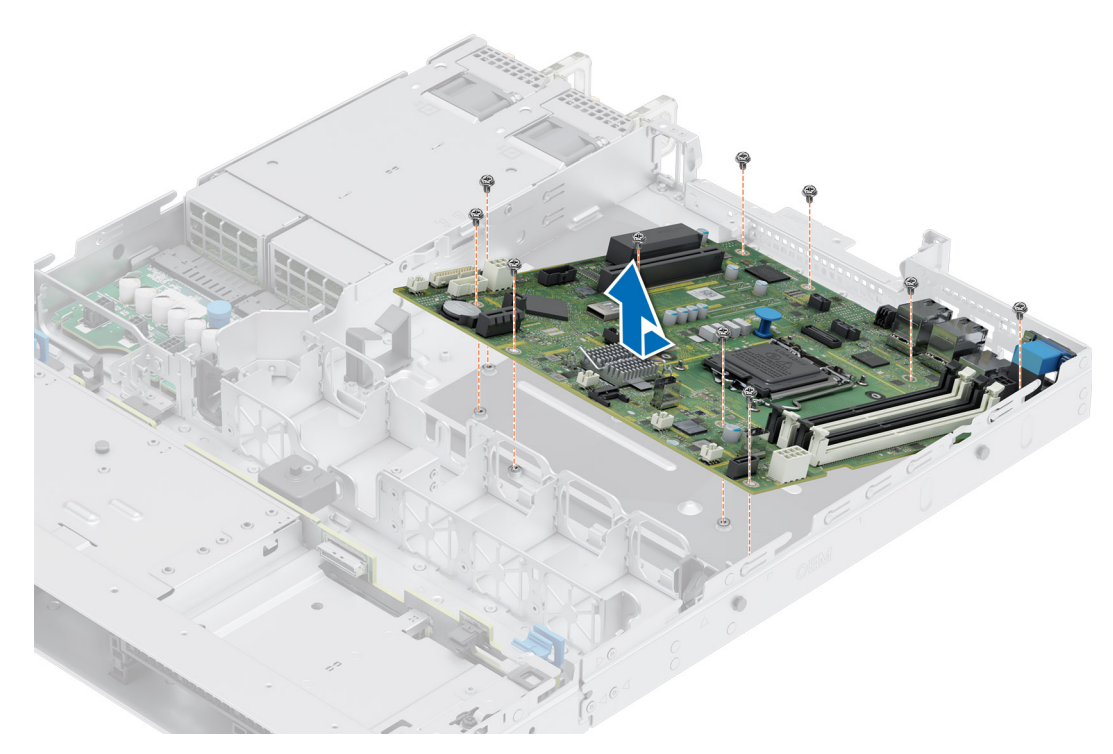

**Figure 77. Removing the system board**

#### **Next steps**

Install the system board.

### **Installing the system board**

#### **Prerequisites**

**NOTE:** Before replacing the system board, replace the old iDRAC MAC address label on the Information tag with the iDRAC MAC address label of the replacement system board.

- 1. Follow the safety guidelines listed in the [Safety instructions](#page-20-0).
- 2. Follow the procedure listed in [Before working inside your system](#page-21-0).
- 3. If you are replacing the system board, remove all the components that are listed in the [Removing the system board](#page-80-0) section.

#### **Steps**

1. Unpack the new system board assembly.

#### **CAUTION: Do not lift the system board by holding a memory module, processor, or other components.**

#### **CAUTION: Take care not to damage the system identification button while placing the system board into the chassis.**

- 2. Using the system board holder, lower the system board into the system.
- 3. Incline the system board at an angle and align the connectors on the system board with the slots on the rear of the chassis until the connectors are firmly seated in the slots.

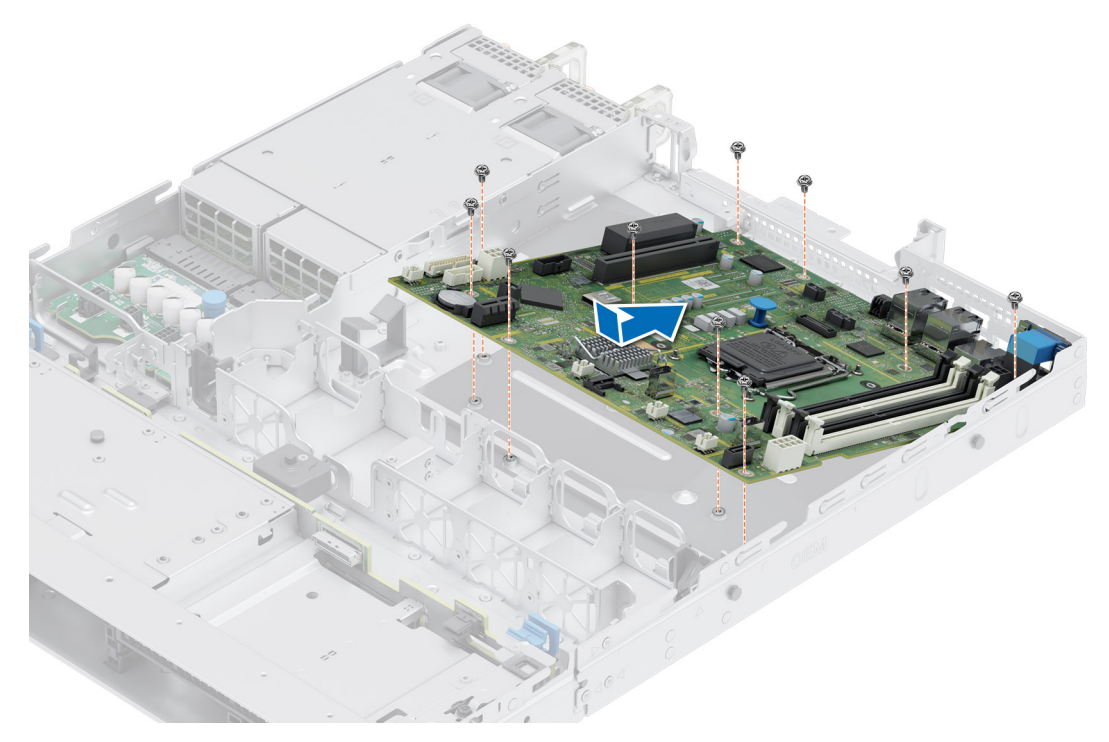

#### **Figure 78. Installing the system board**

#### **Next steps**

- 1. Replace the following components:
	- a. [Trusted Platform Module \(TPM\)](#page-83-0)
		- $(i)$ **NOTE:** The TPM Module must be replaced only while installing new system board.
	- **b. IDSDM** module
	- c. [Internal USB key](#page-70-0)
	- d. [Heat sink](#page-50-0)
	- e. [Processor](#page-53-0)
	- f. [M.2 BOSS riser](#page-62-0)
	- g. [Expansion card risers](#page-56-0)
	- h. [Expansion cards](#page-59-0)
	- i. Connect the fan cables
	- j. [Memory modules](#page-48-0)
	- k. [Air shroud](#page-26-0)
- 2. Reconnect all cables to the system board.
	- **(i)** NOTE: Ensure that the cables inside the system are routed along the chassis wall and secured using the cable securing bracket.
- 3. Ensure that you perform the following steps:
	- a. Use the Easy Restore feature to restore the Service Tag. See the [Restoring the system by using the Easy Restore](#page-83-0) [feature](#page-83-0) section.
	- b. If the service tag is not backed up in the backup flash device, enter the system service tag manually. See the [Manually](#page-83-0) [update the Service Tag by using System Setup](#page-83-0) section.
	- c. Update the BIOS and iDRAC versions. Re-enable the Trusted Platform Module (TPM). See the [Upgrading the Trusted](#page-83-0) [Platform Module](#page-83-0) section.
- 4. If you are not using Easy restore, import your new or existing iDRAC Enterprise license. For more information, see the *Integrated Dell Remote Access Controller User's Guide* available at <https://www.dell.com/idracmanuals>.
- 5. Follow the procedure listed in [After working inside your system](#page-21-0).

### <span id="page-83-0"></span>**Restoring the system using Easy Restore**

The Easy Restore feature enables you to restore your service tag, license, UEFI configuration, and the system configuration data after replacing the system board. All data is backed up in a backup flash device automatically. If BIOS detects a new system board, and the service tag in the backup flash device, BIOS prompts the user to restore the backup information.

#### **About this task**

Below is a list of options/steps available:

- Restore the service tag, license, and diagnostics information, press Y
- Navigate to the Lifecycle Controller based restore options, press **N**
- Restore data from a previously created **Hardware Server Profile**, press **F10**

**NOTE:** When the restore process is complete, BIOS prompts to restore the system configuration data.

- Restore data from a previously created **Hardware Server Profile**, press **F10**
- To restore the system configuration data, press **Y**
- To use the default configuration settings, press **N**
- **(i) NOTE:** After the restore process is complete, system reboots.

### **Manually update the Service Tag**

After replacing a system board, if Easy Restore fails, follow this process to manually enter the Service Tag, using **System Setup**.

#### **About this task**

If you know the system service tag, use the **System Setup** menu to enter the service tag.

#### **Steps**

- 1. Power on the system.
- 2. To enter the **System Setup**, press **F2**.
- 3. Click **Service Tag Settings**.
- 4. Enter the service tag.

**NOTE:** You can enter the service tag only when the **Service Tag** field is empty. Ensure that you enter the correct service tag. Once the service tag is entered, it cannot be updated or changed.

5. Click **OK**.

# **Trusted Platform Module**

This is a service technician replaceable part only.

# **Upgrading the Trusted Platform Module**

### **Removing the TPM**

#### **Prerequisites**

**NOTE:**

- Ensure the operating system is compatible with the TPM version you are installing.
- Ensure that you download and install the latest BIOS firmware on your system.
- Ensure that the BIOS is configured to enable UEFI boot mode.

**CAUTION: The TPM plug-in module is cryptographically bound to that particular system board after it is installed. When the system is powered on, any attempt to remove an installed TPM plug-in module breaks the cryptographic binding, and the removed TPM cannot be installed on another system board. Ensure any keys you have stored on the TPM have been securely transferred.**

#### **Steps**

- 1. Locate the TPM connector on the system board. For more information, see [System board connectors.](#page-90-0)
- 2. Press to hold the module down and remove the screw using the security Torx 8-bit shipped with the TPM module.
- 3. Slide the TPM module out from its connector.
- 4. Push the plastic rivet away from the TPM connector and rotate it 90° counterclockwise to release it from the system board.
- 5. Pull the plastic rivet out of its slot on the system board.

### **Installing the TPM**

#### **Steps**

- 1. To install the TPM, align the edge connectors on the TPM with the slot on the TPM connector.
- 2. Insert the TPM into the TPM connector such that the plastic rivet aligns with the slot on the system board.
- 3. Press the plastic rivet until the rivet snaps into place.
- 4. Replace the screw that secures the TPM to the system board.

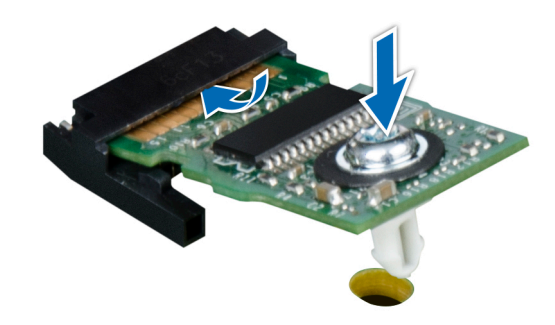

**Figure 79. Installing the TPM**

### **Initializing TPM for users**

#### **Steps**

- 1. Initialize the TPM. For more information, see [Initializing the TPM for users.](#page-85-0)
- 2. The **TPM Status** changes to **Enabled, Activated**.

### **Initializing the TPM 1.2 for users**

#### **Steps**

- 1. While booting your system, press F2 to enter System Setup.
- 2. On the **System Setup Main Menu** screen, click **System BIOS** > **System Security Settings**.
- 3. From the **TPM Security** option, select **On with Preboot Measurements**.
- 4. From the **TPM Command** option, select **Activate**.
- 5. Save the settings.

# <span id="page-85-0"></span>**Initializing the TPM 2.0 for users**

#### **Steps**

- 1. While booting your system, press F2 to enter System Setup.
- 2. On the **System Setup Main Menu** screen, click **System BIOS** > **System Security Settings**.
- 3. From the **TPM Security** option, select **On**.
- 4. Save the settings.
- 5. Restart your system.

# **Control panel**

This is a service technician replaceable part only.

# **Removing the left control panel**

#### **Prerequisites**

- 1. Follow the safety guidelines listed in the [Safety instructions](#page-20-0).
- 2. Follow the procedure listed in the [Before working inside your system](#page-21-0).
- 3. [Remove the air shroud.](#page-26-0)

#### **Steps**

1. Disconnect the control panel cable from the system board connector.

**(i) NOTE:** Observe the routing of the cable as you remove it from the system.

- 2. Open the cable retention latch.
- **3.** Remove the cable from cable clip.
- 4. Using the Phillips #1 screwdriver, remove the screws that secure the left control panel assembly to the system.
- 5. Hold the left control panel assembly and remove the control panel along with the cable from the system.

**NOTE:** The numbers on the image do not depict the exact steps. The numbers are for representation of sequence.

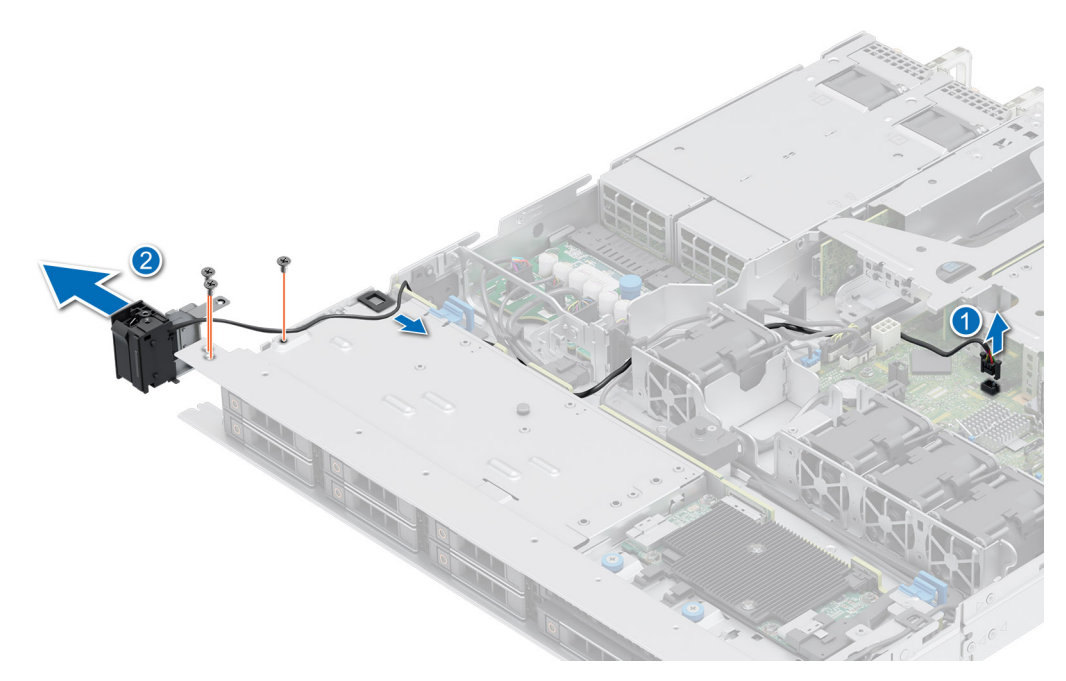

**Figure 80. Removing the left control panel**

#### **Next steps**

Replace the left control panel.

### **Installing the left control panel**

#### **Prerequisites**

- 1. Follow the safety guidelines listed in the [Safety instructions](#page-20-0).
- 2. Follow the procedure listed in [Before working inside your system](#page-21-0).
- 3. [Remove the front bezel.](#page-22-0)
- 4. [Remove the air shroud.](#page-26-0)

#### **Steps**

1. Route the control panel cable through the cable clip, the guide slots in the system and connector on system board.

**NOTE:** Route the cable properly to prevent the cable from being pinched or crimped.

- 2. Close and secure the cable guiding latch.
- 3. Align and insert the left control panel assembly in the slot on the system.
- 4. Using the Phillips #1 screwdriver, tighten the screws that secure the left control panel assembly to the system.

**NOTE:** The numbers on the image do not depict the exact steps. The numbers are for representation of sequence.

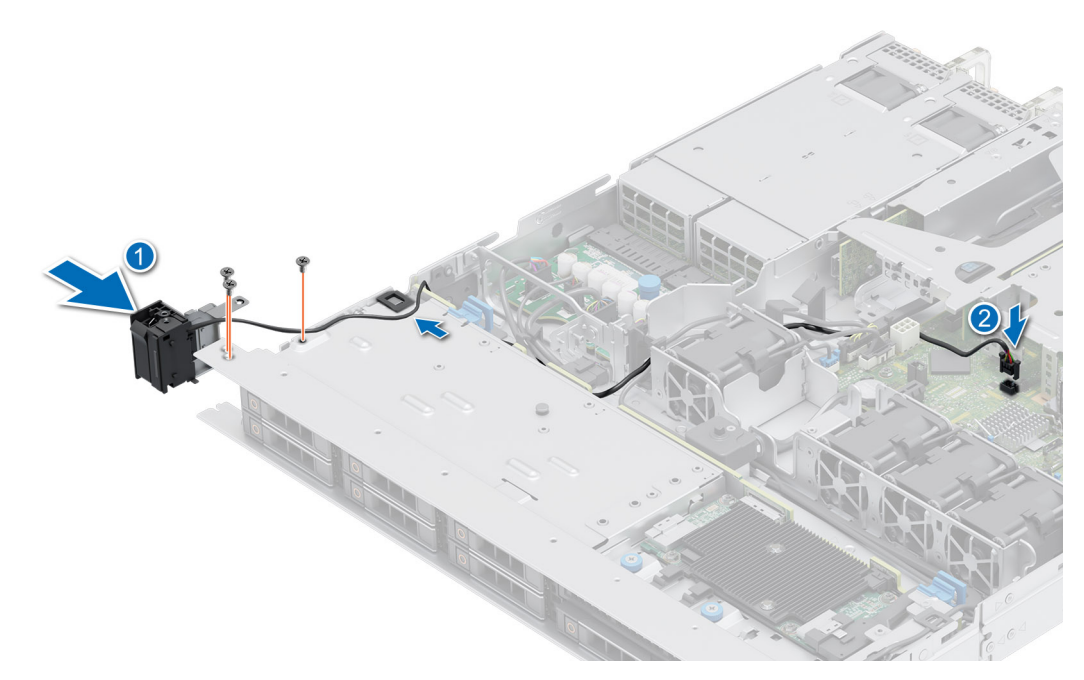

#### **Figure 81. Installing the left control panel**

#### **Next steps**

- 1. [Install the air shroud](#page-26-0).
- 2. [Install the front bezel](#page-23-0).
- **3.** Follow the procedure listed in [After working inside your system](#page-21-0).

### **Removing the right control panel**

#### **Prerequisites**

- 1. Follow the safety guidelines listed in the [Safety instructions](#page-20-0).
- 2. Follow the procedure listed in [Before working inside your system](#page-21-0).
- 3. [Remove the front bezel.](#page-22-0)
- 4. [Remove the air shroud.](#page-26-0)

#### **Steps**

1. Disconnect the control panel cable and the VGA cable from the system board connector and remove the cable from cable clip.

**NOTE:** Observe the routing of the cable as you remove it from the system.

- 2. Using the Phillips #1 screwdriver, remove the screws that secure the right control panel assembly.
- 3. Hold the right control panel assembly and remove the control panel along with the cable from the system.

**NOTE:** The numbers on the image do not depict the exact steps. The numbers are for representation of sequence.

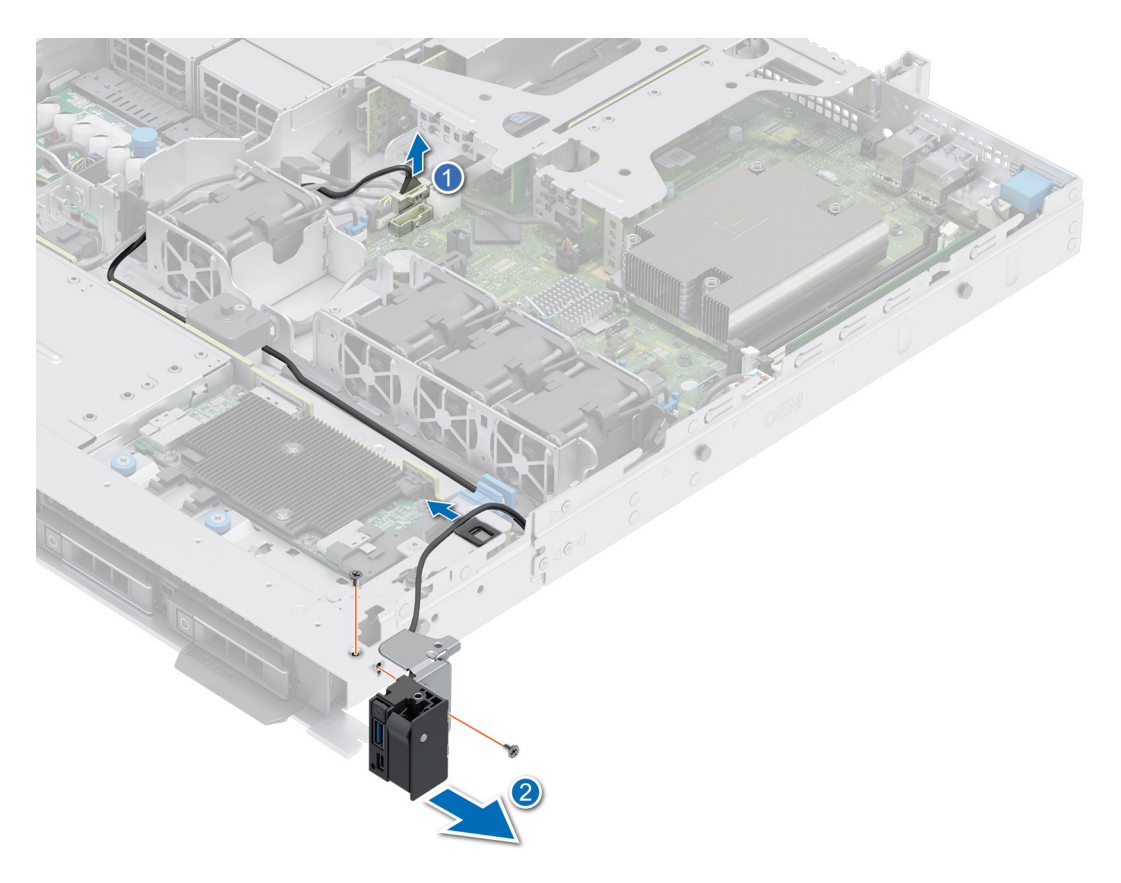

#### **Figure 82. Removing the right control panel**

#### **Next steps**

Replace the right control panel.

### **Installing the right control panel**

#### **Prerequisites**

- 1. Follow the safety guidelines listed in the [Safety instructions](#page-20-0).
- 2. Follow the procedure listed in [Before working inside your system](#page-21-0).
- 3. [Remove the front bezel.](#page-22-0)
- 4. [Remove the air shroud.](#page-26-0)

#### **Steps**

1. Route the control panel cable through the latch, side wall of the system, and then slide the cable into the clip.

**NOTE:** Route the cable properly to prevent the cable from being pinched or crimped.

- 2. Align and insert the right control panel in the slot on the system.
- 3. Connect the right control panel cable to the connector on the system board.
- 4. Using the Phillips #1 screwdriver, tighten the screws that secure the right control panel to the system.

**(i) NOTE:** The numbers on the image do not depict the exact steps. The numbers are for representation of sequence.

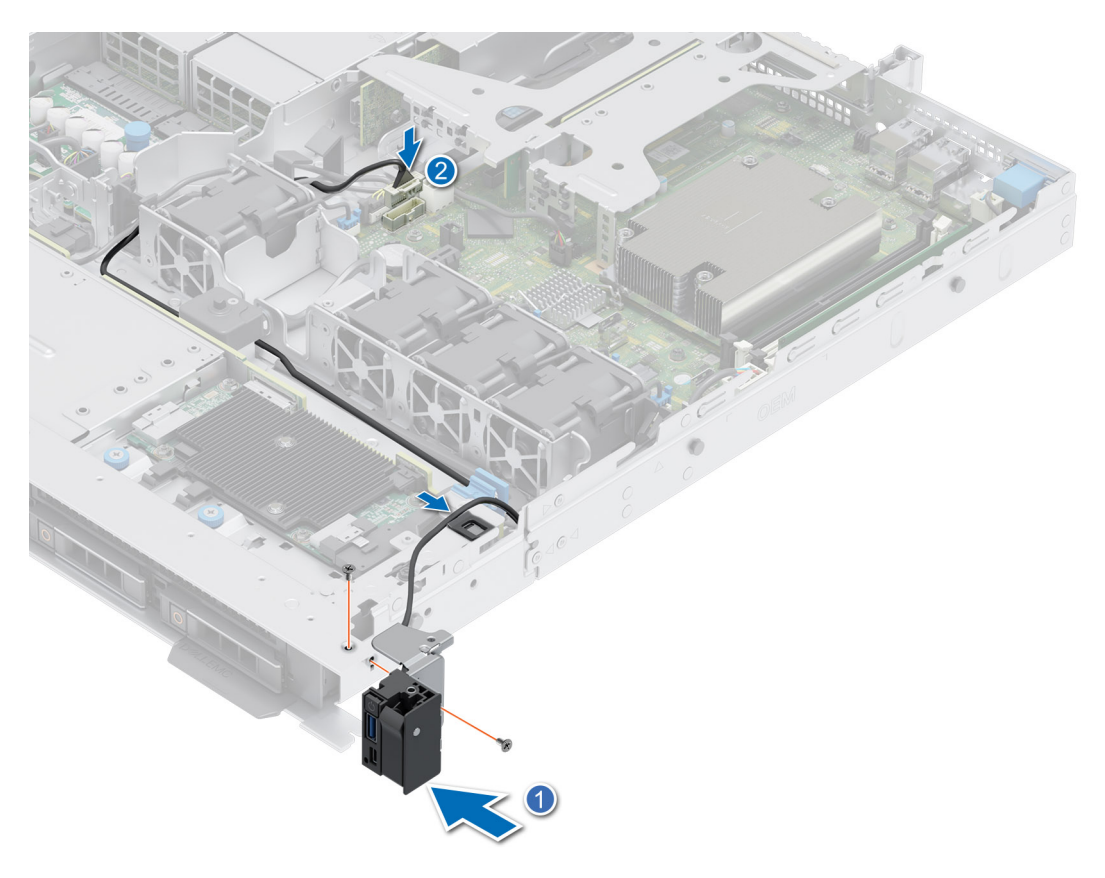

#### **Figure 83. Installing the right control panel**

#### **Next steps**

- 1. [Install the air shroud](#page-26-0).
- 2. [Install the front bezel](#page-23-0).
- **3.** Follow the procedure listed in [After working inside your system](#page-21-0).

# **6**

# **Jumpers and connectors**

<span id="page-90-0"></span>This section provides essential and specific information about jumpers and switches. It also describes the connectors on the various boards in the system. Jumpers on the system board help to disable the system and reset the passwords. To install components and cables correctly, you must be able to identify the connectors on the system board.

#### **Topics:**

- System board connectors
- [System board jumper settings](#page-91-0)
- [Disabling a forgotten password](#page-91-0)

# **System board connectors**

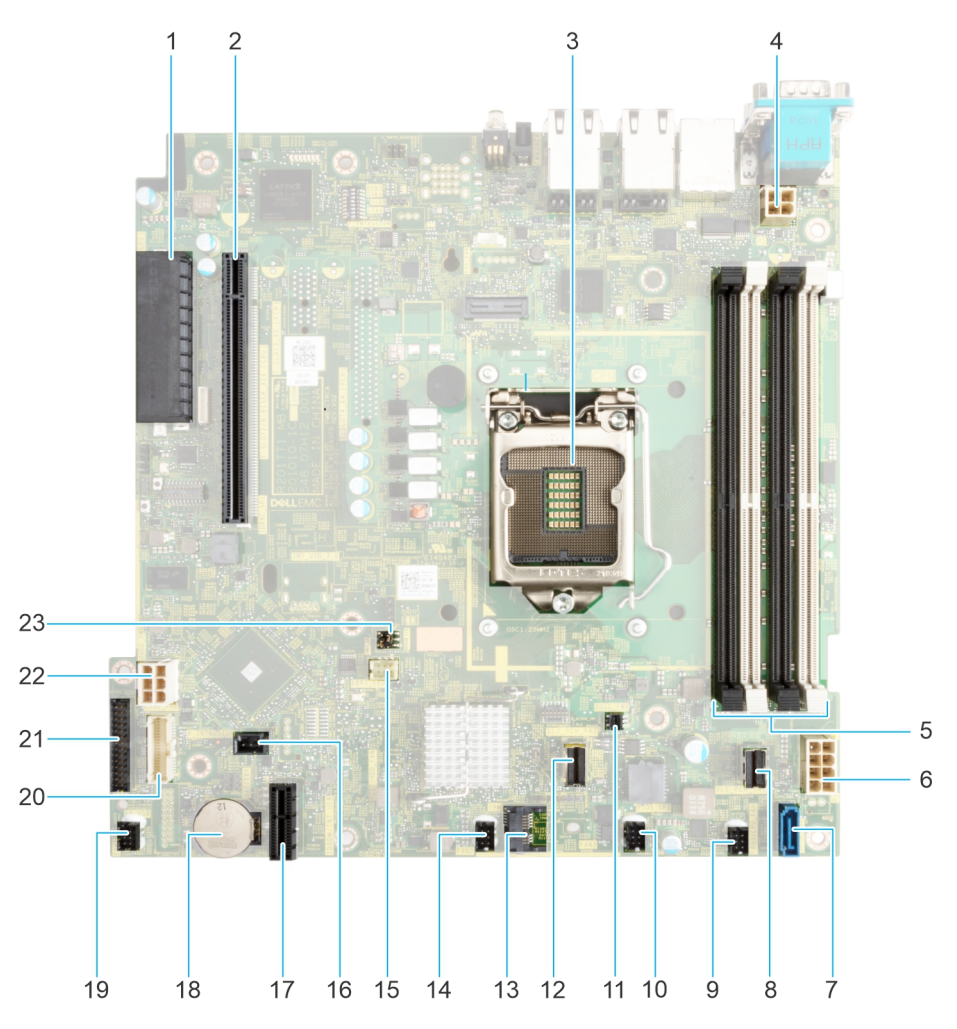

#### **Figure 84. System board jumpers and connectors**

- 1. Internal storage connector
- 2. Riser connector
- 3. Processor
- 4. Processor power connector
- <span id="page-91-0"></span>5. DIMM slots
- 6. Sytem power connector
- 7. SATA ODD
- 8. SATA 0-3
- 9. Fan 4
- 10. Fan 3
- 11. BOSS power
- 12. BOSS
- 13. TPM
- 14. Fan 2
- 15. Left control panel
- 16. Intrusion connector
- 17. IDSDM
- 18. System battery
- 19. Fan 1
- 20. Right control panel
- 21. PIB connector
- 22. HDD and ODD power
- 23. PWRD\_EN and NVRAM\_CLR jumper

# **System board jumper settings**

For information about resetting the password jumper to disable a password, see the Disabling a forgotten password section.

#### **Table 23. System board jumper settings**

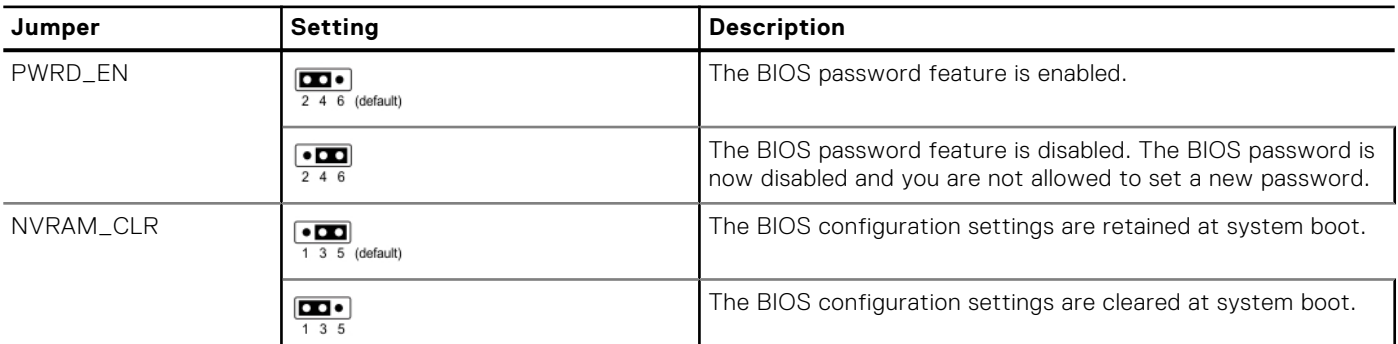

**CAUTION: You should be cautious when changing the BIOS settings. The BIOS interface is designed for advanced users. Any changes in the setting might prevent your system from starting correctly and may even result in data loss.**

# **Disabling a forgotten password**

The software security features of the system include a system password and a setup password. The password jumper enables or disables password features and clears any password(s) currently in use.

#### **Prerequisites**

**CAUTION: Many repairs may only be done by a certified service technician. You should only perform troubleshooting and simple repairs as authorized in your product documentation, or as directed by the online or telephone service and support team. Damage due to servicing that is not authorized by Dell is not covered by your warranty. Read and follow the safety instructions that are shipped with your product.**

#### **Steps**

- 1. Power off the system and all attached peripherals. Disconnect the system from the electrical outlet, and disconnect the peripherals.
- 2. Remove the system cover.
- 3. Move the jumper on the system board from pins 2 and 4 to pins 4 and 6.
- 4. Replace the system cover.

**NOTE:** The existing passwords are not disabled (erased) until the system boots with the jumper on pins 4 and 6. However, before you assign a new system and/or setup password, you must move the jumper back to pins 2 and 4.

**(i)** NOTE: If you assign a new system and/or setup password with the jumper on pins 4 and 6, the system disables the new password(s) the next time it boots.

- 5. Reconnect the peripherals and connect the system to the electrical outlet, and then power on the system.
- 6. Power off the system.
- 7. Remove the system cover.
- 8. Move the jumper on the system board from pins 4 and 6 to pins 2 and 4.
- 9. Replace the system cover.
- 10. Reconnect the peripherals and connect the system to the electrical outlet, and then power on the system.
- 11. Assign a new system and/or setup password.

# **System diagnostics and indicator codes**

**7**

This section describes the diagnostic indicators on the system front panel that displays the system status during system startup.

#### **Topics:**

- System health and system ID indicator codes
- iDRAC Direct LED indicator codes
- [LCD panel](#page-94-0)
- [NIC indicator codes](#page-96-0)
- [Power supply unit indicator codes](#page-96-0)
- [Drive indicator codes](#page-98-0)
- [Using system diagnostics](#page-99-0)

# **System health and system ID indicator codes**

The system health and system ID indicator is located on the left control panel of the system.

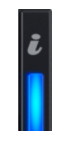

#### **Figure 85. System health and system ID indicator**

#### **Table 24. System health and system ID indicator codes**

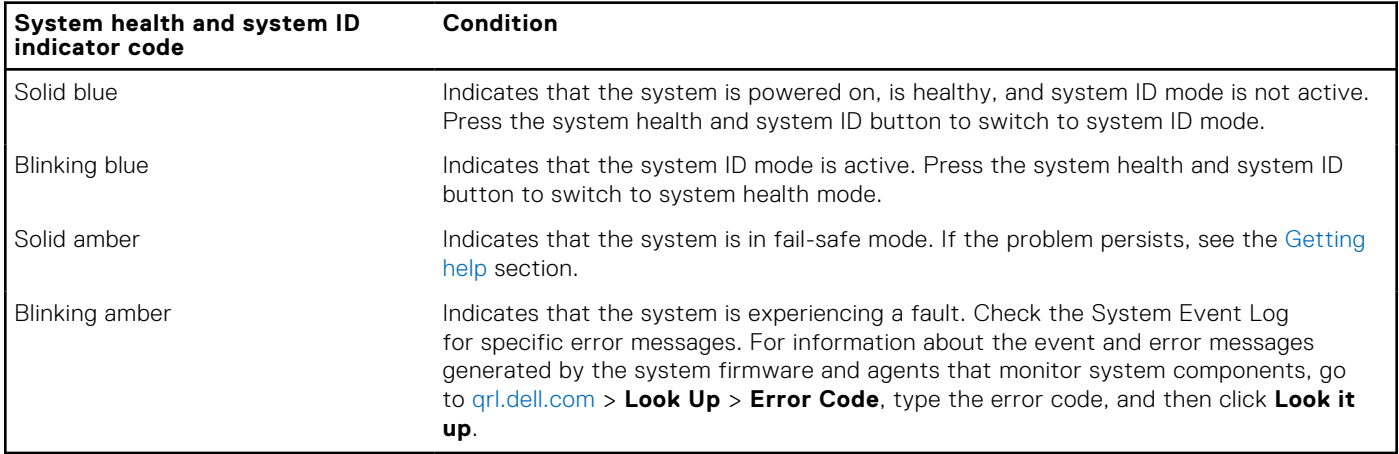

# **iDRAC Direct LED indicator codes**

The iDRAC Direct LED indicator lights up to indicate that the port is connected and is being used as a part of the iDRAC subsystem.

You can configure iDRAC Direct by using a USB to micro USB (type AB) cable, which you can connect to your laptop or tablet. Cable length should not exceed 3 feet (0.91 meters). Performance could be affected by cable quality. The following table describes iDRAC Direct activity when the iDRAC Direct port is active:

#### <span id="page-94-0"></span>**Table 25. iDRAC Direct LED indicator codes**

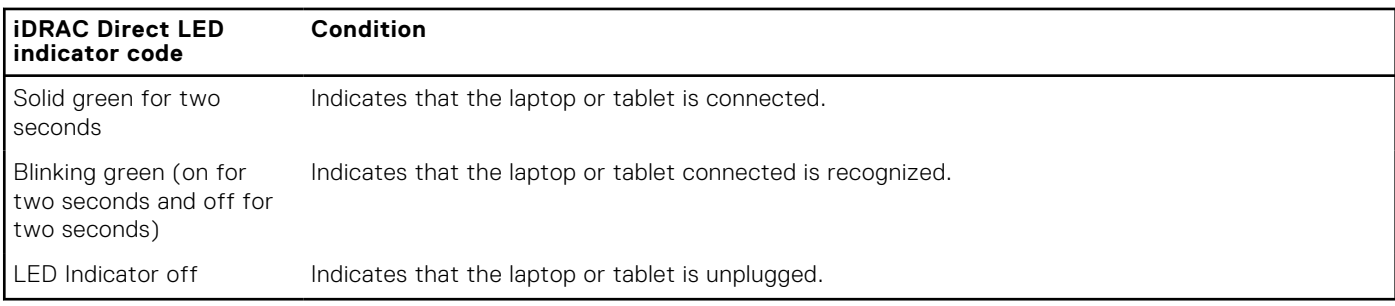

# **LCD panel**

The LCD panel provides system information, status, and error messages to indicate if the system is functioning correctly or requires attention. The LCD panel is used to configure or view the iDRAC IP address of the system. For information about the event and error messages generated by the system firmware and agents that monitor system components, go to [qrl.dell.com](https://qrl.dell.com) > **Look Up** > **Error Code**, type the error code, and then click **Look it up**..

The LCD panel is available only on the optional front bezel. The optional front bezel is hot pluggable.

The status and conditions of the LCD panel are outlined here:

- The LCD backlight is white during normal operating conditions.
- If there is an issue, the LCD backlight turns amber and displays an error code followed by descriptive text.
- **(i)** NOTE: If the system is connected to a power source and an error is detected, the LCD turns amber regardless of whether the system is powered on or off.
- When the system powers off and there are no errors, the LCD enters the standby mode after five minutes of inactivity. Press any button on the LCD to power it on.
- If the LCD panel stops responding, remove the bezel and reinstall it.
- If the problem persists, see [Getting help.](#page-101-0)
- The LCD backlight remains off if LCD messaging is powered off using the iDRAC utility, the LCD panel, or other tools.

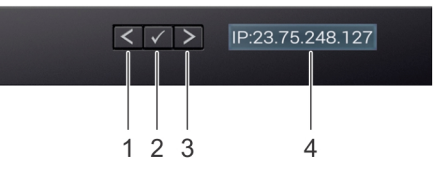

#### **Figure 86. LCD panel features**

#### **Table 26. LCD panel features**

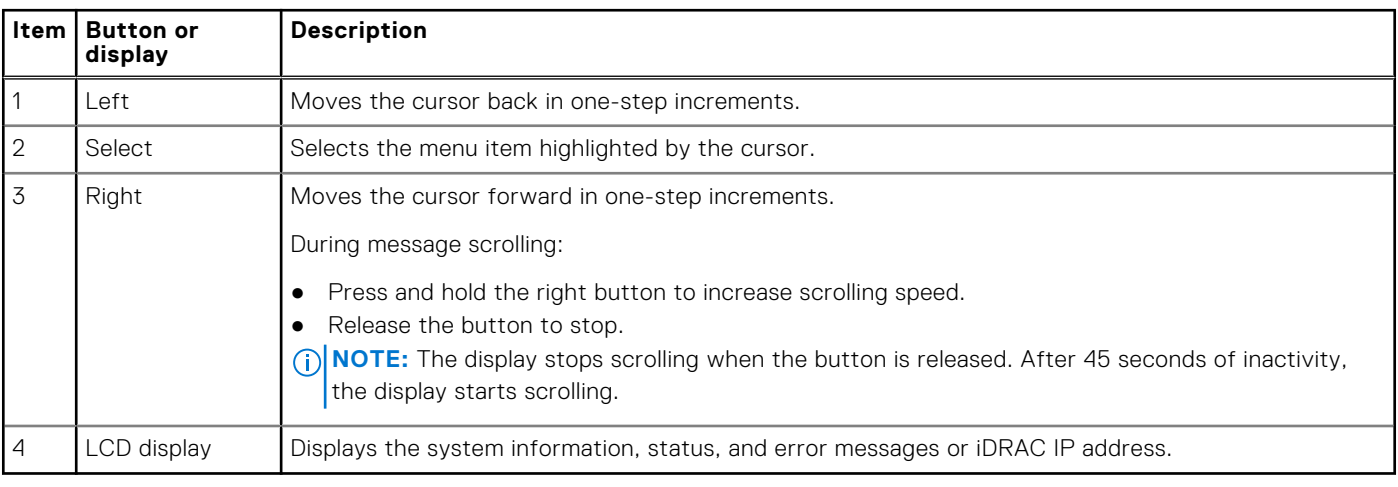

# **Viewing Home screen**

The **Home** screen displays user-configurable information about the system. This screen is displayed during normal system operation when there are no status messages or errors. When the system turns off and there are no errors, LCD enters the standby mode after five minutes of inactivity. Press any button on the LCD to turn it on.

#### **Steps**

- 1. To view the **Home** screen, press one of the three navigation buttons (Select, Left, or Right).
- 2. To navigate to the **Home** screen from another menu, complete the following steps:
	- **a.** Press and hold the navigation button till the up arrow  $\int$  is displayed.
	- **b.** Navigate to the **Home** icon  $\triangle$  using the up arrow  $\triangle$ .
	- c. Select the **Home** icon.
	- d. On the **Home** screen, press the **Select** button to enter the main menu.

### **Setup menu**

**(i)** NOTE: When you select an option in the Setup menu, you must confirm the option before proceeding to the next action.

#### **Table 27. Setup menu**

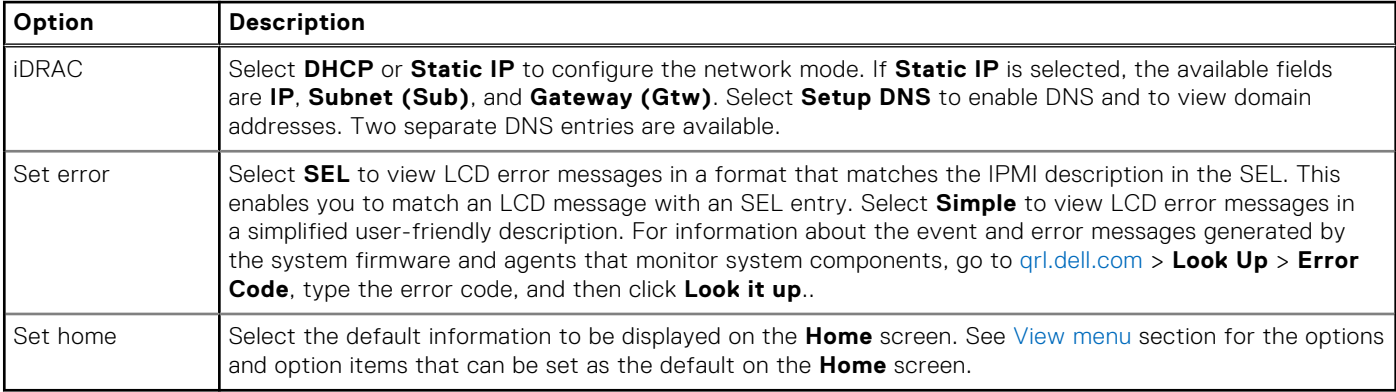

### **View menu**

**(i) NOTE:** When you select an option in the View menu, you must confirm the option before proceeding to the next action.

#### **Table 28. View menu**

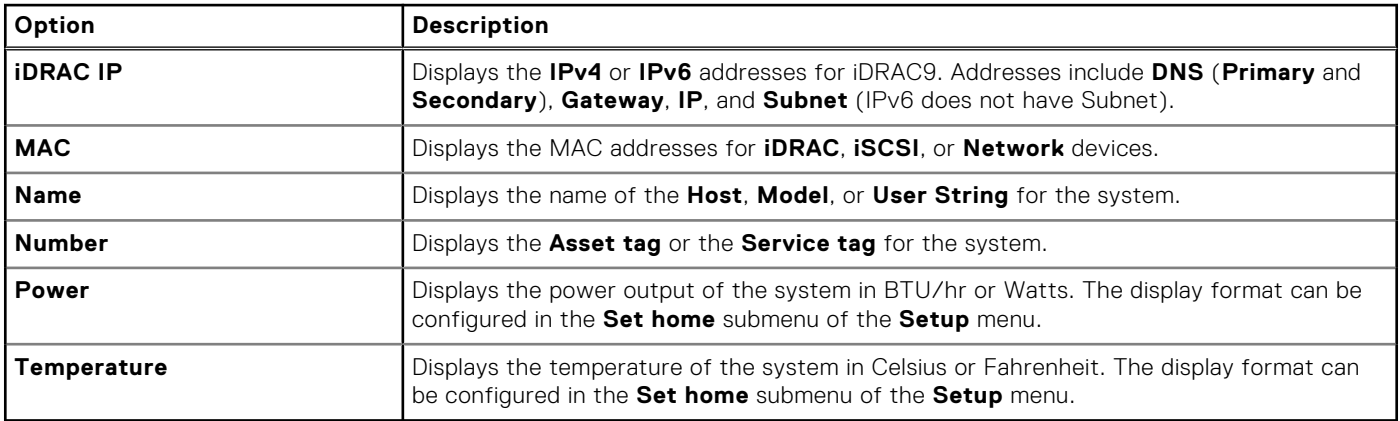

# <span id="page-96-0"></span>**NIC indicator codes**

Each NIC on the back of the system has indicators that provide information about the activity and link status. The activity LED indicator indicates if data is flowing through the NIC, and the link LED indicator indicates the speed of the connected network.

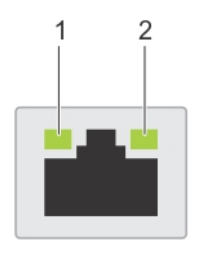

#### **Figure 87. NIC indicator codes**

- 1. Link LED indicator
- 2. Activity LED indicator

#### **Table 29. NIC indicator codes**

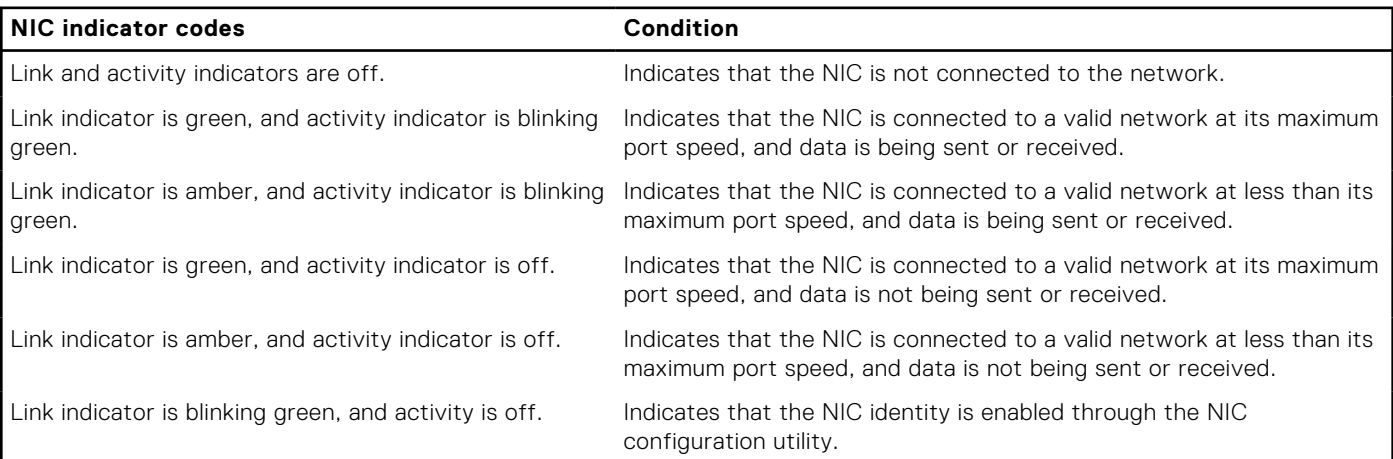

# **Power supply unit indicator codes**

AC and DC power supply units (PSUs) have an illuminated translucent handle that serves as an indicator. The indicator shows if power is present or if a power fault has occurred.

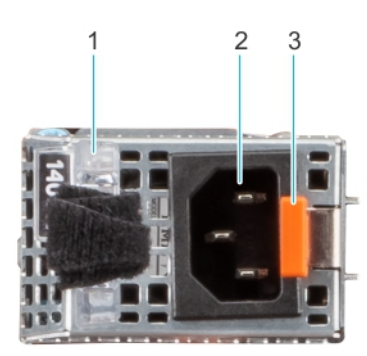

#### **Figure 88. AC PSU status indicator**

- 1. AC PSU handle
- 2. Socket
- 3. Release latch

#### **Table 30. AC PSU status indicator codes**

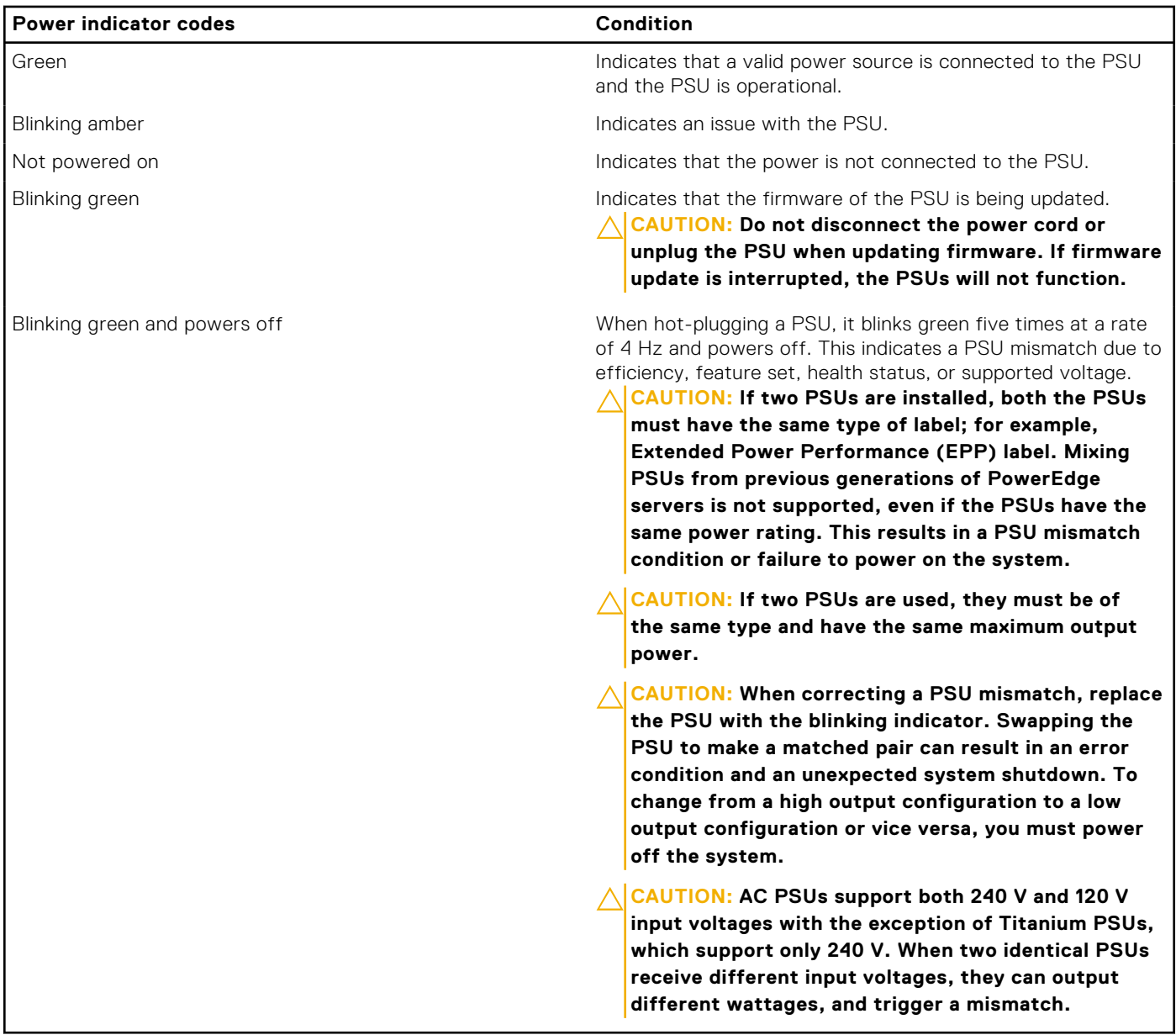

#### **Table 31. DC PSU status indicator codes**

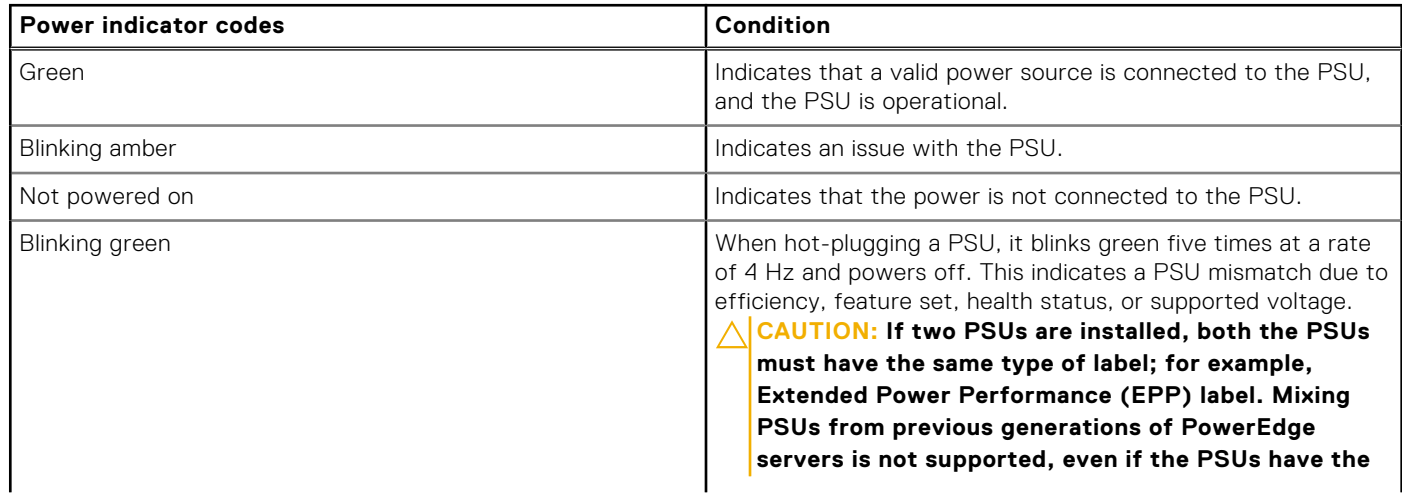

#### <span id="page-98-0"></span>**Table 31. DC PSU status indicator codes (continued)**

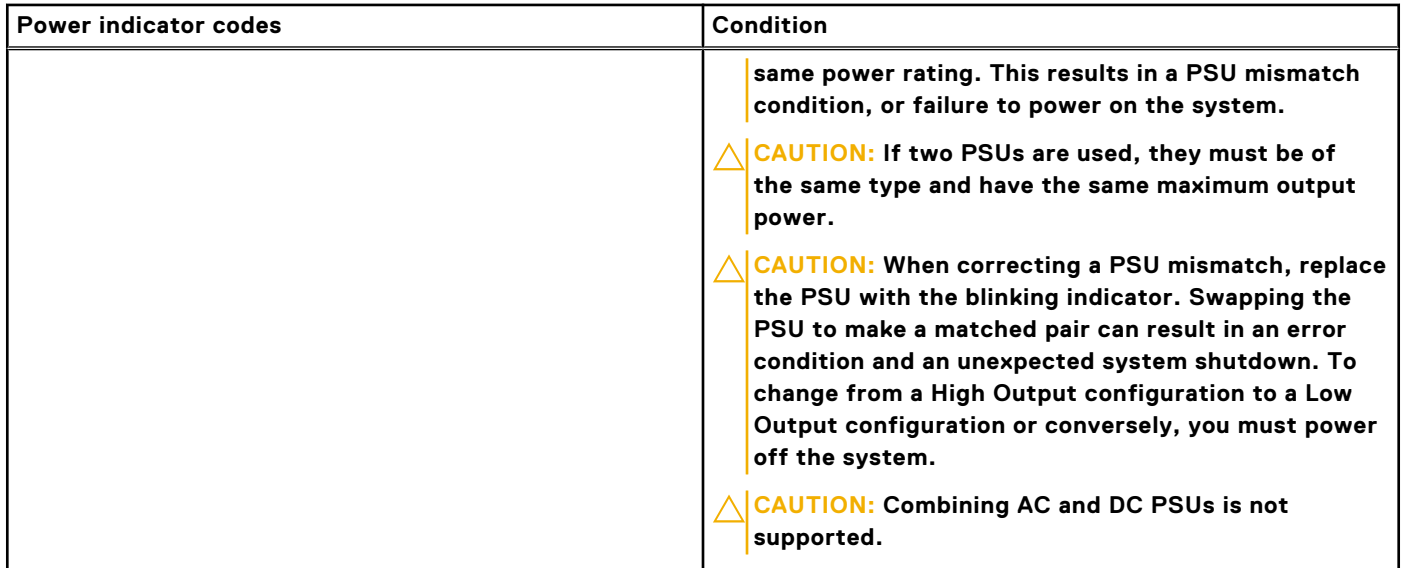

# **Drive indicator codes**

The LEDs on the drive carrier indicate the state of each drive. Each drive carrier has two LEDs: an activity LED (green) and a status LED (bicolor, green/amber). The activity LED blinks whenever the drive is accessed.

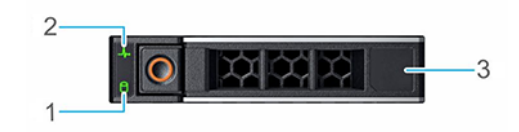

#### **Figure 89. Drive indicators**

- 1. Drive activity LED indicator
- 2. Drive status LED indicator
- 3. Drive capacity label

**(i) NOTE:** If the drive is in the Advanced Host Controller Interface (AHCI) mode, the status LED indicator does not power on.

**NOTE:** Drive status indicator behavior is managed by Storage Spaces Direct. Not all drive status indicators may be used.

#### **Table 32. Drive indicator codes**

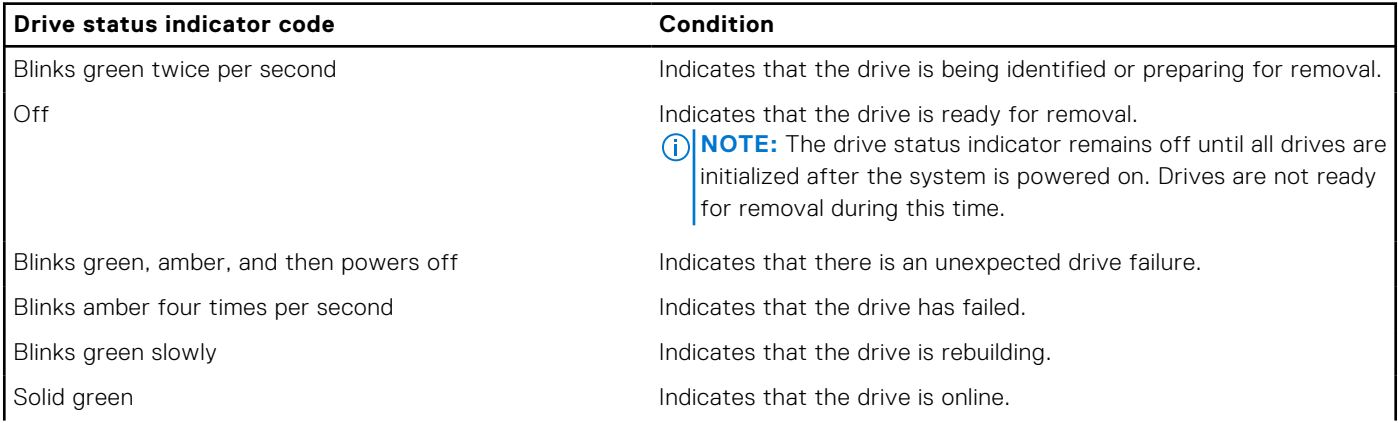

#### <span id="page-99-0"></span>**Table 32. Drive indicator codes (continued)**

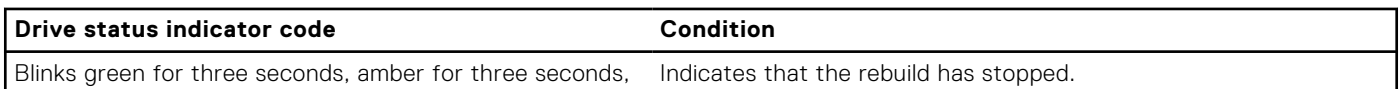

and then powers off after six seconds

# **Using system diagnostics**

If you experience an issue with the system, run the system diagnostics before contacting Dell for technical assistance. The purpose of running system diagnostics is to test the system hardware without using additional equipment or risking data loss. If you are unable to fix the issue yourself, service and support personnel can use the diagnostics results to help you solve the issue.

# **Dell Embedded System Diagnostics**

**NOTE:** The Dell Embedded System Diagnostics is also known as Enhanced Pre-boot System Assessment (ePSA) diagnostics.

The Embedded System Diagnostics provide a set of options for particular device groups or devices allowing you to:

- Run tests automatically or in an interactive mode
- **Repeat tests**
- Display or save test results
- Run thorough tests to introduce additional test options to provide extra information about the failed device(s)
- View status messages that inform you if tests are completed successfully
- View error messages that inform you of issues encountered during testing

### **Running the Embedded System Diagnostics from the Dell Lifecycle Controller**

#### **Steps**

- 1. When the system is booting, press F10.
- 2. Select **Hardware Diagnostics** → **Run Hardware Diagnostics**. The **ePSA Pre-boot System Assessment** window is displayed, listing all devices detected in the system. The diagnostics start executing the tests on all the detected devices.

### **Running the Embedded System Diagnostics from Boot Manager**

Run the Embedded System Diagnostics (ePSA) if your system does not boot.

#### **Steps**

- 1. When the system is booting, press F11.
- 2. Use the up arrow and down arrow keys to select **System Utilities** > **Launch Diagnostics**.
- 3. Alternatively, when the system is booting, press F10, select **Hardware Diagnostics** > **Run Hardware Diagnostics**. The **ePSA Pre-boot System Assessment** window is displayed, listing all devices detected in the system. The diagnostics starts executing the tests on all the detected devices.

### **System diagnostic controls**

#### **Table 33. System diagnostic controls**

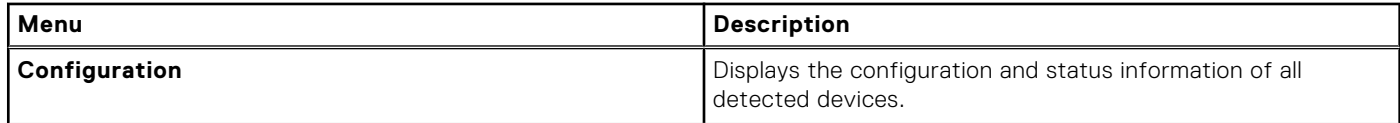

#### **Table 33. System diagnostic controls (continued)**

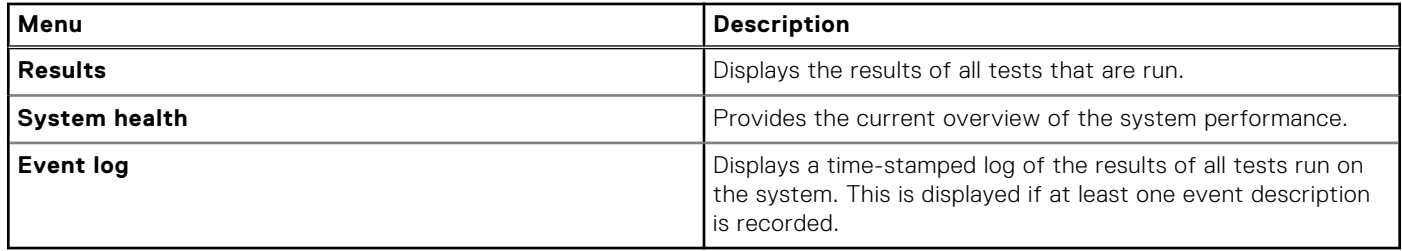

**8**

#### <span id="page-101-0"></span>**Topics:**

- Recycling or End-of-Life service information
- Contacting Dell Technologies
- Accessing system information by using QRL
- [Receiving automated support with SupportAssist](#page-102-0)

# **Recycling or End-of-Life service information**

Take back and recycling services are offered for this product in certain countries. If you want to dispose of system components, visit [www.dell.com/recyclingworldwide](https://www.dell.com/recyclingworldwide) and select the relevant country.

# **Contacting Dell Technologies**

Dell provides online and telephone based support and service options. If you do not have an active internet connection, you can find Dell contact information on your purchase invoice, packing slip, bill or Dell product catalog. The availability of services varies depending on the country and product, and some services may not be available in your area. To contact Dell for sales, technical assistance, or customer service issues follow these steps:

#### **Steps**

- 1. Go to [www.dell.com/support/home](https://www.dell.com/support/home).
- 2. Select your country from the drop-down menu on the lower right corner of the page.
- 3. For customized support:
	- a. Enter the system Service Tag in the **Enter a Service Tag, Serial Number, Service Request, Model, or Keyword** field.
	- b. Click **Search**.
	- The support page that lists the various support categories is displayed.
- 4. For general support:
	- a. Select your product category.
	- **b.** Select your product segment.
	- c. Select your product. The support page that lists the various support categories is displayed.
- 5. For contact details of Dell Global Technical Support:
	- a. Click [Contact Technical Support](https://www.dell.com/support/incidents-online/contactus/Dynamic).
	- b. The **Contact Technical Support** page is displayed with details to call, chat, or e-mail the Dell Global Technical Support team.

# **Accessing system information by using QRL**

You can use the Quick Resource Locator (QRL) located on the information tag in the of the R350 system, to access information about Dell EMC PowerEdge R350. There is also another QRL for accessing product information located on the back of the system cover.

#### **Prerequisites**

Ensure that your smartphone or tablet has a QR code scanner installed.

<span id="page-102-0"></span>The QRL includes the following information about your system:

- How-to videos
- Reference materials, including the Installation and Service Manual, and mechanical overview
- The system service tag to quickly access the specific hardware configuration and warranty information
- A direct link to Dell to contact technical assistance and sales teams

#### **Steps**

- 1. Go to [www.dell.com/qrl](https://qrl.dell.com), and navigate to your specific product or
- 2. Use your smart phone or tablet to scan the model-specific Quick Resource (QR) code on your system or in the Quick Resource Locator section.

### **Quick Resource Locator for PowerEdge R350 system**

# **Quick Resource Locator**

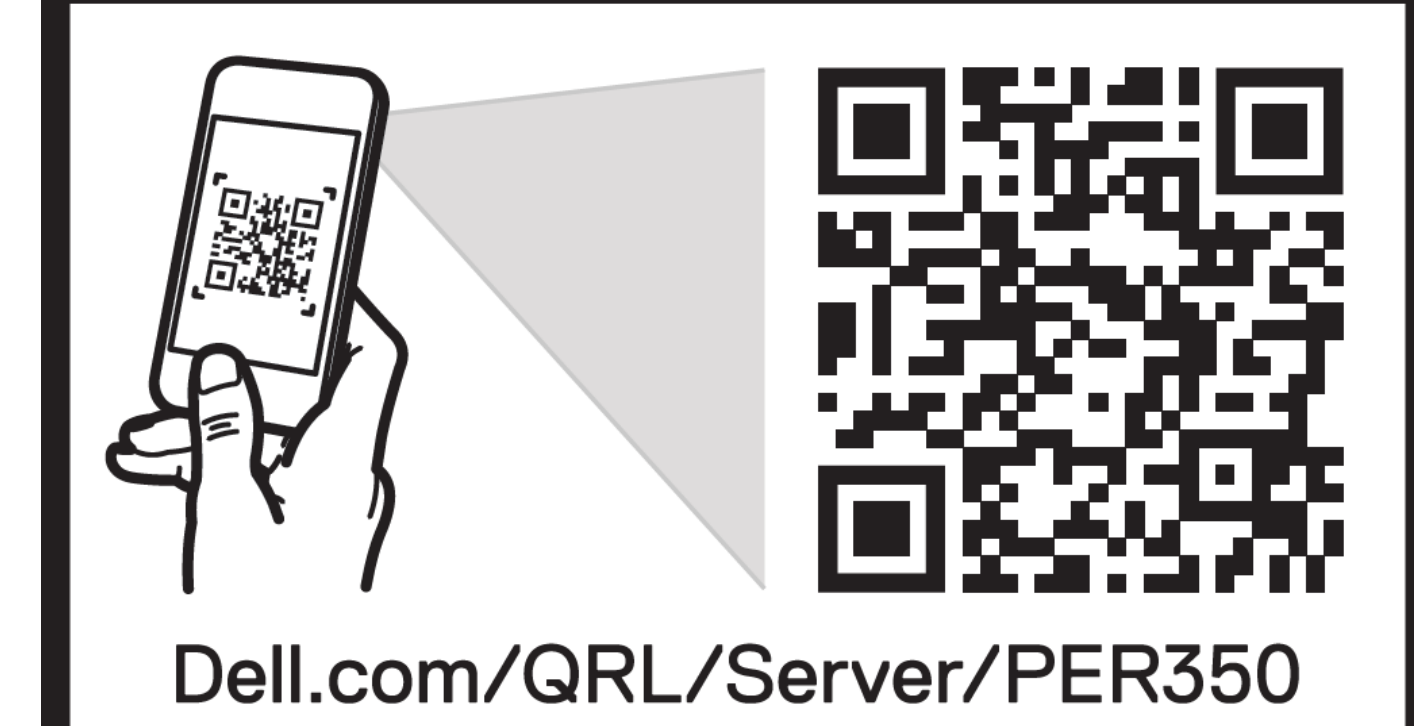

**Figure 90. Quick Resource Locator for PowerEdge R350 system**

# **Receiving automated support with SupportAssist**

Dell EMC SupportAssist is an optional Dell EMC Services offering that automates technical support for your Dell EMC server, storage, and networking devices. By installing and setting up a SupportAssist application in your IT environment, you can receive the following benefits:

- Automated issue detection SupportAssist monitors your Dell EMC devices and automatically detects hardware issues, both proactively and predictively.
- Automated case creation When an issue is detected, SupportAssist automatically opens a support case with Dell EMC Technical Support.
- Automated diagnostic collection SupportAssist automatically collects system state information from your devices and uploads it securely to Dell EMC. This information is used by Dell EMC Technical Support to troubleshoot the issue.

● Proactive contact — A Dell EMC Technical Support agent contacts you about the support case and helps you resolve the issue.

The available benefits vary depending on the Dell EMC Service entitlement purchased for your device. For more information about SupportAssist, go to [www.dell.com/supportassist.](https://www.dell.com/supportassist)

# **Documentation resources**

This section provides information about the documentation resources for your system.

To view the document that is listed in the documentation resources table:

- From the Dell EMC support site:
	- 1. Click the documentation link that is provided in the Location column in the table.
	- 2. Click the required product or product version.

**NOTE:** To locate the model number, see the front of your system.

- 3. On the Product Support page, click **Documentation**.
- Using search engines:
	- Type the name and version of the document in the search box.

#### **Table 34. Additional documentation resources for your system**

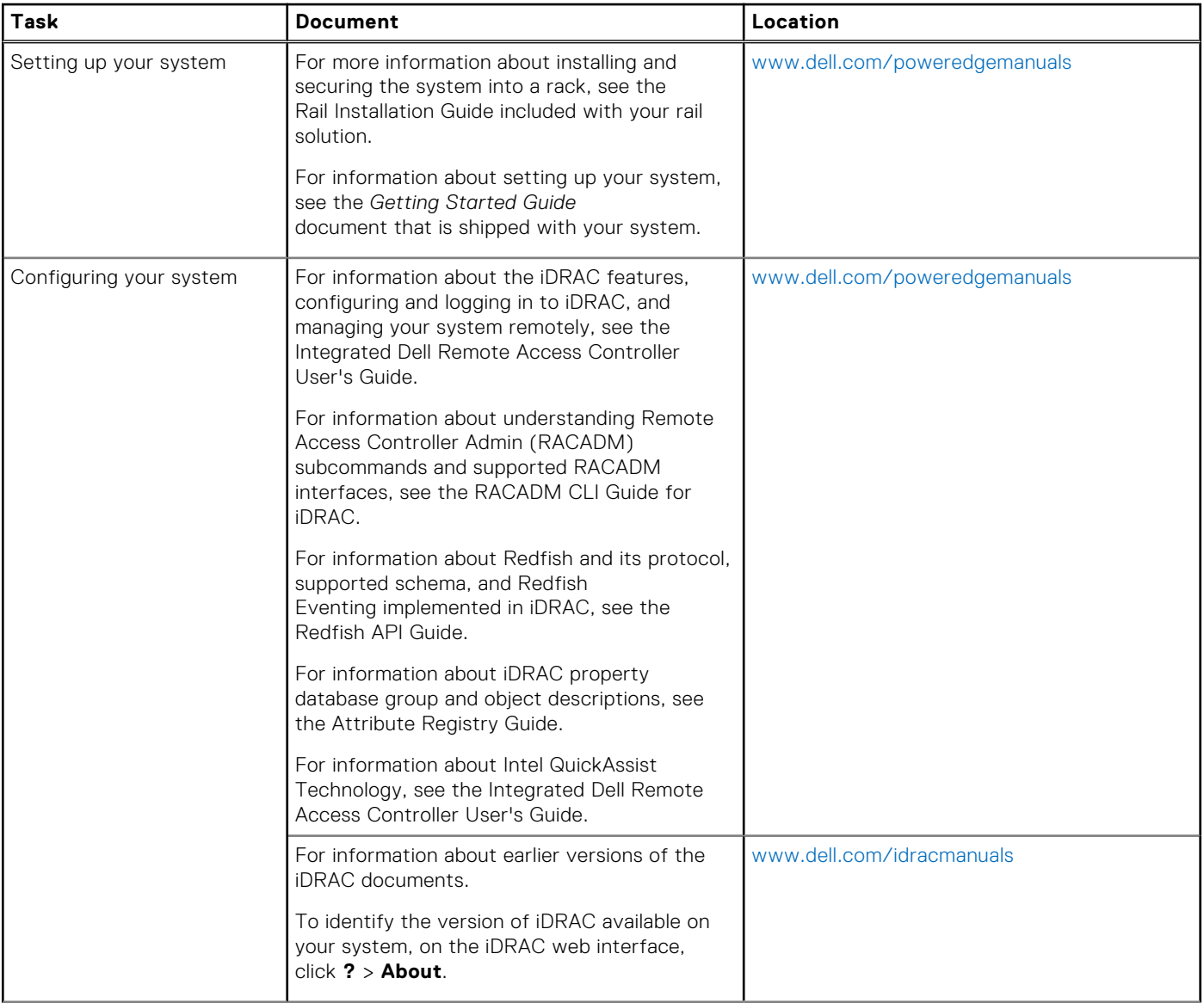

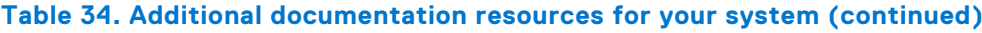

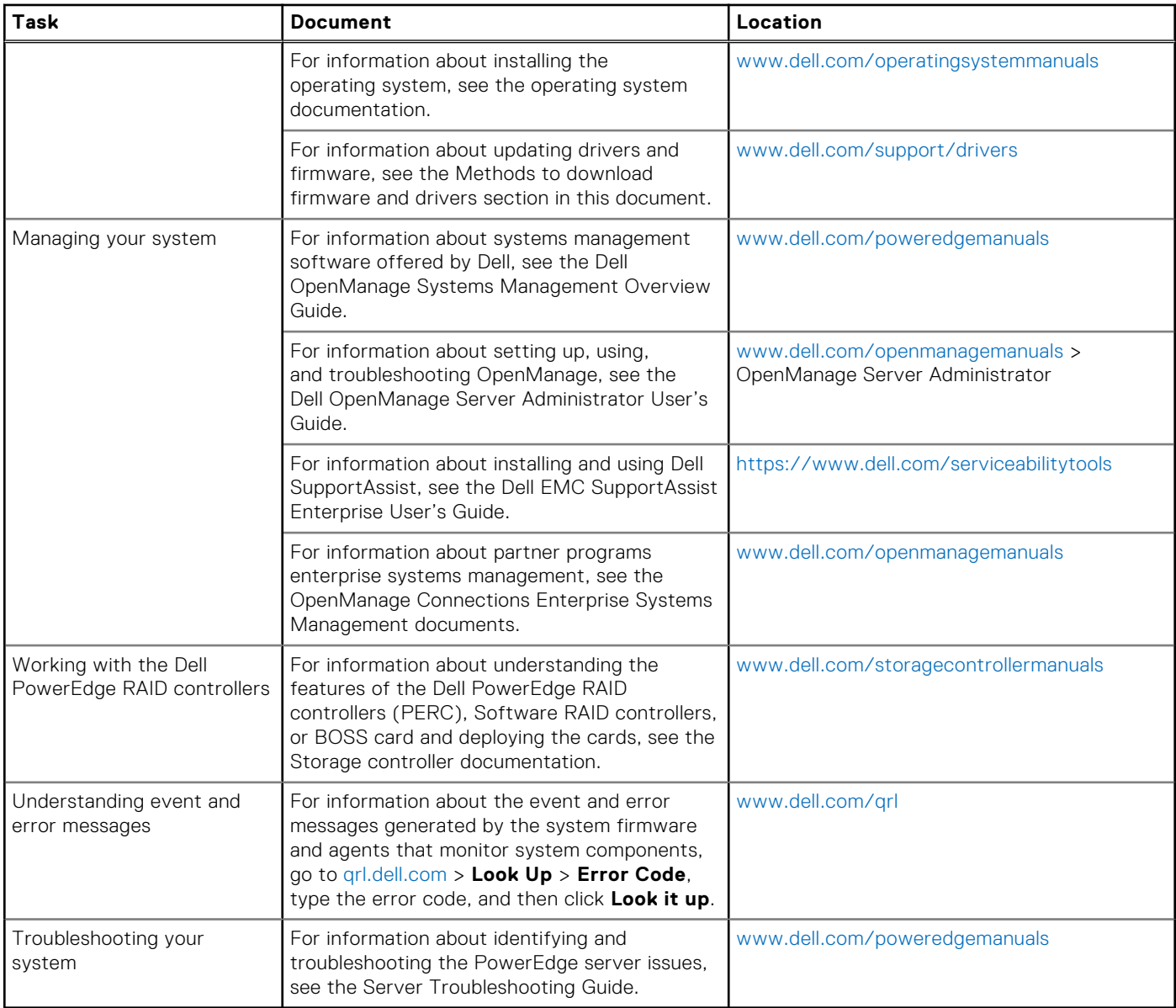